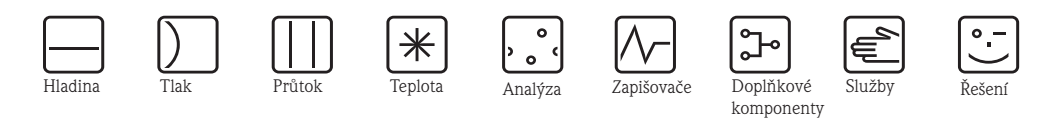

Provozní návod Stanice ASP 2000 peristaltic Stacionární odběrač vzorků

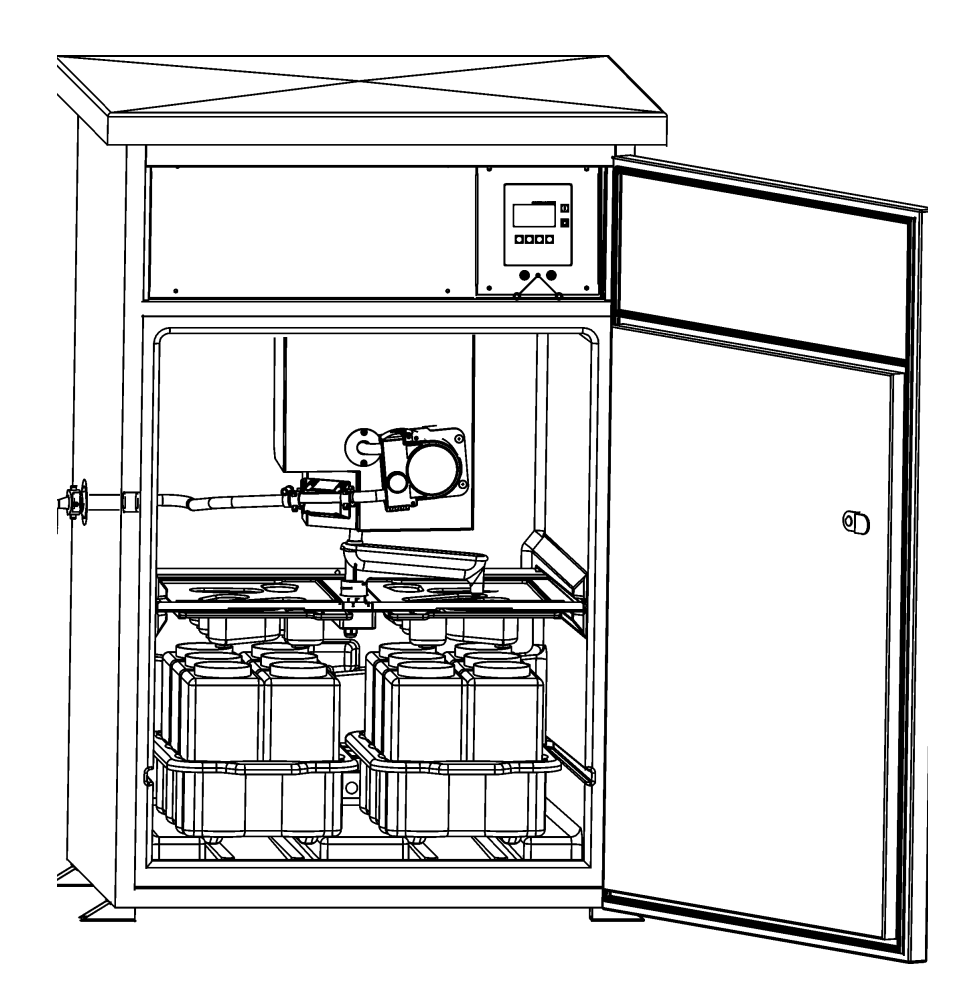

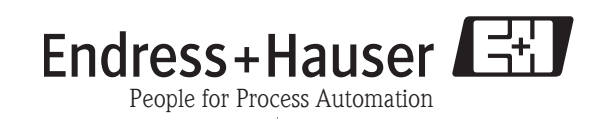

BA176R/32/cs/07.04

# **Krátký přehled**

K rychlému a jednoduchému uvedení do provozu Obsah

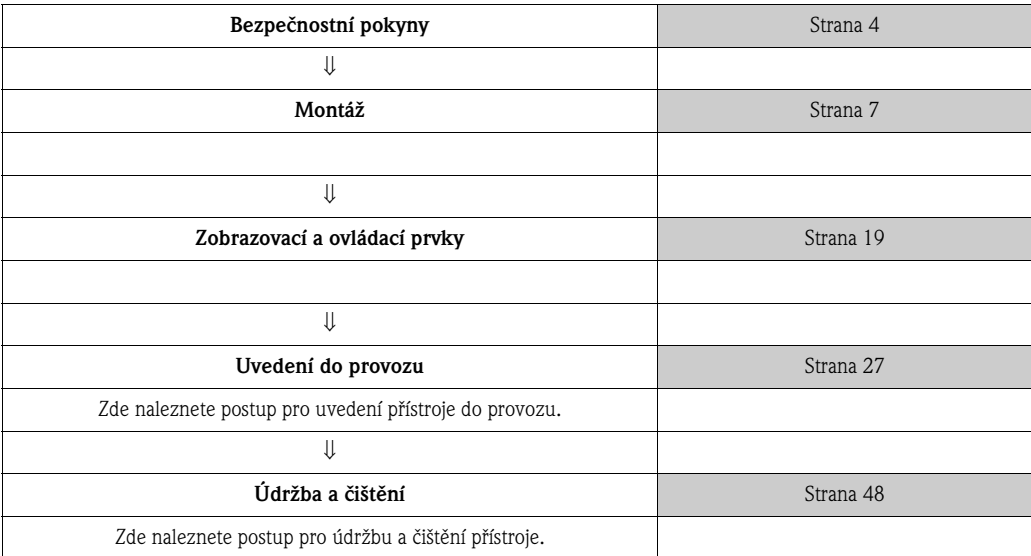

# **Obsah**

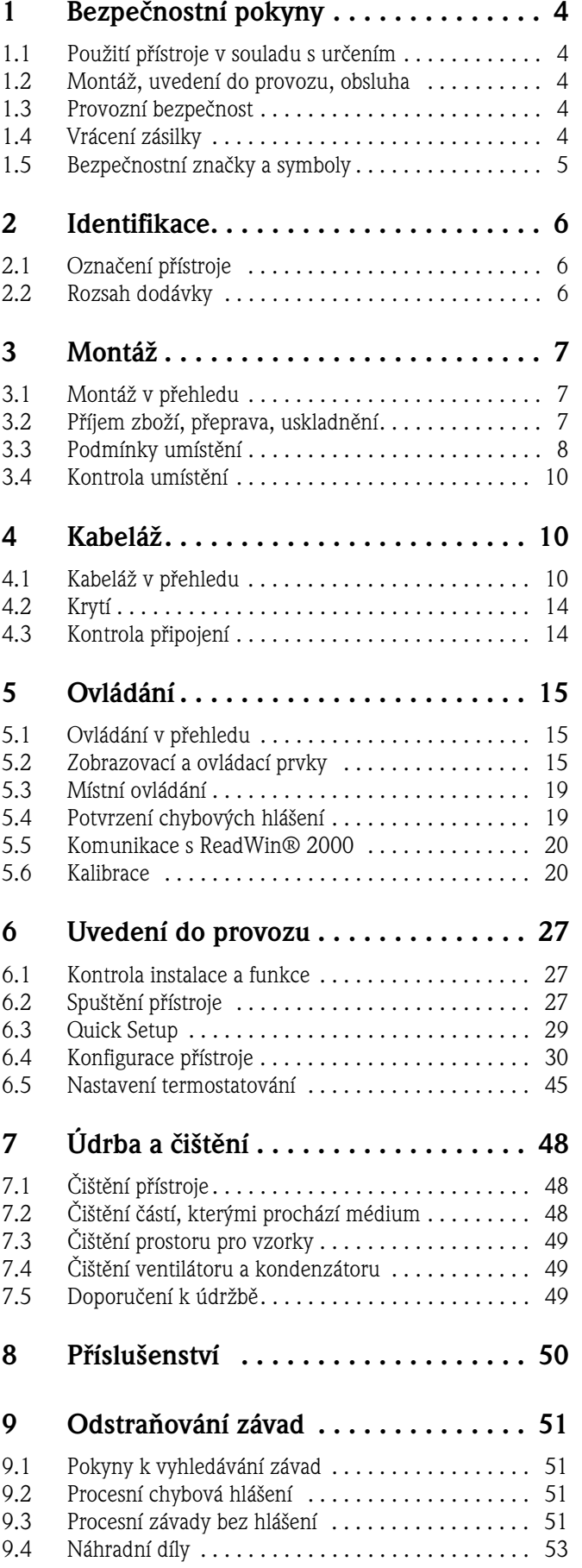

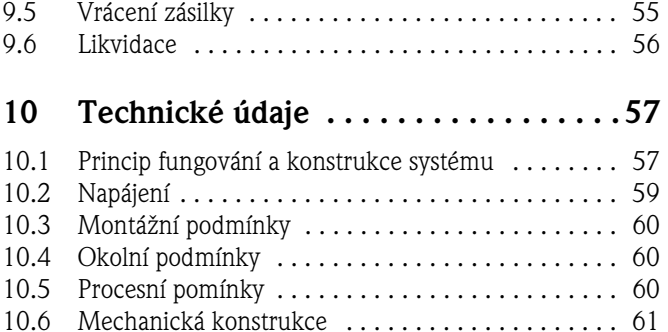

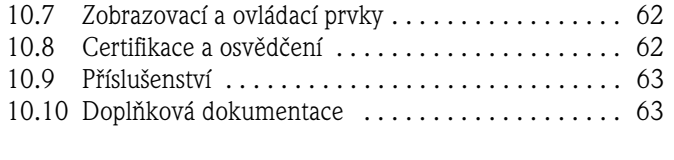

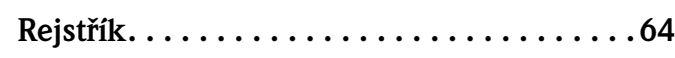

# <span id="page-3-0"></span>**1 Bezpečnostní pokyny**

Bezpečný provoz je zajištěný pouze v případě, že jste si přečetli tento Provozní návod a respektujete uvedené bezpečnostní pokyny.

## <span id="page-3-1"></span>**1.1 Použití v souladu s určením**

Stanice ASP 2000 je stacionární vzorkovač tekutých médií. Odběr vzorků probíhá diskontinuálně na peristaltickém principu, vzorky se rozdělují do zásobníku vzorků a uchovávají se v chladu. Výrobce neručí za škody vzniké neodbornou manipulací nebo použitím, které není v souladu s určením přístroje. Pokud se přístroj používá neodborným způsobem nebo v rozporu se svým určením, může vyvolat bezpečnostní rizika. Pokud zjistíte, že není možné zajistit bezpečný provoz (např. v případě viditelného poškození), uveďte přístroj okamžitě mimo provoz. Přístroj zajistěte vůči neúmyslnému uvedení do provozu.

– Výrobce neručí za škody vzniklé neodbornou manipulací nebo použitím, které je v rozporu s určením přístroje. Přestavby a změny přístroje se zakazují.

# **1.2 Montáž, uvedení do provozu a ovládání**

Přístroj je konstruován v souladu s vývojem techniky, z provozního hlediska bezpečně a v souladu s příslušnými předpisy a směrnicemi EU. Pokud se však používá nekvalifikovaným způsobem nebo v rozporu se svým určením, může vyvolat bezpečnostní rizika. Proto montáž, elektrické připojení, uvedení do provozu, ovládání a údržbu přístroje provádí pouze vyškolení kvalifikovaní pracovníci. Kvalifikovaná obsluha si musí přečíst tento Provozní návod, porozumět mu a dodržovat uvedené pokyny. Před připojením přístroje se ujistěte, že hodnota napájení souhlasí s hodnotou uvedenou na typovém štítku. Před spuštěním systému ještě jednou zkontrolujte všechna připojení.

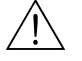

#### Varování!

- Přístroj smí otevírat pouze servis E+H! Pokud není možné odstranit závady, je nutné uvést přístroj mimo provoz a zajistit ho před neúmyslným uvedením do provozu.
- V případě poškození skříňky nebo jejích dílů (např. řízení) je nutné přístroj okamžitě uvést mimo provoz a zajistit ho vůči nežádoucímu uvedení do provozu.

# <span id="page-3-2"></span>**1.3 Provozní bezpečnost**

#### **Prostředí s nebezpečím výbuchu**

Standardní stanice ASP 2000 (RPS24) není vhodná pro umístění do prostředí Ex s nebezpečím výbuchu.

#### **Opravy**

Opravy, které nejsou uvedené v Provozním návodu, provádí přímo výrobce nebo servisní oddělení.

#### **Technický pokrok**

Výrobce si vyhrazuje právo technických změn v souladu s technickým pokrokem bez zvláštní anonce. Informaci o novinkách a eventuálním rozšíření Provozního návodu získáte u svého prodejce.

# <span id="page-3-3"></span>**1.4 Vrácení zásilky**

<span id="page-3-5"></span>Před odesláním přístroje Endress+Hauser např. k opravě je nutné přijmout následující opatření:

- <span id="page-3-4"></span>• K přístroji v každém případě přiložte kompletně vyplněné Prohlášení o kontaminaci. Teprve pak může Endress+Hauser zahájit přepravu, testování nebo opravy.
- Pokud je to nutné, přiložte k vrácené zásilce speciální manipulační pokyny, např. bezpečnostní list podle EN 91/155/EEC.

• Odstraňte všechny zbytky měřených látek. Přitom respektujte především těsnění a spáry, ve kterých mohou zůstat zbytky médií. To je důležité především v případech, že je médium látka ohrožující zdraví např. hořlavá, jedovatá, leptající, karcinogenní atd.

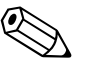

( )

#### Poznámka!

Kopie "Prohlášení o kontaminaci" naleznete na konci tohoto Provozního návodu.

#### Pozor!

- Nevracejte přístroj, u kterého nebyly kompletně odstraněny všechny látky ohrožující zdraví např. látky, které pronikly do štěrbin nebo difundovaly plastem.
- Náklady, které vznikly na základě nedostatečného vyčištění přístroje event. za likvidaci nebo za zranění osob (popálení atd.), hradí provozovatel.

Při vrácení zásilky např. v případě opravy, je nutné přístroj chránit obalem. Optimální ochranu v tomto ohledu poskytuje originální balení. Opravy provádí pouze servis Endress+Hauser. Adresa firmy je uvedená na poslední straně tohoto Provozního návodu.

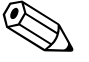

L Poznámka! K přístroji, který zasíláte k opravě, přiložte popis závady a popis aplikace.

# <span id="page-4-0"></span>**1.5 Bezpečnostní značky a symboly**

Bezpečnostní pokyny tohoto Provozního návodu jsou označeny následujícími bezpečnostními symboly a značkami:

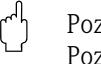

#### Pozor!

Pozor poukazuje na aktivity nebo procesy, které pokud se neprovádí řádným způsobem, mohou vyvolat vadný chod přístroje nebo mohou způsobit jeho zničení.

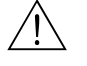

 Varování! Varování poukazuje na aktivity nebo procesy, které pokud se neprovádí řádným způsobem, mohou vést ke zranění osob, ke vzniku bezpečnostního rizika nebo ke zničení přístroje.

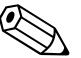

#### Poznámka!

Poznámka poukazuje na aktivity nebo procesy, které pokud se neprovádí řádným způsobem, mohou nepřímým způsobem ovlivňovat provoz nebo vyvolat nepředvídatelnou reakci přístroje.

# <span id="page-5-0"></span>**2 Identifikace**

# <span id="page-5-1"></span>**2.1 Označení přístroje**

Údaje na typovém štítku porovnejte s následujícími obrázky:

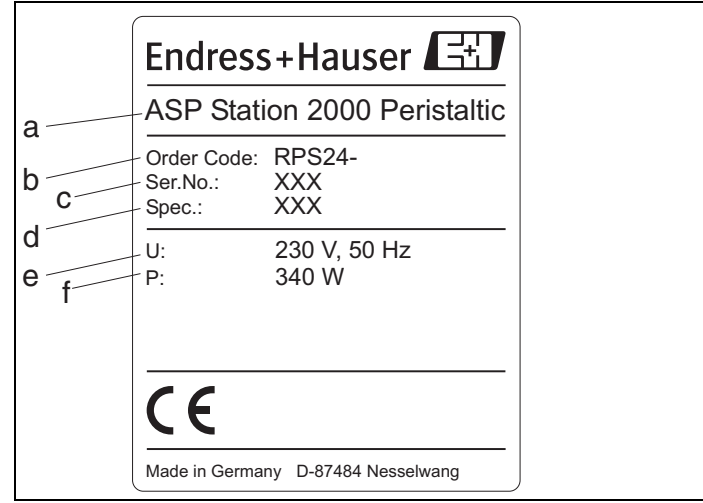

Obr. 1: Údaje typového štítku Stanice ASP 2000 (příklad)

- Pol. a: Označení přístroje
- Pol. b: Objednací kód
- Pol. c: Sériové číslo přístroje
- Pol.d: Číslo kontraktu
- Pol. e: Napájení, frekvence sítě Pol. f: Příkon

# <span id="page-5-2"></span>**2.2 Rozsah dodávky**

Rozsah dodávky přístroje tvoří:

- Stanice ASP 2000
- Software přístroje ReadWin 2000
- Provozní návod
- Příslušenství (viz Kapitola 8 "Příslušenství").

# <span id="page-6-0"></span>**3 Montáž**

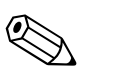

Poznámka! Přístroj se dodává smontovaný. Montáž není nutná!

# <span id="page-6-1"></span>**3.1 Montáž v přehledu**

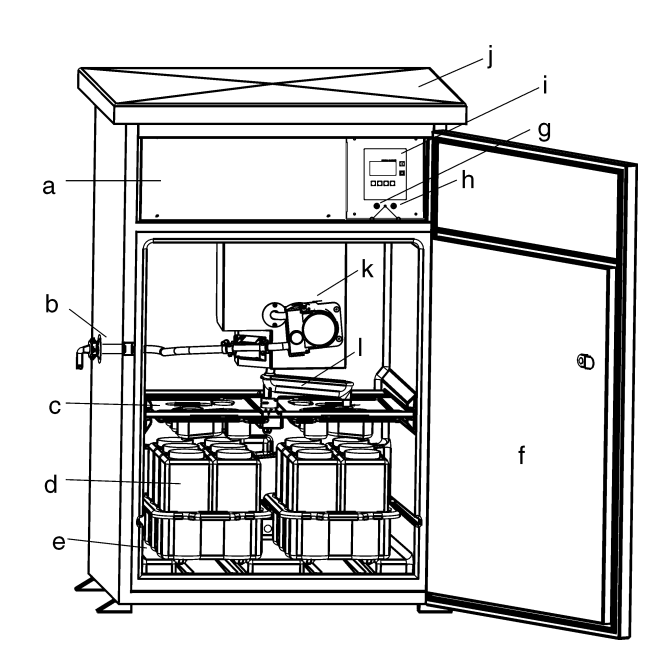

Obr. 2: Stanice ASP 2000 (přehled montáže)

a: Elektronika

- b: Přípojka hadice (volitelně: vpravo nebo přívod hadice zezdola)
- c: Rozdělovací vany
- d: Rozdělování lahví
- e: Prostor pro vzorky
- f: Dveře
- g: Odběr vzorků RS232
- h: Termostatování RS232
- i: Řízení
- j: Víko skříně
- k: Hadicové čerpadlo
- l: Otočné zařízení

# <span id="page-6-2"></span>**3.2 Příjem zboží, přeprava, skladování**

## <span id="page-6-3"></span>**3.2.1 Příjem zboží**

Po příjmu zboží proveďte kontrolu podle následujících bodů:

- Nedošlo event. k poškození obalu nebo obsahu?
- Je dodávka kompletní? Porovnejte rozsah dodávky s údaji objednávky.

### **3.2.2 Přeprava**

Skříň přepravujte v kolmé poloze. Nenaklánějte ji!

### **3.2.3 Skladování**

Respektujte následující body:

- Při skladování (a přepravě) je nutné přístroj balením zajistit vůči nárazům. Originální balení v tomto ohledu poskytuje přístroji optimální ochranu.
- Přípustná skladovací teplota je -20...+60 C (přednostně +20 C).

## <span id="page-7-0"></span>**3.3 Podmínky umístění**

### **3.3.1 Rozměry**

Rozměry zařízení naleznete v Kapitole 10 "Technické údaje - Mechanická konstrukce".

### **3.3.2 Montážní místo**

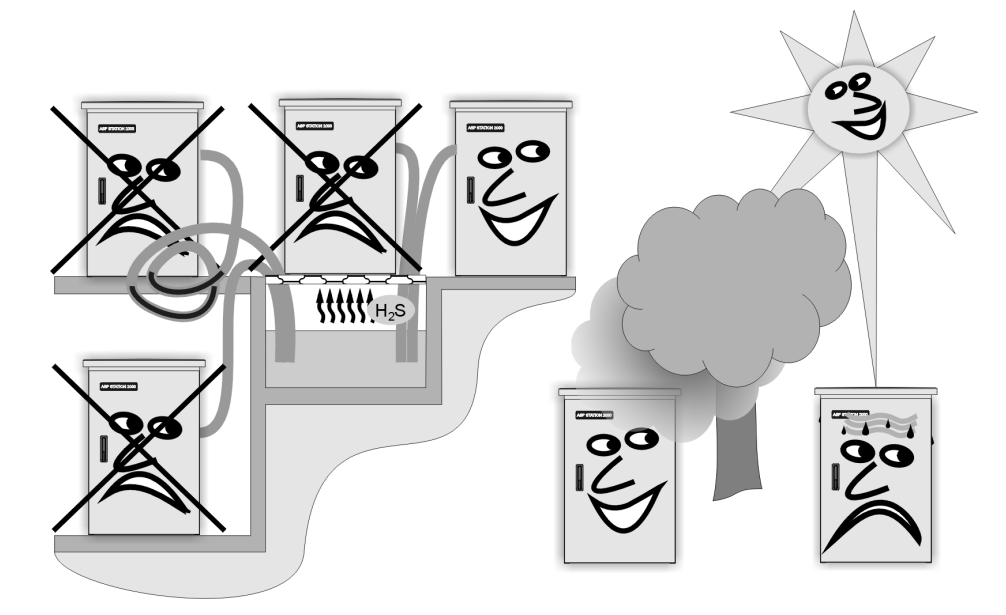

Obr. 3: Pokyny k umístění přístroje

Při umístění přístroje respektujte následující body:

- Přístroj umístěte na rovný podklad.
- Zajistěte ho vůči dodatečnému zahřívání (např. topením).
- Zajistěte přístroj vůči mechanickým vibracím.
- Zajistěte přístroj vůči působení silných magnetických polí.
- Zajistěte volnou cirkulaci vzduchu na zadní straně skříně. Zařízení nestavte přímo ke stěně (vzdálenost mezi stěnou a zadním panelem zařízení by měla být min. 100 mm).
- Skříň nestavte přímo nad kanál přívodu čištičky (sirné páry!).

#### <span id="page-8-0"></span>**3.3.3 Plán podstavce**

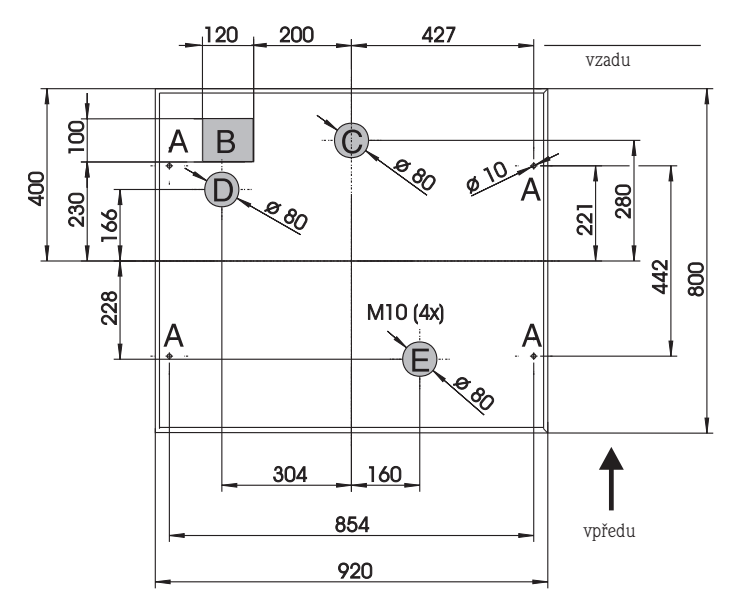

Obr. 4: Plán podstavce (všechny rozměry v mm)

- A: Upevnění (4 x M10)
- B: Kabelová šachta
- C: Odtok kondenzátu
- D: Přípojka hadice dole (volitelně)
- E: Odpad pro případ přetečení

#### <span id="page-8-1"></span>**3.3.4 Hydraulická připojení**

- Maximální výška sání: Standard 6 m; volitelně: 8 m
- Maximální délka hadice: 30 m
- Průměr přípojky hadice: Vnitřní průměr 10 mm
- **•** Rychlost sání:  $>0.5$  m/s, podle EN 25667

( ) Pozor!

- Od místa odběru ke vzorkovači umístěte odběrnou hadici se stoupající tendencí.
- Vzorkovač se musí nacházet nad místem odběru.
- Eliminujte tvorbu sifonu v odběrné hadici.

#### **Odběrní místo vzorku**

Odběrní místo musí splňovat následující požadavky:

- ( ) Pozor!
	- Odběrnou hadici nepřipojujte k tlakovým systémům.
	- Hrubé, abrazivní pevné látky a látky, které mohou vést k ucpání systému, zadržte pomocí sacího koše.
	- Sací hadici ponořte ve směru průtoku.
	- Vzorky odebírejte na reprezentativním místě (vířivý průtok; ne bezprostředně u dna kanálu).
	- Médium v sací hadici nesmí vykazovat vzduchové bubliny.

#### **Přípojka vody**

- 1. Přístroj umístěte s ohledem na podmínky umístění viz Kapitola 3.3.
- 2. Odběrnou hadici umístěte od místa odběru směrem k přístroji.

<sup>2</sup> Poznámka!

Respektujte požadavky, které se týkají místa odběru vzorků a jsou uvedené v Kapitole 3.3.

3. K hadicové přípojce přístroje našroubujte odběrnou hadici vzorku viz obr. 2, pol.d.

#### <span id="page-9-5"></span>**Příslušenství k odběru vzorku**

- Sací koš: Zadržuje hrubší pevné látky a látky, které způsobují ucpání.
- Ponorná armatura: Ponornou armaturu s možností úpravy upevňuje odběrná hadice na místě odběru.
- Koncovka hadice

Objednací kód viz kapitolu "Příslušenství".

## <span id="page-9-1"></span>**3.4 Kontrola umístění**

Zkontrolujte připojení odběrné hadice na přístroji. Proveďte optickou kontrolu správného položení odběrné hadice z místa odběru k přístroji viz obr. 3.

## <span id="page-9-2"></span>**4 Kabeláž**

#### Pozor!

 $\mathbb{C}^1$ 

Před připojením porovnejte hodnotu napájecího napětí s údaji na typovém štítku. Pokud zjistíte, že není možné zajistit bezpečný provoz (např. v případě zřetelného poškození), uveďte přístroj mimo provoz a zajistěte ho vůči neúmyslnému uvedení do provozu. Přístroj disponuje přepět´ovou ochranou II. kategorie. V případě náročnějších požadavků je nutné instalovat prvky přepět´ové ochrany. K tomu je určena montážní lišta ve svorkovnici. Při instalaci v budově počítejte s instalací vhodného spínače nebo vypínače. Pro sít´ové vedení je nutná instalace prvku přepět´ové ochrany (nominální proud I=10 A). Propojení zemnicího vodiče je nutné provést před ostatními připojeními. Přerušení zemnicího vodiče může vyvolat bezpečnostní rizika.

# <span id="page-9-0"></span>**4.1 Kabeláž v přehledu**

#### <span id="page-9-3"></span>**4.1.1 Položení kabelů**

- Kabely pokládejte tak, aby byly chráněné za zadním panelem přístroje.
- Kabely upevněte kabelovou svorkou.
- Pro vzdálenost od podstavce ke svorkovnici počítejte s délkou kabelu asi 1,7 m.

#### <span id="page-9-4"></span>**4.1.2 Typy kabelů**

- Napájení: Např. NYY-J; 3-vodič; 1.5 až 2.5 mm<sup>2</sup>
- Analogové, signální nebo ohlašovací vedení: Je nutné použít stíněný kabel např. LiYCY  $12x0.34$  mm<sup>2</sup>

### **4.1.3 Uspořádání svorek**

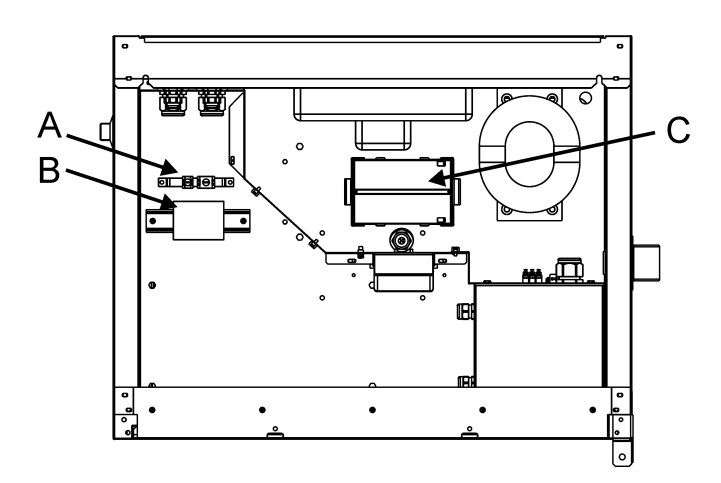

Obr. 5: Svorkovnice po montáži krytu (viz obr. 7)

A: Umístění stínicí svorky v elektronice

B: Umístění svorkovnice v elektronice

C: Umístění baterie pro režim dobíjení pufru pro odběr vzorku

## <span id="page-10-0"></span>**4.1.4 Připojení svorkovnice**

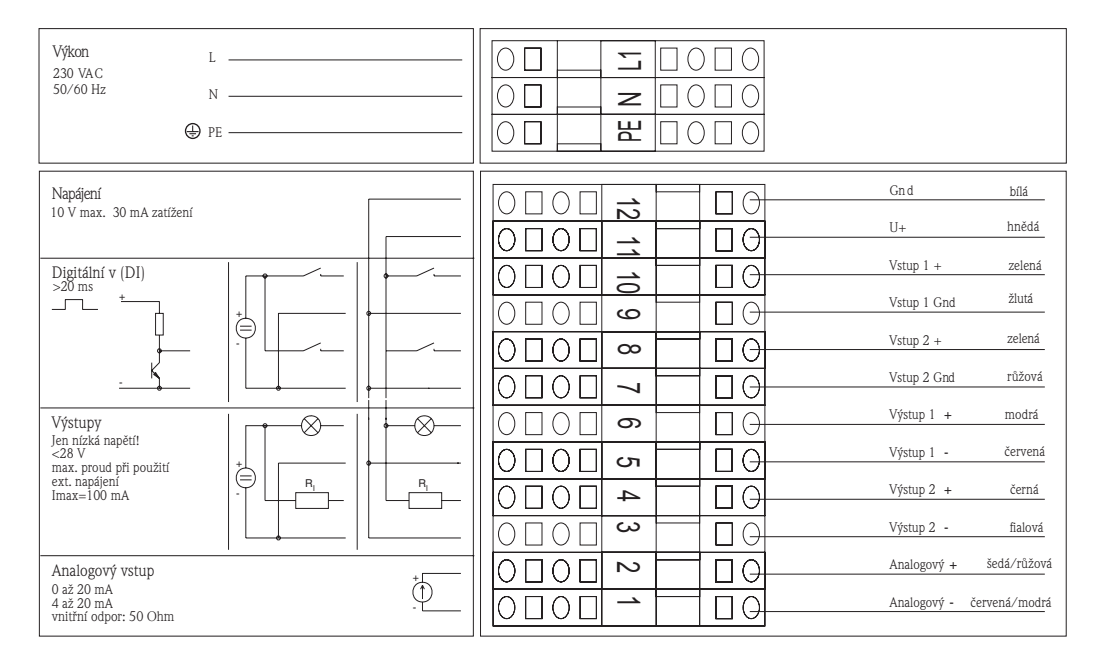

Obr. 6: Osazení a zapojení svorkovnice

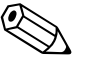

#### Poznámka!

Pro signály použijte stíněný kabel. Stínění připojte k stínicím svorkám, které jsou k tomu určené. Pokud je to možné, proveďte stínění oboustranně.

Na signálním kabelu můžete nastavit následující signály:

- Vstupní signály:
	- 2 digitální signály > 20 ms
	- 1 analogový signál 0/4...20 mA
- Výstupní signály:
- 2 digitální signály

Podrobný popis uspořádání signálů (vstupy a výstupy) naleznete v Kapitole "Konfigurace přístroje".

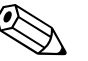

#### Poznámka!

Připojení svorkovnice se nachází chráněné pod krytem skříně v elektronice přístroje. Pro připojení napájení je proto nutné před uvedením zařízení do provozu odstranit zadní panel a horní kryt přístroje. Při instalaci zadního panelu a horního krytu postupujte v opačném pořadí a způsobem, který je popsaný v následujícíh dvou kapitolách.

### <span id="page-11-0"></span>**4.1.5 Montáž krytu**

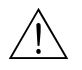

Varování! Vodivý provozní prostředek

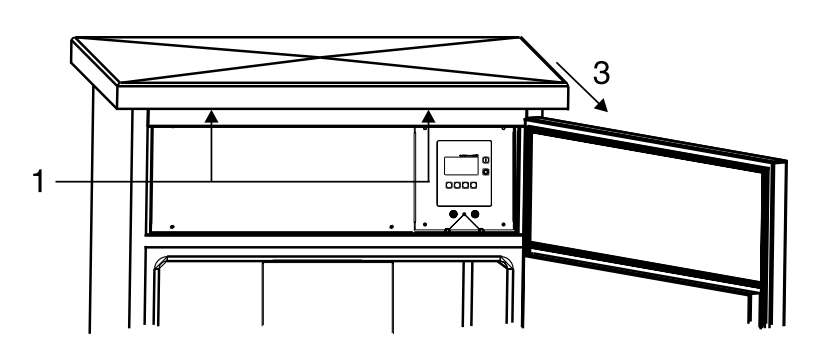

Obr. 7: Montáž horního krytu

1: Uvolnit upevňovací šrouby.

2: Kryt skříně vepředu nadzdvihnout.

3: Kryt vytáhnout směrem dopředu a nadzdvihnout.

## <span id="page-11-1"></span>4.1.6 Montáž zadního panelu

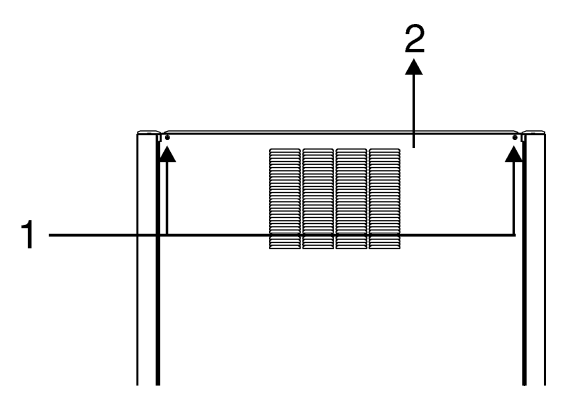

Obr. 7: Montáž zadního panelu

1: Uvolnit upevňovací šrouby.

2: Zdvihnout zadní panel směrem nahoru a odstranit.

### **4.1.7 Připojení rozhraní**

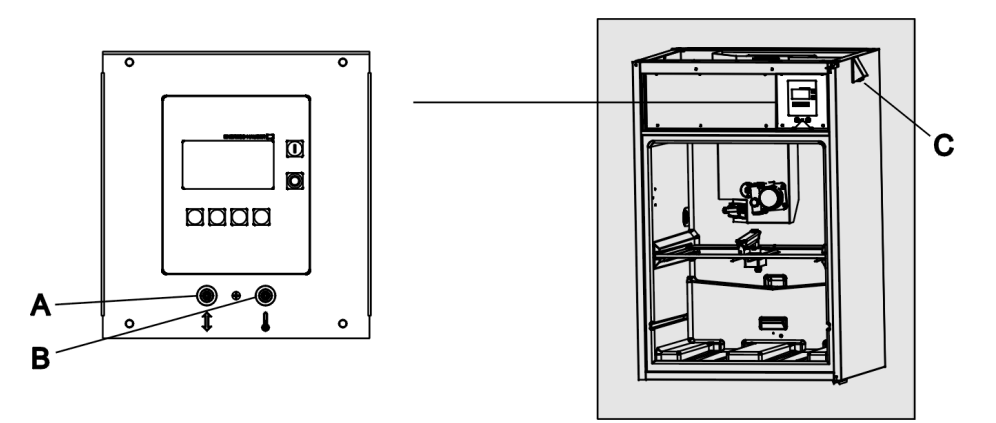

Obr. 9: Elektrická připojení řízení

A: Zdířka pro digitální rozhraní RS232

B: Zdířka RS232 pro termostatování

C: Zdířka pro multiparametrovou sondu (volitelně)

K těmto zdířkám (4-pólové, samičí) se přes kabel rozhraní RS232 (4-pólový, samčí) připojuje PC (9-pólový konektor SUB-D). Software přístroje Endress+Hauser ReadWin 2000 umožňuje dálkovou parametrizaci a testování údajů měření a/nebo setup termostatování přes PC.

## **4.1.8 Připojení multiparametrových sond (volitelně)**

Kromě toho disponuje stanice ASP 2000 přídavnou zdířkou RS232 pro multiparametrovou sondu. K této zdířce je možné připojit následující multiparametrové sondy:

- Multiparametrovou sondu Endress+Hauser
- YSI 600R, YSI 600 XL, YSI 600 XLM, YSI 6920, YSI 6820, YSI 6600

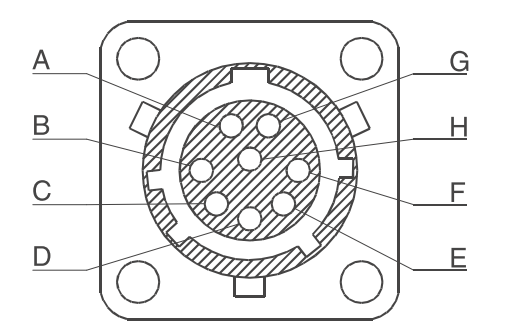

Obr. 10: Osazení pin u multiparametrových sond

Údaje připojení rozhraní pro multiparametrové sondy:

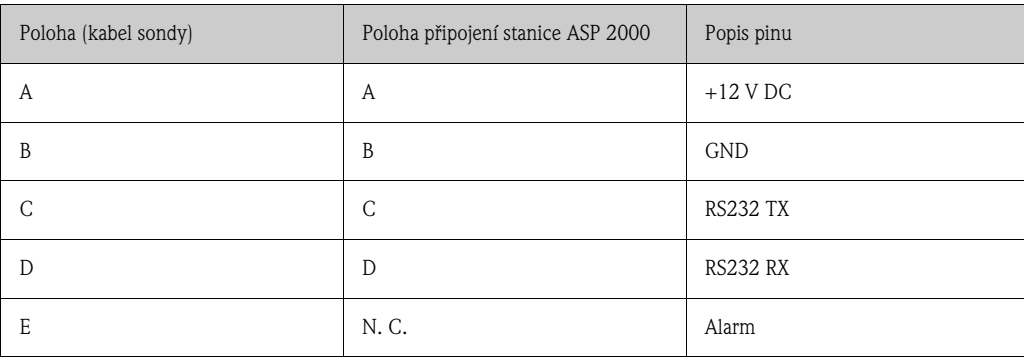

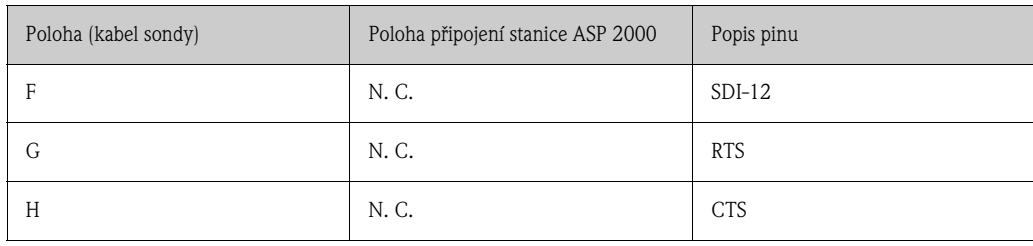

# <span id="page-13-0"></span>**4.2 Krytí**

Jednotlivé komponenty odpovídají požadavkům následujících typů krytí:

- Řízení: IP 65
- Prostor pro vzorky se zavřenými dveřmi: IP 54
- Elektronika: IP 43

# <span id="page-13-1"></span>**4.3 Kontrola připojení**

U elektrických připojení přístroje proveďte následující kontroly:

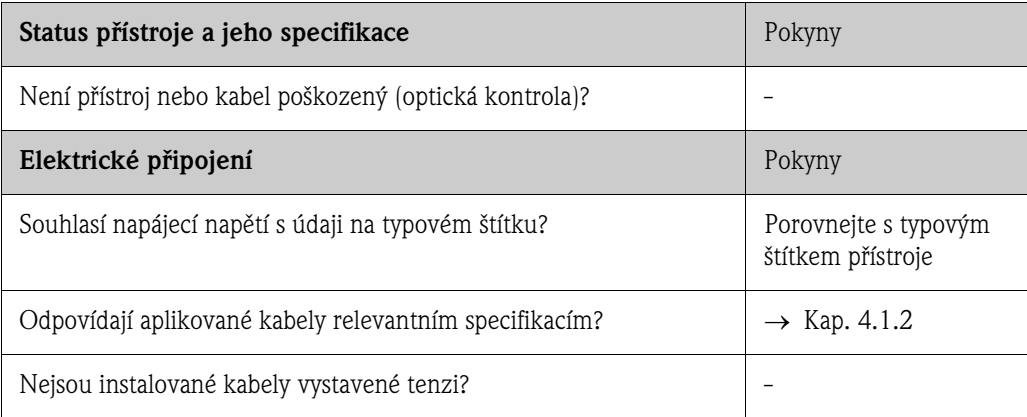

# **5 Ovládání**

# **5.1 Ovládání v přehledu**

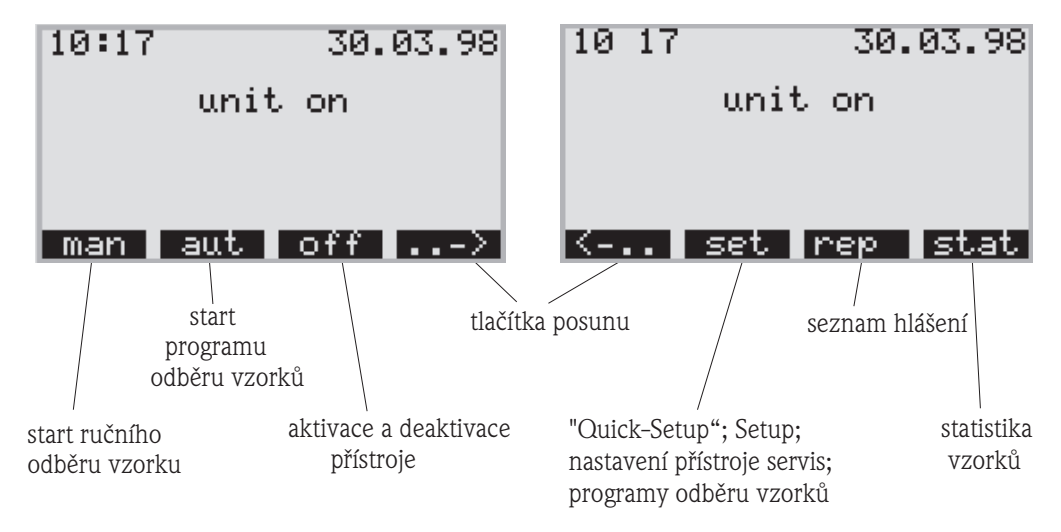

Obr. 11: Ovládání v přehledu

## <span id="page-14-0"></span>**5.1.1 Tlačítko "Man" - manuální**

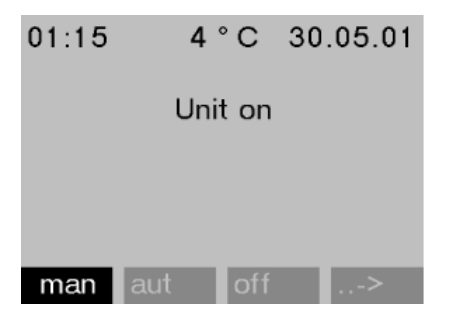

Obr. 12: Tlačítko "Man" - manuální

Tlačítko "Man" - manuální se používá k okamžitému spuštění odběru vzorku bez ohledu na to, zda je program aktivní nebo není. Režim odběru vzorku začíná bezprostředně po stisknutí tlačítka.

( ) Pozor!

Vzorek se uloží tam, kde se v daném okamžiku nachází otočné zařízení. Pokud dojde k přenastavení otočného zařízení nebo po sepnutí nedojde k aktivaci programu, pak se může otočné zařízení nacházet mezi dvěma polohami uložení.

### <span id="page-14-1"></span>**5.1.2 Tlačítko "Off" - vyp.**

Tlačítko "Off" - vyp. plní různé funkce v závislosti na tom, zda je program spuštěný nebo není.

#### **Program není ještě spuštěný**

Pokud program není ještě spuštěný, vyvolá stisknutí tlačítka "Off" - vyp. pouze deaktivaci přístroje. To znamená, že funkce tlačítek "Man", "Aut" popř. "->" nejsou již k dispozici.

#### **Program byl spuštěn**

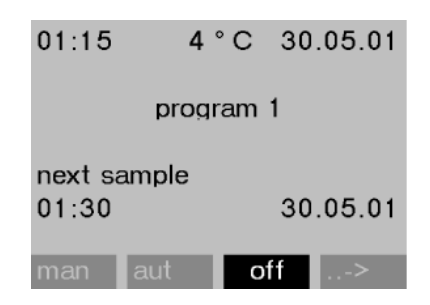

Obr. 13: Tlačítko "off" - vyp., aktivní probíhající program

Krátké stisknutí tlačítka "Off" - vyp. (<= asi 1 s) u probíhajícího programu způsobí spuštění přístroje v režimu pauza.

Delší stisk tlačítka (> 1 s) vyvolá ukončení probíhajícího programu.

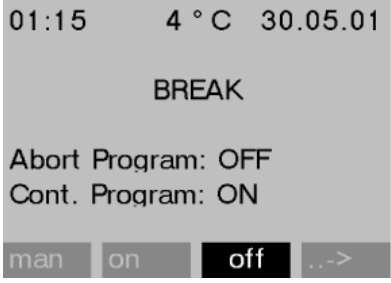

Obr. 14: Tlačítko "Off" - vyp., režim pauza

V režimu pauza se může uživatel rozhodnout, zda se má program ukončit. Opětovným stisknutím tlačítka "Off" - vyp. dojde k ukončení programu. Pokud chcete, aby program pokračoval, stiskněte znovu tlačítko "On" - zap. Přitom se otočné zařízení přetočí přes svou referenční polohu a následně se zaměří na aktuální láhev. Výměna lahví, která připadla na dobu pauzy, se uskutečňuje nyní.

#### **5.1.3 Tlačítko "Rep" - hlášení**

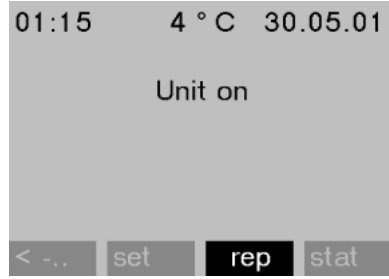

Obr. 15: Tlačítko "Rep" - hlášení

Stisknutím tlačítka "Rep" - hlášení dochází k aktivaci zobrazení seznamu hlášení. V tomto seznamu se zaznamenávají výsledky během doby, kdy je přístroj aktivní.

Maximálně se ukládá 30 hlášení. Hlášení se ukládají do cyklické paměti. Pokud je cyklická pamět´ plná a je k dispozici nové hlášení, maže se nejstarší hlášení.

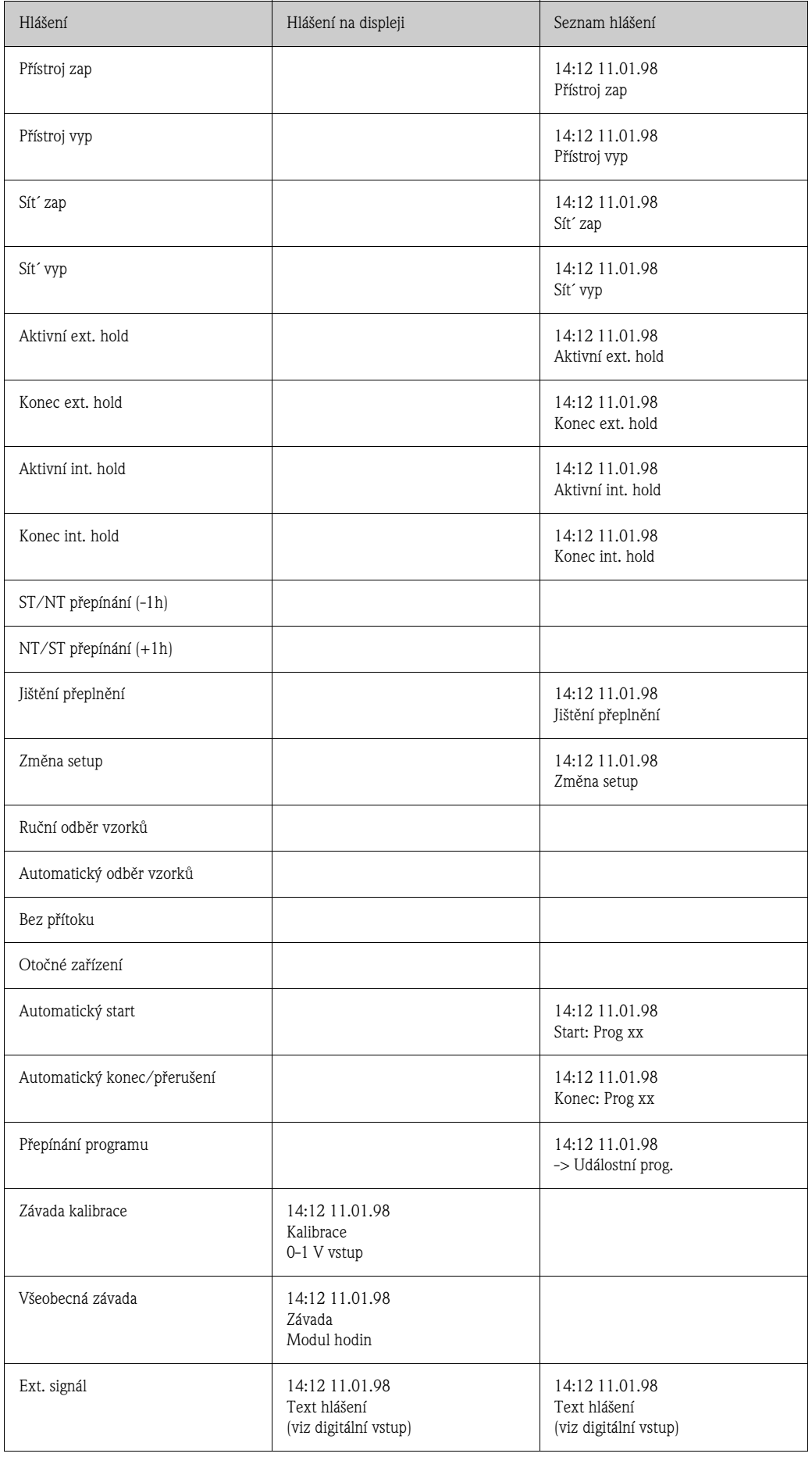

Hlášení, která se zobrazují na displeji, je možné potvrdit stisknutím tlačítka "OK".

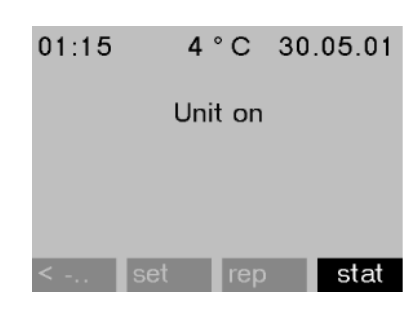

#### <span id="page-17-0"></span>**5.1.4 Tlačítko "Stat" - statistika**

Obr. 16: Tlačítko "Stat" - statistika

Po stisknutí tlačítka "Stat"- statistika se zobrazí statistika lahví vzorkovače. Po aktivaci programu stat se zobrazí statistika každé jednotlivé láhve. Tímto způsobem se může uživatel vrátit k informacím posledního odebraného vzorku. Statistika se maže při následujících událostech:

- Start programu
- Dosažení 1. láhve je nutné nastavit jako konec programu v nastaveních programu "Programme end: no" - Konec programu: číslo.

Zobrazuje se následující statistika:

| bottle statistic |     |       |       |  |  |
|------------------|-----|-------|-------|--|--|
| no.              | smp | n.smp | n.bot |  |  |
| 01               | 004 | 000   | 000   |  |  |
| 02               | 004 | 001   | 000   |  |  |
| 03               | 004 | 000   | 000   |  |  |
| 04               | 004 | 000   | 000   |  |  |
| 05               | 004 | 000   | 001   |  |  |
| <b>ESC</b>       |     |       |       |  |  |

Obr. 17: Statistika lahví

- V prvním sloupci (no. číslo) se zobrazuje číslo láhve.
- Ve druhém sloupci (smp.) se zobrazuje, jak často došlo k uvolnění vzorku /láhve.
- Třetí sloupec (n.smp) indikuje v kolika případech nebyl vzorek odebrán, ačkoli došlo k jeho uvolnění. To se např. může stát při dosažení maximálního přípustného objemu láhve, ale i v tomto případě by mělo dojít ke stáčení vzorků do této láhve. V tomto případě se v průběhu programu zobrazí displej s textem "Overfill security" - jištění přeplnění.
- Čtvrtý sloupec (n.bot) zobrazuje, jak často došlo k přerušení odběru vzorku ke smáčení sondy LF1 z důvodu prázdné dávkovací nádoby nebo nedostatečného množství média v této nádobě.

# <span id="page-18-0"></span>**5.2 Zobrazovací a ovládací prvky**

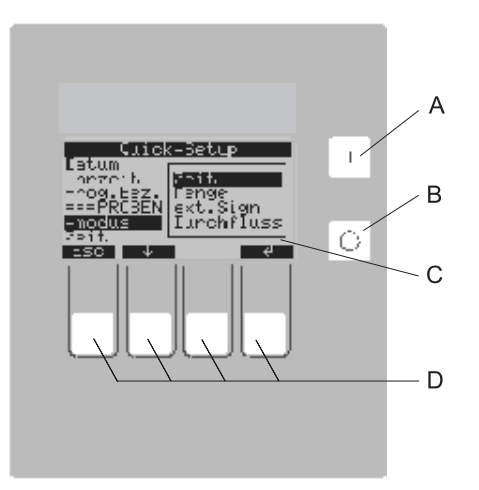

Obr. 18: Zobrazovací a ovládací prvky

- $A =$ spínač "ON" = ZAP
- B = spínač "OFF" = VYP
- C = displej LCD: 32 znaky, 8 řádků
- D = ovládací tlačítka

### **5.2.1 Displej**

Nastavení vzorkovače se provádí pomocí čtyř tlačítek. Funkce tlačítek se zobrazuje na displeji. Ovládání se provádí přes menu.

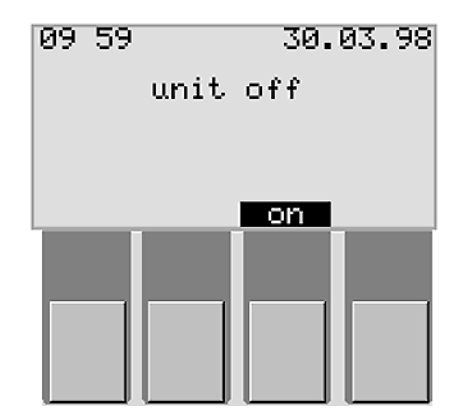

Obr. 19: Zobrazení displeje

Seznamy voleb automaticky zobrazují možná nastavení. Vybraný seznam voleb (např. doba, množství, ext. signál, průtok) signalizuje černý pruh na pozadí (na obr. '-mode' - "- režim").

| .ick-Set               |                            |  |  |  |  |
|------------------------|----------------------------|--|--|--|--|
| date<br>time           | tıme                       |  |  |  |  |
| prog.name<br>===SAMPLI | quantity                   |  |  |  |  |
|                        | ext. sig.<br>$\bar{f}$ low |  |  |  |  |
| ime                    |                            |  |  |  |  |
|                        |                            |  |  |  |  |

Obr. 20: Seznamy voleb (příklad "Quick-Setup" - rychlý setup)

## **5.2.2 Uspořádání tlačítek**

Uspořádání tlačítek funkcí se zobrazuje následujícím způsobem:

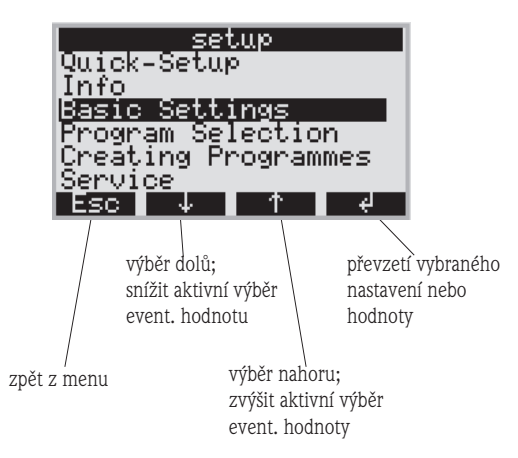

Obr. 21: Uspořádání tlačítek

# <span id="page-19-0"></span>**5.3 Místní ovládání**

## **5.3.1 Uvolnění parametrizace**

Pokud je to nutné zadejte čtyřmístný uživatelský kód  $\rightarrow$  Kap. 5.3.2.

### <span id="page-19-3"></span>**5.3.2 Zablokování parametrizace**

Parametrizaci přístroje je možné zablokovat zadáním 4-místného uživatelského kódu pomocí ovládacího panelu (viz "Popis funkcí přístroje"). Uživatelský kód se zadává v menu **SETUP - BASIC SETTINGS** - SETUP - základní nastavení přístroje uvedením kódu funkce.

# <span id="page-19-1"></span>**5.4 Potvrzení chybových hlášení**

Chybová hlášení na displeji řízení se potvrzují stisknutím ovládacího tlačítka pod polem OK.

# <span id="page-19-2"></span>**5.5 Komunikace přes ReadWin® 2000**

Kromě místního ovládání je možné provádět parametrizaci přístroje dálkově přes PC pomocí operačního softwaru ReadWin® 2000 Endress+Hauser. ReadWin® 2000 je univerzální počítačový program pro dálkové ovládání přístroje. Rozhraním pro dálkovou parametrizace je přípojná zdířka RS232 (viz obr. 12, položka A). Podrobné informace o ovládání přístroje prostřednictvím ReadWin® 2000 naleznete na CD-ROM, který tvoří součást dodávky přístroje.

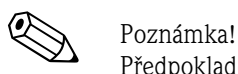

Předpokladem dálkové parametrizace přístroje je instalace softwarové verze 1.16.0.0 ReadWin® 2000 nebo i vyšší verze.

# <span id="page-20-0"></span>**5.6 Kalibrace**

## **5.6.1 Kalibrace objemu sondy**

Kalibraci objemu sondy je nutné provést pokud:

- objem definovaný v řízení nesouhlasí s odebraným množstvím vzorku
- nebo pokud došlo k výměně hadice čerpadla.

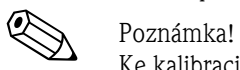

Ke kalibraci objemu vzorku je potřebná měrná nádoba s minimálním objemem 200 ml.

Kalibraci proveďte následujícím způsobem:

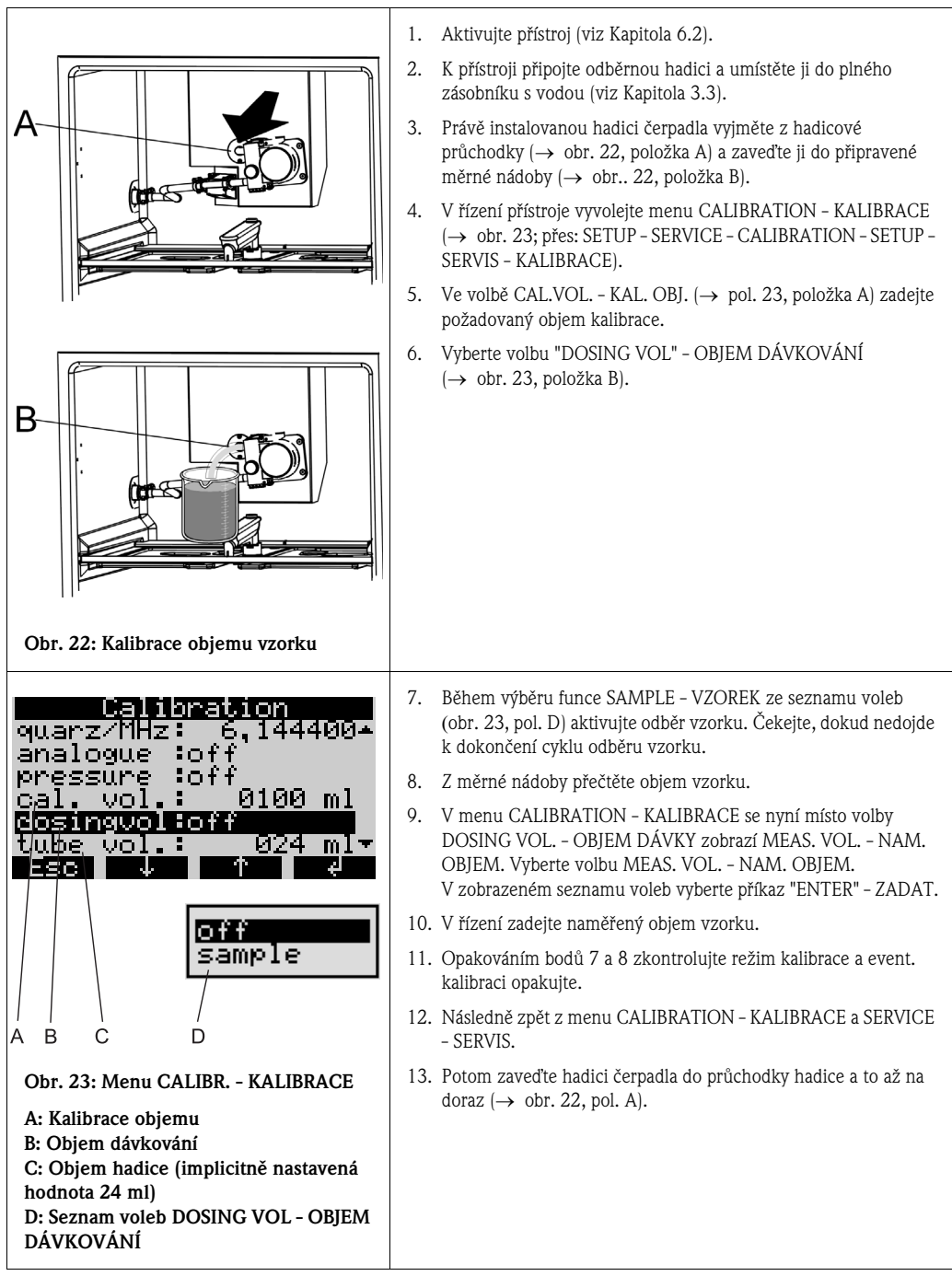

## <span id="page-21-0"></span>**5.6.2 Kalibrace snímačů připojené multiparametrové sondy (volitelně)**

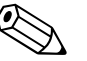

#### Poznámka!

Podrobné údaje kalibrace multiparametrových sond naleznete v přiloženém Provozním návodu E+H pro multiparametrovou sondu CXS 70.

Kalibrace multiparametrové sondy se provádí v menu CALIBRATION - KALIBRACE.

Struktura menu:

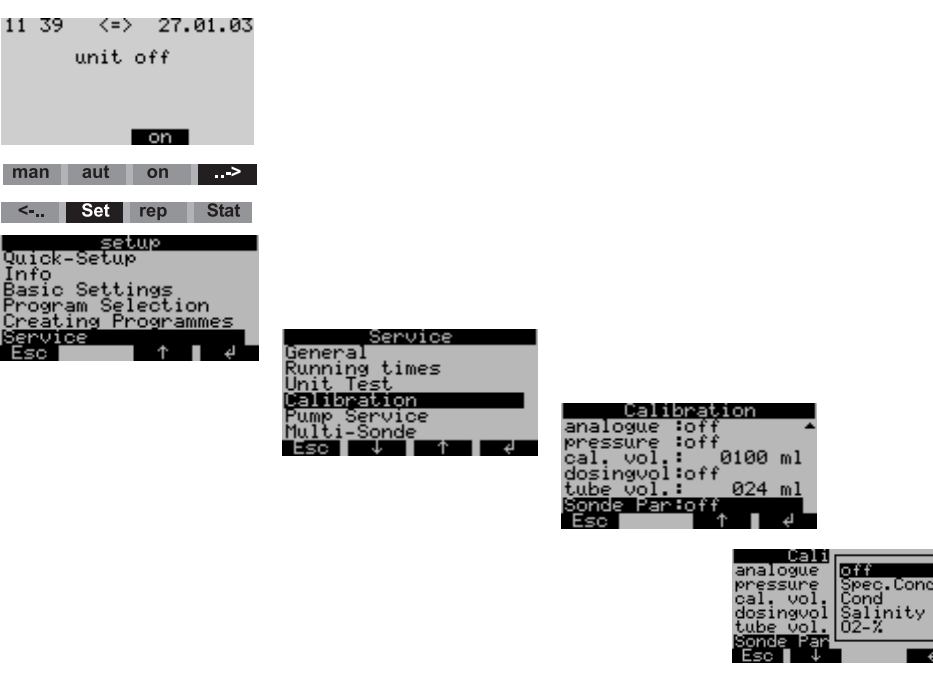

Obr. 24: Kalibrace multiparametrové sondy

Struktura menu kalibrace je identická jako pro jednotlivé snímače a zobrazuje se následujícím způsobem:

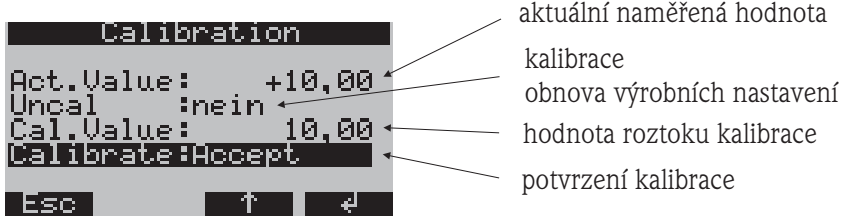

Obr. 23: Struktura menu kalibrace snímače

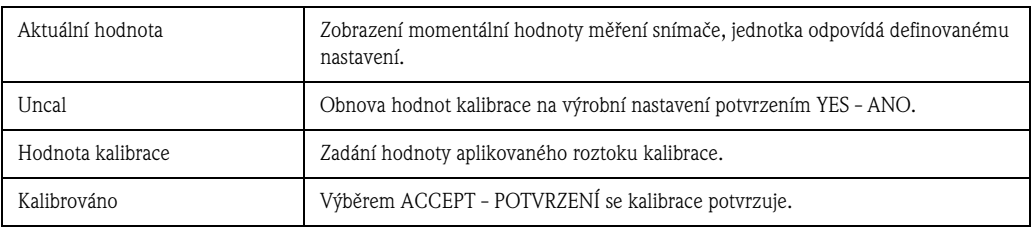

Pokud kalibrace proběhla úspěšně, zobrazí se hlášení 'CALIBR. SUCCES' - ÚSPĚŠNÁ KALIBRACE. Pokud naměřené hodnoty leží mimo definované limity, zobrazí se hlášení 'VALUE OUTSIDE' - HODNOTY MIMO ROZSAH, pak následuje požadavek 'ACCEPT CALIBRATION' - POTVRZENÍ KALIBRACE nebo 'ABORT' - PŘERUŠENÍ. Pokud není možné realizovat kalibraci snímače, je nutné event. provést jeho výměnu.

Pokud dochází k časté kalibraci snímačů, může dojít k negativnímu ovlivnění přesnosti měření. Z tohoto důvodu je možné provést reset snímačů na výrobní nastavení. V každém menu kalibrace snímačů se nachází volba UNCAL. - NEKALIBROVÁNO. Pokud zde zadáte YES - ANO, dojde u snímače k obnově původní hodnoty. Na displeji se zobrazí hlášení 'UNCAL OK' - NEKAL. OK.

#### **Kalibrace měření vodivosti**

Pro kalibraci konduktivních snímačů jsou k dispozici formy výstupu: Specifická vodivost, vodivost v originální formě a salinita. Ke kalibraci konduktivního snímače stačí výběr jedné z voleb.

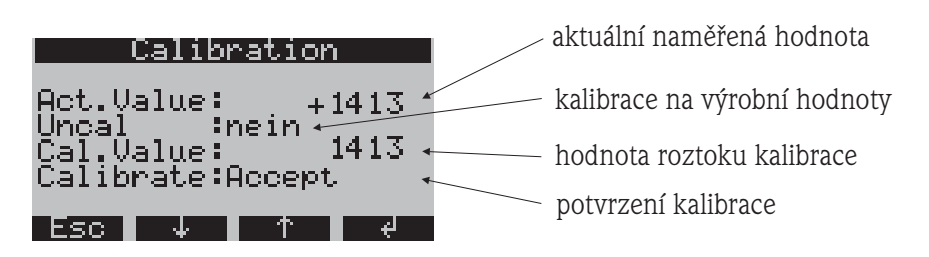

Obr. 26: Struktura menu kalibrace vodivosti

Kalibrace specifické vodivosti:

- 1. Konduktivní snímač ponořit do kalibračního roztoku a počkat na vyrovnání teploty.
- 2. Provést reset kalibrace na výrobní nastavení (pokud je to nutné).
- 3. Zadat hodnotu vodivosti pro aktuální kalibrační roztok.
- 4. Potvrdit kalibraci.
- 5. Porovnat aktuální naměřenou hodnotu s hodnotou vodivosti kalibračního roztoku.

Proces kalibrace u konduktivních snímačů s využitím vodivosti v originální formě popř. na základě hodnot salinity probíhá analogickým způsobem.

#### **Kalibrace měření pH**

Pro kalibrace měření pH jsou k dispozici následující režimy: Kalibrace v jednom, ve dvou a ve třech bodech měření.

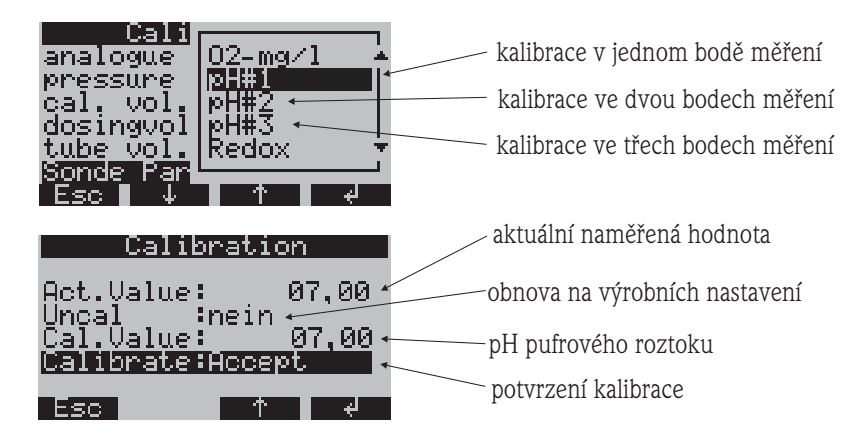

Obr. 27: Struktura menu kalibrace měření pH

Princip kalibrace v jednom bodě měření:

- 1. Snímač pH ponořit do pufrového roztoku a počkat na vyrovnání teploty.
- 2. Provést kalibraci na výrobní nastavení (pokud je to nutné).
- 3. Zadat pH aktuálního pufrového roztoku.
- 4. Povrdit kalibraci.
- 5. Porovnat naměřenou hodnotu s hodnotou pH pufrového roztoku.
- 6. Provést kontrolu měření pH.

Princip kalibrace ve dvou bodech (pH #2) nebo ve třech bodech měření (pH #3) je identický jako u kalibrace v jednom bodě měření. Jednotlivá měření se provádějí jedno po druhém s různými pufrovými roztoky.

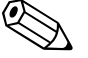

Poznámka!<br>K dosažení přesných hodnot měření je nutné provést minimálně kalibraci ve dvou bodech měření "dvoubodovou kalibraci".

#### **Kontrola měření pH (kontrolní systém snímače)**

PH odpovídá signálu mV, který generuje snímač pH. Určité pH se přitom pohybuje v definovaném rozsahu mV.

Příklad:

PH 7 se nachází v rozsahu mezi -40 mV a +40 mV. Pokud je pH mimo tento rozsah, tak je snímač s velkou pravděpodobností vadný a je nutné ho vyměnit. Pomocí kontrolního systému snímače je možné zobrazit signál mV, který generuje snímač pH.

Struktura menu:

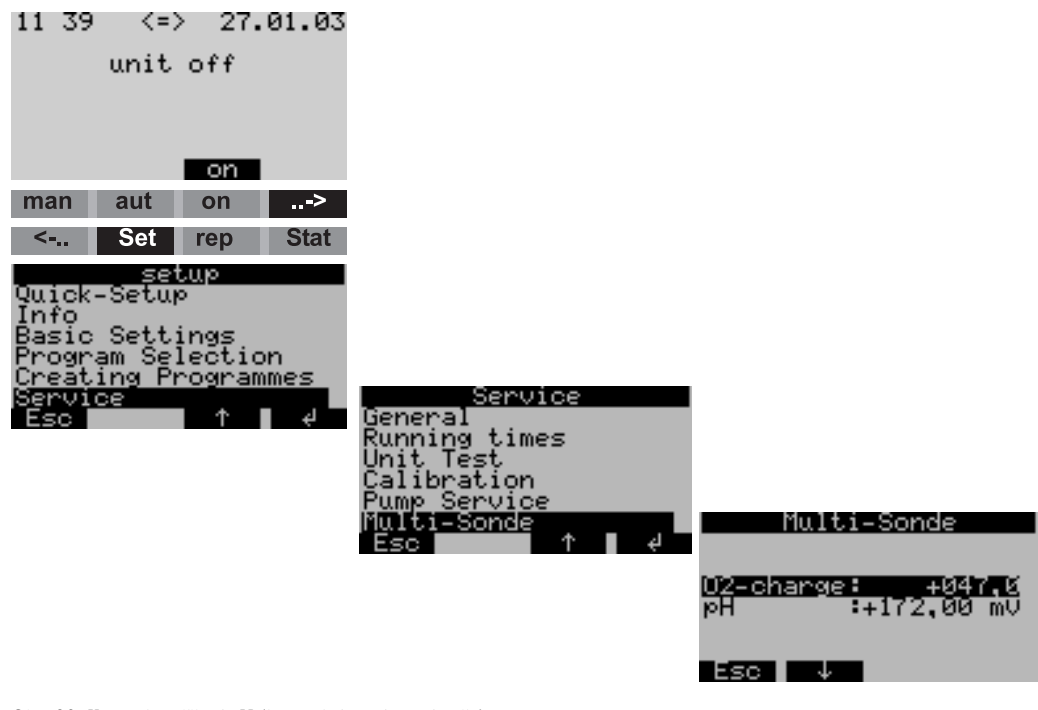

Obr. 28: Kontrola měření pH (kontrolní systém snímače)

#### **Kalibrace měření Redox (ORP)**

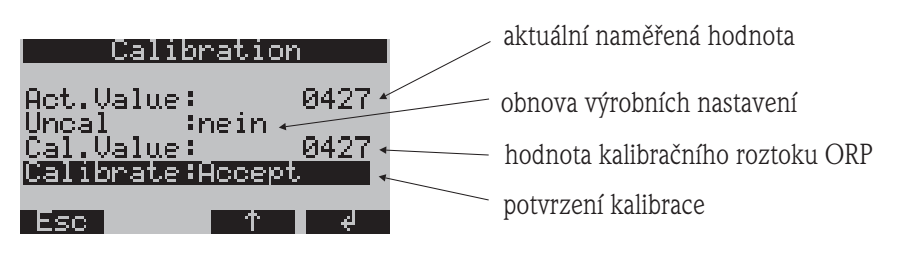

Obr. 29: Struktura menu kalibrace měření Redox (ORP)

#### Postup:

- 1. Snímač Redox ponořit do kalibračního roztoku.
- 2. Provést kalibraci na výrobní nastavení (pokud je to nutné).
- 3. Zadat hodnotu ORP aktuálního kalibračního roztoku.
- 4. Kalibraci potvrdit.

#### **Kalibrace měření koncentrace kyslíku**

Pro kalibraci měření koncentrace kyslíku jsou k dispozici následující volby: Nasycení v % a množství uvolněného kyslíku. Pro kalibraci měření kyslíku stačí použít jednu z voleb.

Princip kalibrace podle "percentage saturation [%]" - procenta nasycení [%]:

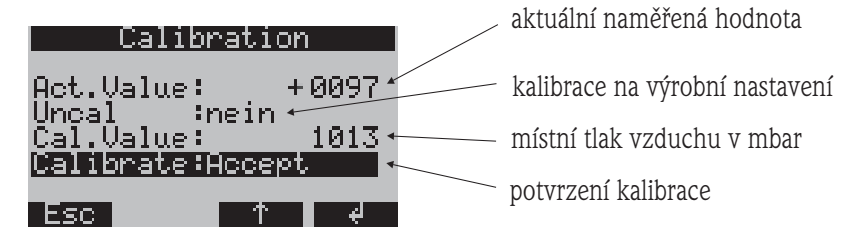

Obr. 30: Struktura menu kalibrace měření koncentrace kyslíku podle (percentage saturation [%] - procenta nasycení [%]

- 1. Snímač umístit do vzduchu nasyceného vodou a vyčkat dokud nedojde ke stabilizaci měřené hodnoty a teploty  $(-15\text{min})$ .
- 2. Provést kalibraci na výrobní nastavení (pokud je to nutné).
- 3. Zadat hodnotu tlaku (mbar) místního tlakového vzduchu.
- 4. Povrdit kalibraci.
- 5. Aktuální naměřená hodnota musí být 100%.

Postup kalibrace podle "dissolved oxygen [mg/l]" - uvolněného kyslíku [mg/l]:

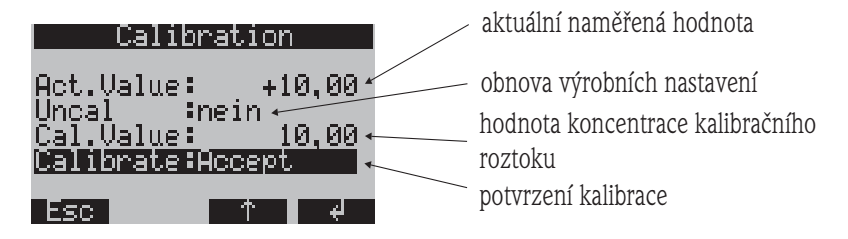

Obr. 31: Struktura menu kalibrace měření kyslíku podle "dissolved oxygen [mg/l]" - uvolněného kyslíku [mg/l]

- 1. Detektor kyslíku ponořte do roztoku se známou koncentrací O2.
- 2. Proveďte obnovu na výrobní nastavení (pokud je to nutné).
- 3. Zadejte hodnotu koncentrace O2 kalibračního roztoku.
- 4. Potvrďte kalibraci.
- 5. Zkontrolujte aktuální naměřenu hodnotu.

#### **Kontrola měření kyslíku (kontrolní systém snímače)**

Hodnota kyslíku odpovídá signálu mV, který generujte snímač kyslíku. Definovaná hodnota kyslíku se přitom pohybuje v definovaném rozsahu mV. Pokud se hodnota měření nachází mimo tento rozsah, pak je snímač kyslíku s největší pravděpodobností vadný a je nutné ho vyměnit/provést jeho údržbu. Pomocí kontrolního systému snímače je možné zobrazit signál mV, který generoval snímač kyslíku.

Struktura menu:

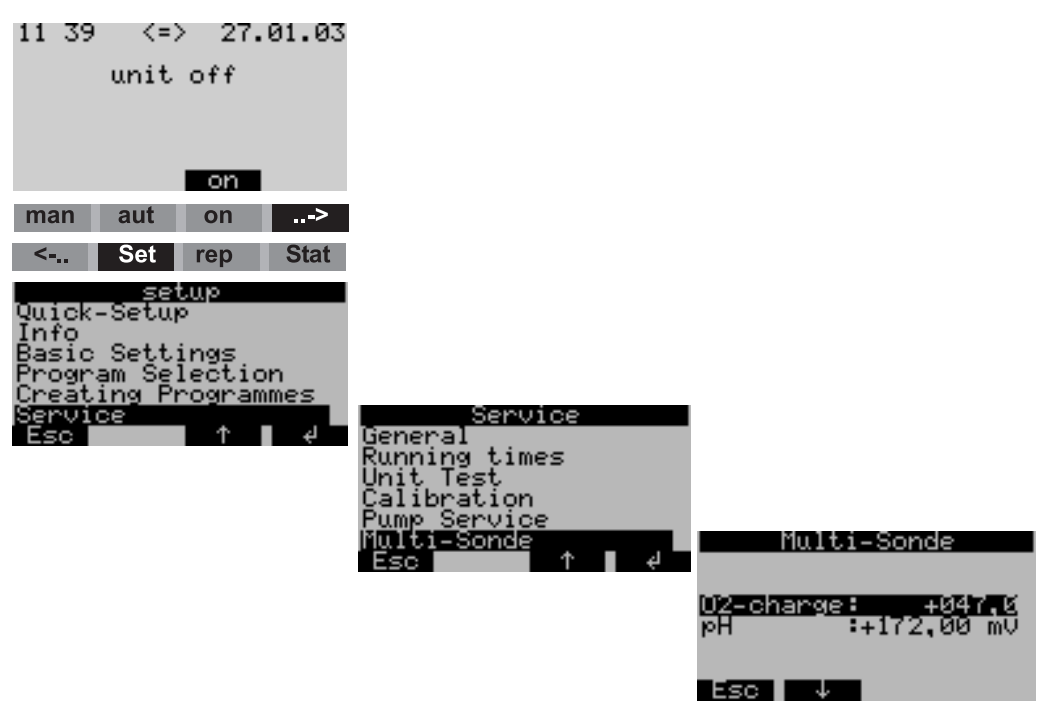

Obr. 32: Kontrola měření kyslíku (kontrolní systém snímače)

# **6 Uvedení do provozu**

## **6.1 Montážní kontrola a kontrola funkcí**

Pokud na všechny následující otázky můžete odpovědět YES - ANO, pak je možné přístroj uvést do provozu → Kap. 6.2. U odpovědi NO - NE si přečtěte v odpovídající kapitole:

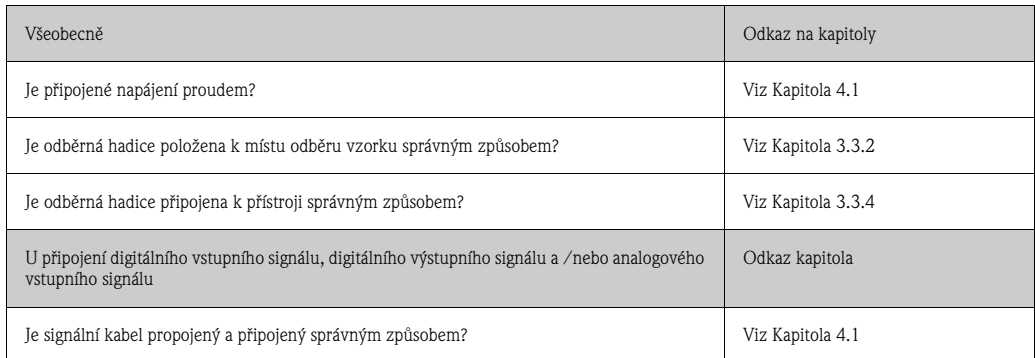

# **6.2 Spuštění přístroje**

Pokud dojde k připojení napájení, displej svítí a zobrazuje se hlášení "UNIT OFF" - JEDNOTKA VYP. Pokud nyní stisknete tlačítko ovládání pod "ON" - ZAP, zobrazí se hlášení "UNIT ON" - JEDNOTKA ZAP. Přístroj je v provozu.

## **6.2.1 Uvedení multiparametrové sondy do provozu (volitelně)**

Napájení a výměnu dat připojené multiparametrové sondy je nutné aktivovat řízením.

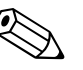

Poznámka!

Sondu je možné aktivovat popř. deaktivovat, pokud v řízení nebyl aktivován program odběru vzorku.

Struktura menu:

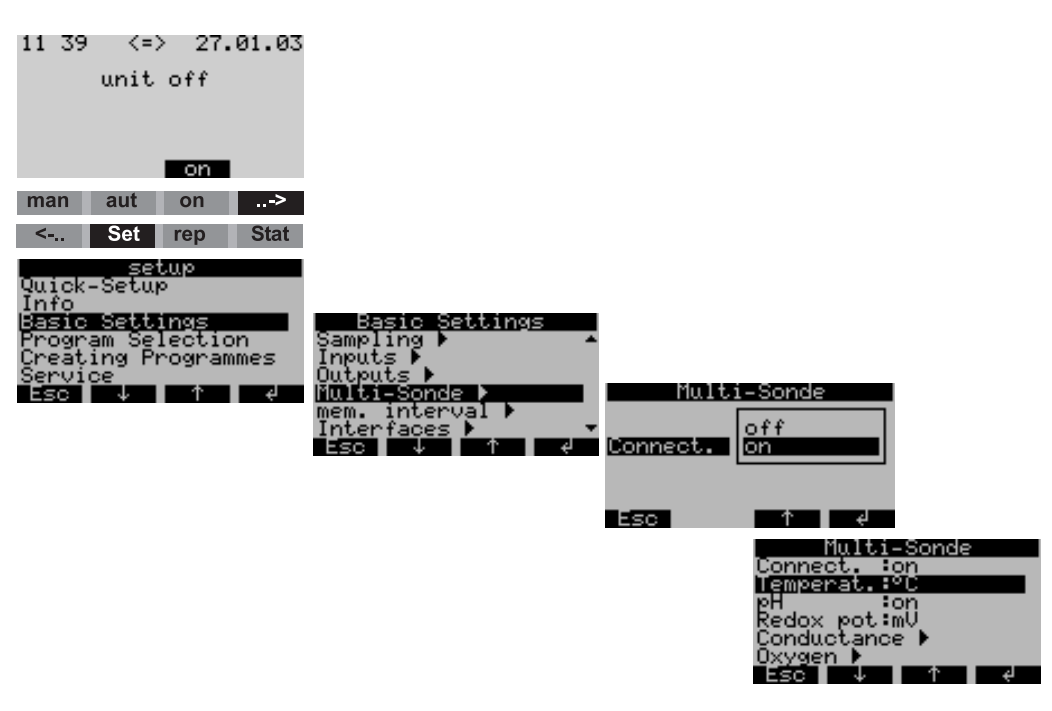

Obr. 33: Uvedení multiparametrové sondy do provozu (volitelně)

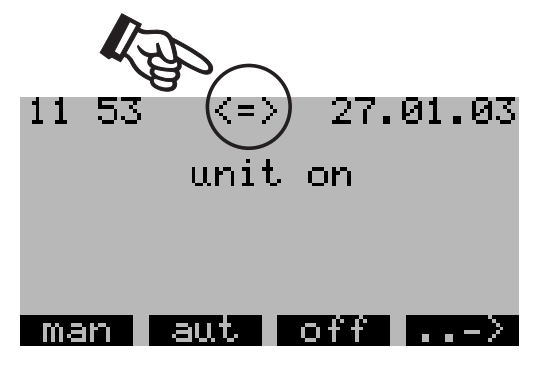

Obr. 34: Seřízení multiparametrové sondy

Pokud je sonda aktivní, dochází k seřízení Stanice 2000 a multiparametrové sondy. Následně se na displeji zobrazí všechny osazené snímače multiparametrové sondy.

V hlavním menu se zobrazí dvousměrná šipka jako symbol pro provoz sondy  $(\rightarrow$  Kap. 34).

#### **Aktivace a parametrizace snímačů**

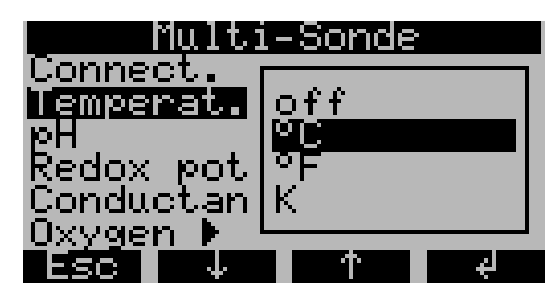

Obr. 35: Ovládací menu multisondy

Pokud je multiparametrová sonda v provozu, je možné v menu MULTI-PROBE - multi sonda aktivovat /deaktivovat popř. provést parametrizaci všech osazených snímačů. Pokud je k zobrazení měřené jednotky např. teploty k dispozici více než jedna jednotka, dochází k aktivaci snímače výběrem jednotky (→ Kap. 35).

# <span id="page-28-0"></span>**6.3 Quick Setup**

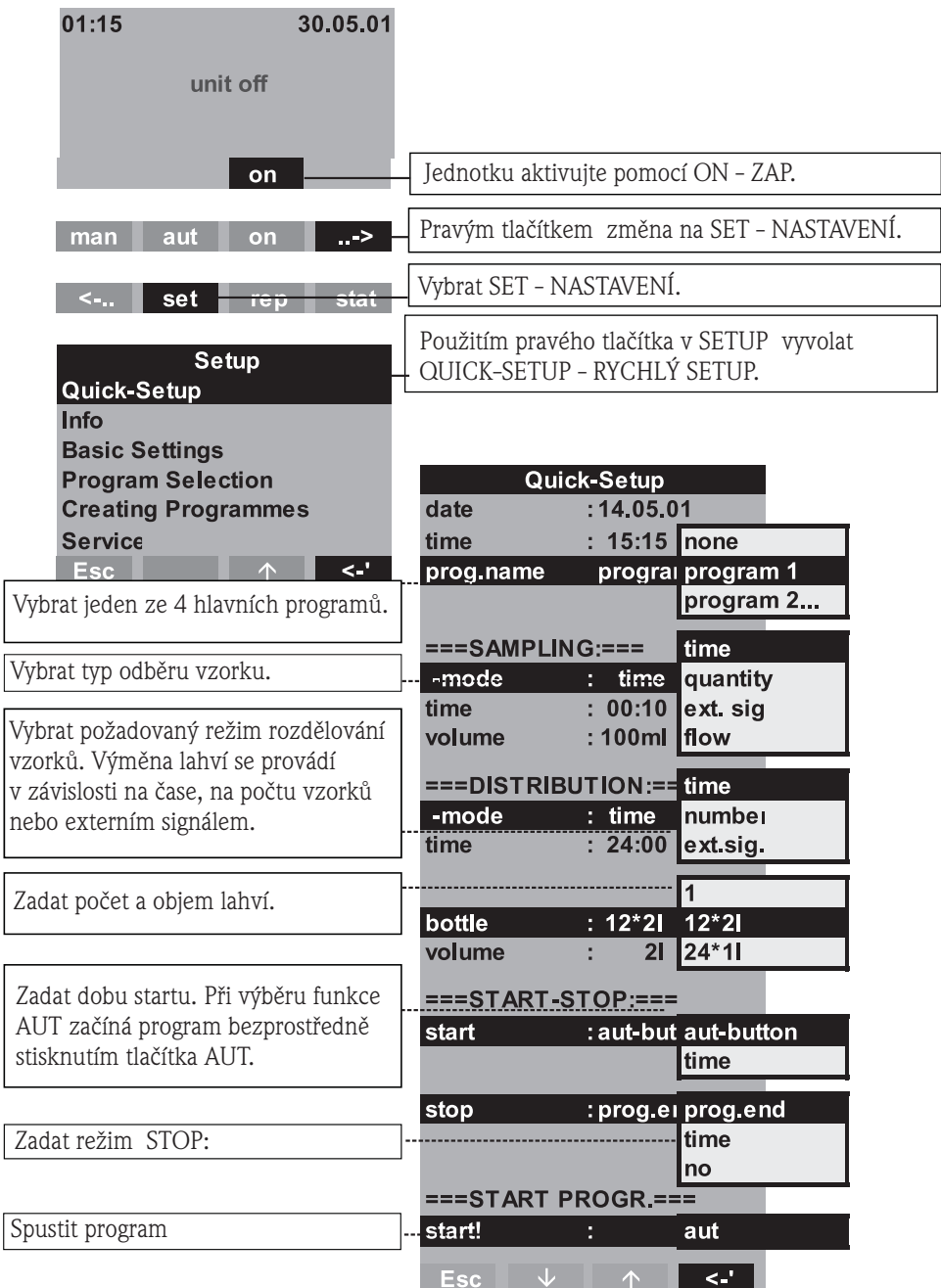

Obr. 36: Quick Setup stanice ASP 2000

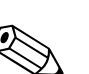

# <span id="page-29-0"></span>**6.4 Konfigurace přístroje**

#### Poznámka!

Pro každý parametr konfigurace jsou na obrázcích uvedené struktury menu se zobrazením displeje a seznamem voleb. Pod každým obrázkem naleznete tabulky, které obsahují příslušné popisy funkcí parametrů.

#### **6.4.1 Parametrizace vstupů**

Při parametrizaci v "Quick Setup" - rychlý setup (→ Kap. 6.3) můžete provést osazení vstupů.

#### **Digitální vstupy**

Struktura menu:

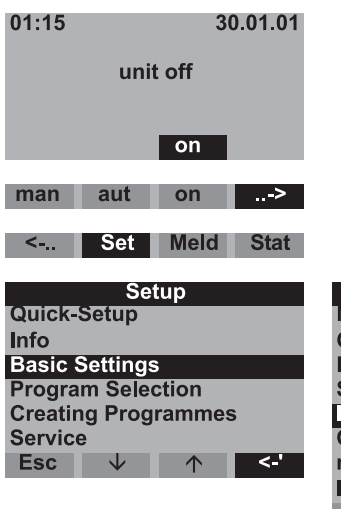

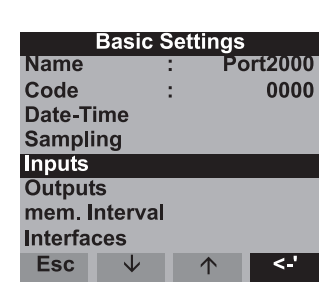

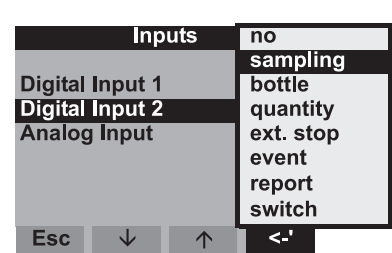

Obr. 37: Struktura menu digitálních vstupů

| <b>Vzorek</b> | Vstupní signál uvolňuje odběr vzorku.                                                                                                    |
|---------------|----------------------------------------------------------------------------------------------------|
| Láhev         | Vstupní signál uvolňuje změnu na další prázdnou láhev.                                                                                                    |
| Množství      | Vstupní signál je pulzním signálem průtokoměru; alternativy k analogovému<br>množstevního signálu (0/420 mA).                                                                                    |
| Ext. stop     | Vstupní signál přeruší všechny probíhající programy; po zmizení signálu programy<br>pokračují.                                                                                                   |
| Událost       | Vstupní signál uvolní "událostní odběr vzorku". K aktivaci vstupního signálu může dojít<br>např. nedodržením limitních hodnot; oddělená láhev může být naplněna při událostním<br>odběru vzorku. |
| Hlášení       | Na displeji se zobrazí hlášení s datem a časovým údajem (např. závada funkce<br>průtokoměru); hlášení je nutné potvrdit; nedojde k přerušení programu odběru vzorku.                             |
| Přepnutí      | Vstupní signál uvolní změnu na přepínací program.                                                                                                    |

#### **Analogový vstup**

Struktura menu:

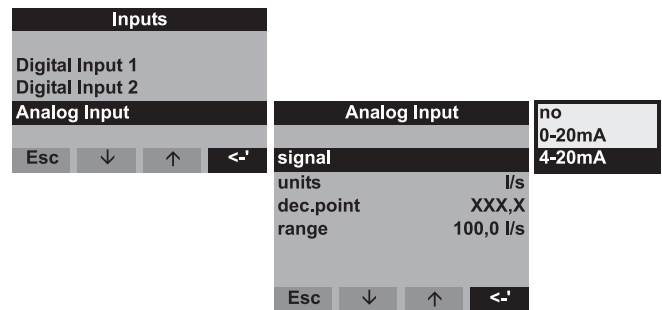

Obr. 38: Struktura menu analogového vstupu

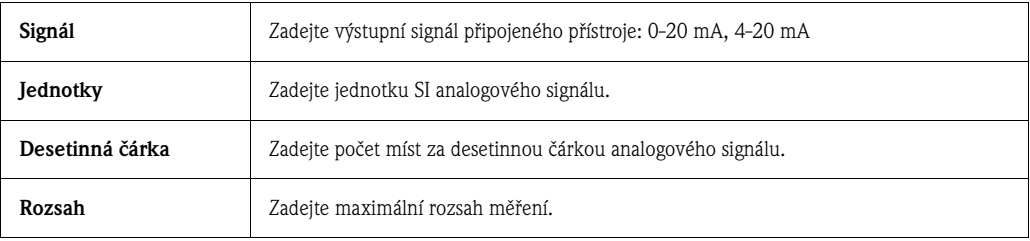

#### **6.4.2 Parametrizace interního datového logru**

Stanice ASP 2000 disponuje interním datovým logrem (378 kByte RAM cyklická pamět´), ve kterém se ukládají následující měřené hodnoty:

- Analogový signál (např. signál průtoku)
- Protokol odběru vzorků (objem vzorku, doba plnění lahví, události...)
- Naměřené hodnoty připojené multiparametrové sondy (volitelně)

Minimální rychlost snímání interního datového logru činí 1 sekundu pro analogový signál a 1 minutu pro měření multiparametrové sondy. Obsah interního datového logru je možné číst přes rozhraní RS232 operačním softwarem PC ReadWin®2000 (viz Kapitola 5.5).

Struktura menu:

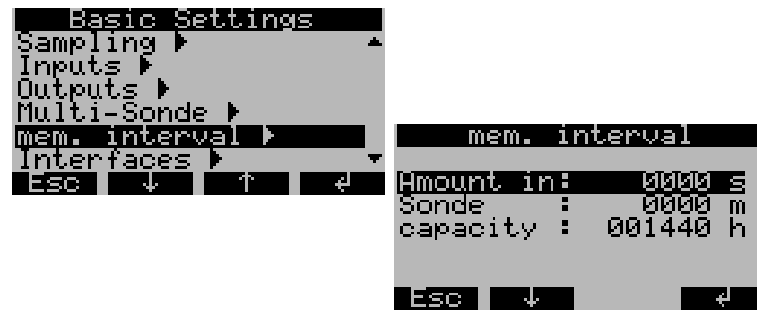

Obr. 39: Struktura menu datového logru

Aktivace a parametrizace interního datového logru (zapisovače) se provádí následujícím způsobem:

- 1. V SETUP → BASIC SETTINGS SETUP ZÁKLADNÍ NASTAVENÍ vyberte volbu MEM. INTERVAL - INTERVAL PAMĚTI
- 2. Definujte rychlost snímání analogového signálu a multiparametrového měření (volitelně). Na displeji se pak automaticky zobrazuje kapacita. Při rychloti záznamu 0000 sekund (výrobní nastavení) se signály nesnímají. Stisknutím tllačítka AUT dochází k aktivaci interního datového logru.

# Poznámka!

Stisknutím tlačítka AUT dochází k nevratnému smazání dat, která se do tohoto okamžiku uložila do datového logru.

## **6.4.3 Parametrizace výstupů**

Struktura menu:

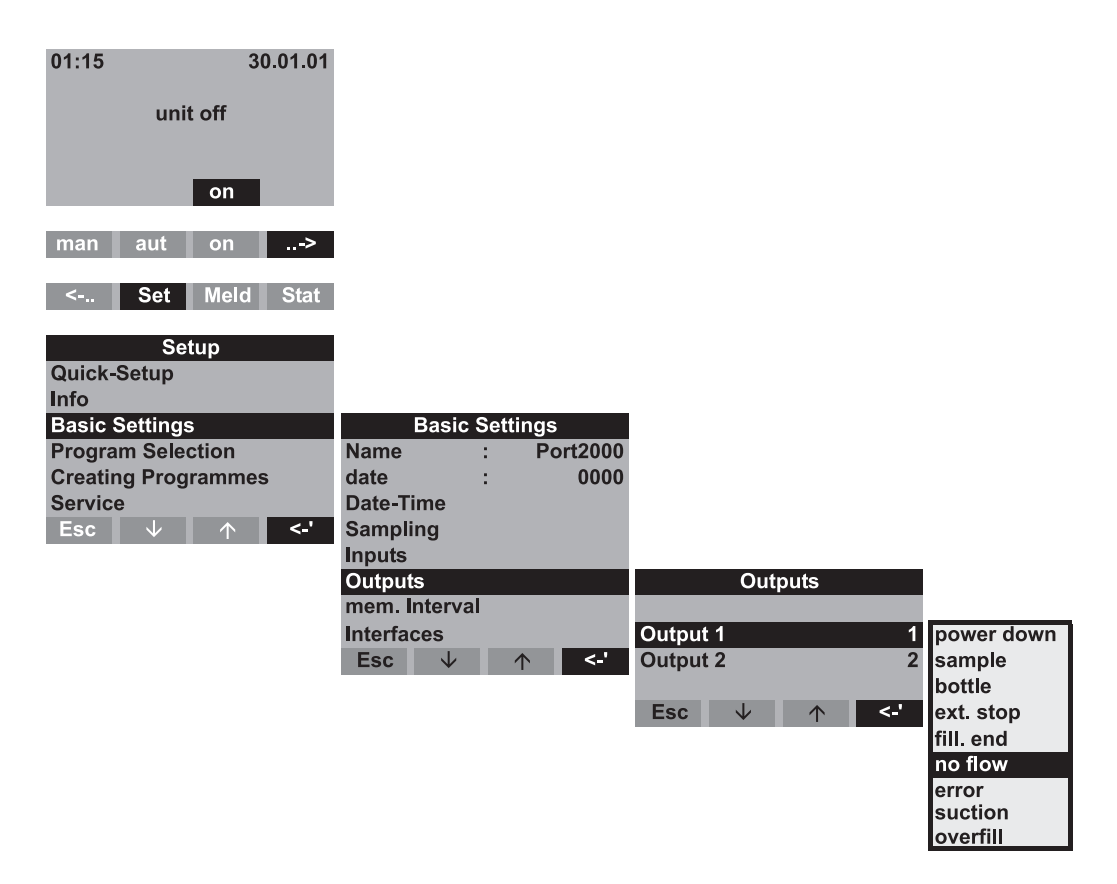

Obr. 40: Struktura menu výstupů

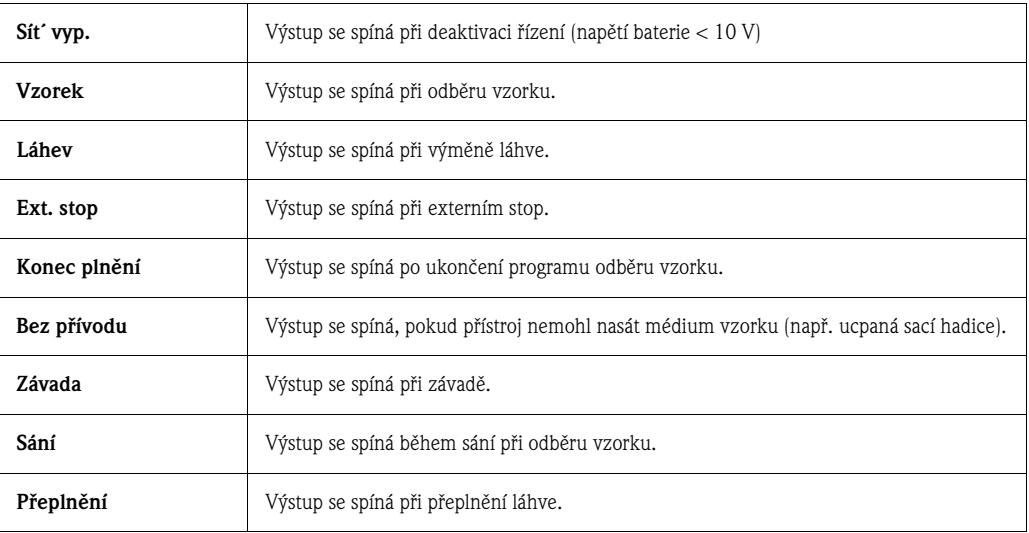

### <span id="page-32-0"></span>**6.4.4 Program výběru**

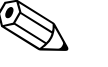

Poznámka!<br>Výběr **switching and event programmes** – přepínací a událostní program je možný jen v režimu 7-programů!

Struktura menu:

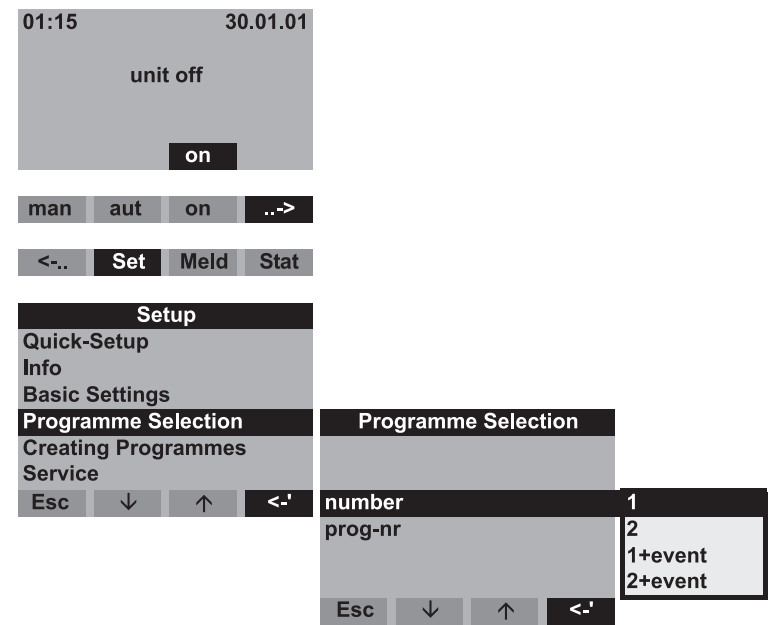

Obr. 41: Struktura menu výběr programu

Pro provedení 7-programů je k dispozici několik kombinací programů:

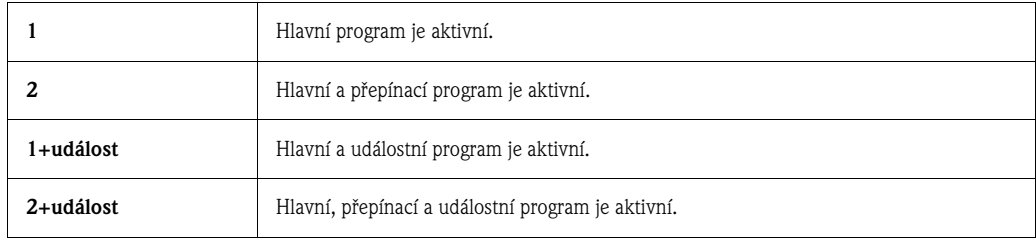

#### **Hlavní programy**

K dispozici jsou čtyři hlavní programy. Hlavní program vyberte v PROG. NR. - Č. PROGRAMU  $(\rightarrow$  Kap. 6.4.5)

#### **Přepínací programy**

Všeobecně

K dispozici jsou dvě dvojice programů (1⇔U1 a 2⇔U2). Přepínací programy (U1 popř. U2) jsou trvale přiřazené hlavním programům (1 a 2). Přepínání hlavního programu na přepínací program je možné provést na základě následujících kritérií:

- Časové přepínání
- Přepínání na základě naměřeného průtoku
- Přepínání externím signálem
- Přepínání na základě parametru multiparametrové sondy.

Současně je možné definovat několik kritérií. Mezi definovaným kritériem je připojení OR - NEBO. To znamená, že pokud dojte ke splnění kritéria přepnutí, dochází k provedení přiřazeného přepínacího programu.

Použití přepínacích programů je možné definovat ve volbě menu "Setup-Programme selection-Number" - Setup - výběr programu - číslo.

- K dispozici jsou následující volby:
- Počet 2:

Použití přepínacích programů. Následně dochází k parametrizaci programové dvojice přes volbu "Set-Programme selection-Prog. nr." - Nastavení - výběr programu - číslo programu.

 $\blacksquare$  Počet 2 + událost:

Použití přepínacích programů a kromě toho událostního programu. Následně dochází k parametrizaci programové dvojice před volbu menu "Set-Programme selection-Prog. nr." - Nastavení - výběr programu - číslo programu.

#### $\mathbb{C}^1$ Pozor!

Pro tuto volbu je nejdříve nutné provést parametrizaci digitálního vstupu pro událostní odběr vzorku.

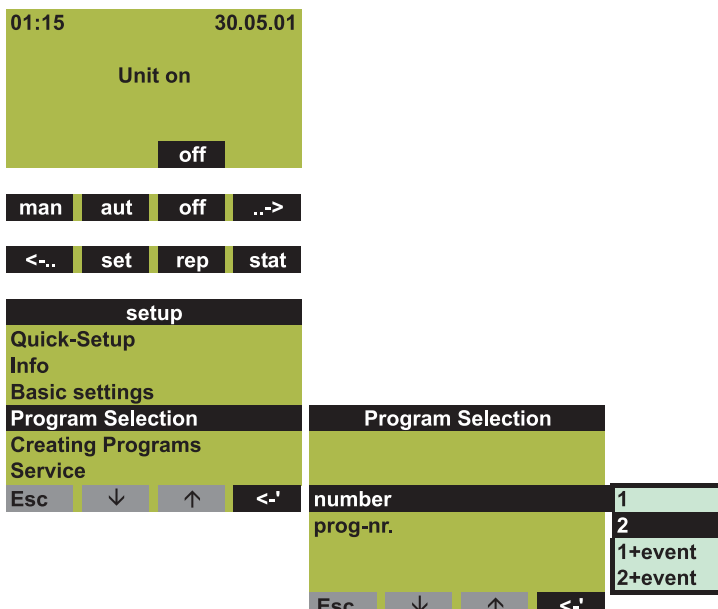

Obr. 42: Menu přepínací programy

Pokud je definovaný způsob použití přepínacích programů, zobrazí se další volby menu k definici kritérií přepínání.

#### Časové přepínání

| <b>Program Selection</b>             |                                  |                                  |
|--------------------------------------|----------------------------------|----------------------------------|
| :2<br>number                         |                                  |                                  |
| $:1 - U1$<br>prog-nr.                |                                  |                                  |
| Switch time >                        | <b>Switch time</b>               | <b>Switch time</b>               |
| Switch ext. >                        | switch pr<br>:active             | switch pr<br>:active             |
| Switch flow >                        | choice<br>$:$ day                | choice<br>: week                 |
| Switch sonde 1 >                     | D switch1<br>: 00:00             | W switch1<br>$:$ off             |
| $\leftarrow$<br><b>Esc</b><br>V<br>↑ | D back 1<br>: 00:00              | W switch <sub>2</sub><br>$:$ off |
|                                      | D switch <sub>2</sub><br>: 00:00 | W switch3<br>$:$ off             |
|                                      | D back 2<br>: 00:00              |                                  |
|                                      | $\leq$ .<br><b>Esc</b><br>◡      | <b>Esc</b><br>$\leq$<br>V        |

Obr. 43: Menu časového přepínání

- K časovému přepínání jsou k dispozici 2 režimy:
- Výběr denní doby:
- Změna do přepínacího programu ve dvou nastavených časech v jednom dni.
- Výběr dne v týdnu:
	- Změna do přepínacího programu ve třech definovaných dnech (včetně denní doby) v týdnu.

Přepínání přes externí signál

|                  |    | <b>Program Selection</b> |         |           |             |    |
|------------------|----|--------------------------|---------|-----------|-------------|----|
| number           |    | :2                       |         |           |             |    |
| prog-nr.         |    | $\sim$ 1-U1              |         |           |             |    |
| Switch time >    |    |                          |         |           |             |    |
| Switch ext. >    |    |                          |         |           | Switch ext. |    |
| Switch flow >    |    | switch pr                | :active |           |             |    |
| Switch sonde 1 > |    |                          |         |           |             |    |
| <b>Esc</b>       | Jz | ∧                        | ا ہے    |           |             |    |
|                  |    |                          |         |           |             |    |
|                  |    |                          |         |           |             |    |
|                  |    |                          |         |           |             |    |
|                  |    |                          |         | J.<br>Esc |             | د. |

Obr. 44: Přepínání přes externí signál

Přepnutí do přepínacího programu se provádí externím digitálním signálem, který se generuje na jednom z digitálních výstupů.

#### Pozor!

( )

Pro tuto funkci je nutné ve funkci SWITCH - PŘEPÍNÁNÍ provést parametrizaci příslušného digitálního vstupu.

Přepnutí na základě naměřeného průtoku

| <b>Program Selection</b>                             |                        |        |           |    |                       |    |
|------------------------------------------------------|------------------------|--------|-----------|----|-----------------------|----|
| number<br>prog-nr.<br>Switch time ><br>Switch ext. > | $\cdot$ 2<br>$:1 - U1$ |        |           |    |                       |    |
| Switch flow >                                        |                        |        |           |    | <b>Switch flow</b>    |    |
| Switch sonde 1 >                                     |                        |        | switch pr |    | :active               |    |
| Esc<br>Jz                                            | $\uparrow$             | $\leq$ | Hyst.     |    | $: 0010$ $\text{lls}$ |    |
|                                                      |                        |        | Up. setp. |    | : active              |    |
|                                                      |                        |        |           |    | $: 0200$ I/s          |    |
|                                                      |                        |        | Lo. setp. |    | : active              |    |
|                                                      |                        |        |           |    | $: 0100$ I/s          |    |
|                                                      |                        |        | Esc       | Jz |                       | <− |

Obr. 45: Příklad: Přepnutí na základě naměřeného průtoku

Změna na přepínací program se provádí v této volbě na základě průtoku naměřeného na analogovém vstupu.

V tomto kritériu přepínání je možné definovat horní i dolní limitní hodnotu přepínání. Tak je možné definovat rozsah, ve kterém je hlavní program aktivní. Pokud dojde k nedodržení definovaného rozsahu, dojde okamžitě k aktivaci programu přepínání. Pokud se monitoruje pouze horní popř. jen dolní limitní hodnota, dochází k deaktivaci každé jiné limitní hodnoty.

Limitní hodnoty jsou zajištěné nastavitelnou hysterezí. To znamená, že zpětné přepnutí do hlavního programu se provádí vždy poté, co se naměřený průtok vrací opět o hodnotu hystereze zpět do definovaného rozsahu.

V nastaveních → obr. 45 nastává např. změna programu na přepínací program při naměřené hodnotě průtoku 200 l/s. Ke zpětnému přepnutí do hlavního programu však dochází, pokud naměřený průtok dosahuje hodnoty 190 l/s. Pro spodní limitní hodnotu dochází k přepnutí do přepínacího programu při hodnotě 100 l/s a ke zpětnému přepnutí do hlavního programu při hodnotě 110 l/s.

#### Pozor!

 $\Gamma$ 

Pro tuto funkci musí být na analogovém vstupu řízení připojený množstevní signál.

Přepnutí na základě parametru multiparametrové sondy

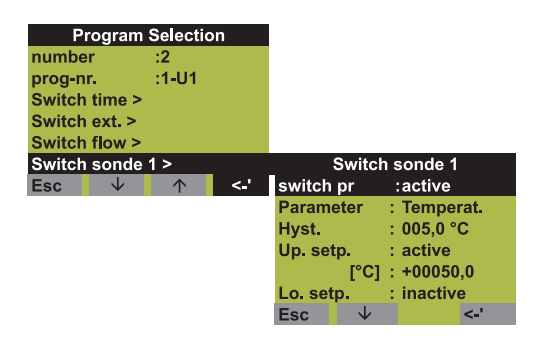

Obr. 46: Příklad: Přepnutí na základě parametru multiparametrové sondy

Přepnutí v programu přepínání se provádí v tomto nastavení přes naměřenou hodnotu multiparametrové sondy. Uživatel může k přepnutí do přepínacího programu použít současně až 12 parametrů sondy.

K tomuto účelu je k dispozici 12 dílčích menu ("Switch probe 1" - přepnutí sonda 1 až "Switch probe sonde 12" - přepnutí sonda 12).

#### Pozor!

 $\mathbb{C}^1$ 

Přednostně je nutné zřídit propojení k multiparametrové sondě.

V tomto kritériu přepínání je možné definovat horní i dolní limitní hodnotu přepínání. Je možné stanovit rozsah, ve kterém je hlavní program aktivní. Pokud dojde k nedodržení tohoto rozsahu, okamžitě se aktivuje přepínací program. Pokud se monitoruje pouze horní popř. dolní limitní hodnota, dochází k deaktivaci každé jiné limitní hodnoty.

Limitní hodnoty jsou jištěné nastavitelnou hysterezí. To znamená, že zpětné přepnutí do hlavního programu se provádí vždy poté, co se naměřený průtok vrací opět o hodnotou hystereze zpět do definovaného rozsahu.

Např. v nastavením obr. 46 nastává změna programu na přepínací program při naměřené hodnotě teploty 50° C. Zpětné přepnutí do hlavního programu nastává naproti tomu u naměřené hodnoty 45°C. Dolní limitní hodnota je např. deaktivovaná (viz také popis přepínání na základě naměřeného průtoku).

#### **Událostní program**

Událostní program se aktivuje pomocí digitálního vstupu.

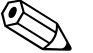

Poznámka!<br>Provést přiřazení jednoho z digitálních vstupů a provést parametrizaci tohoto vstupu pomocí funkce EVENT - UDÁLOST. Pro událostní program je možné definovat zvlášní program odběru vzorku a definovat zvlášní láhev.

## **6.4.5 Tvorba hlavního programu**

Struktura menu:

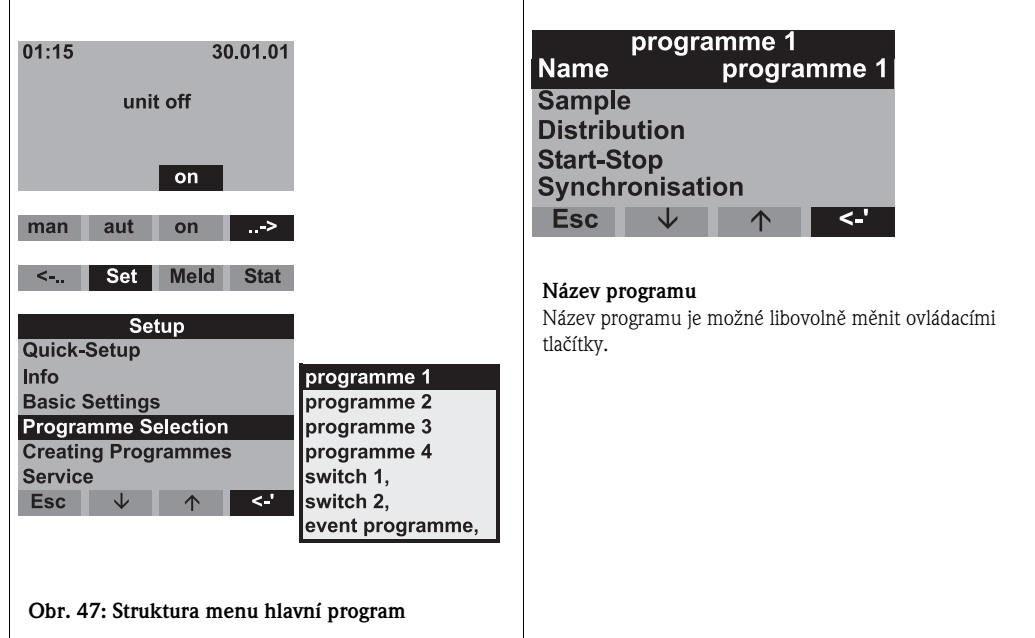

#### **Způsoby odběru vzorků**

Struktura menu:

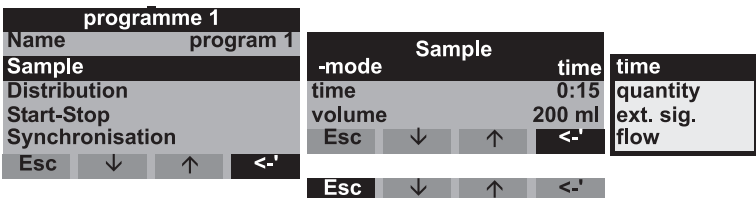

Obr. 48: Struktura menu druhů odběru vzorků

Odběr vzorků je možné provádět úměrně času, množství, průtoku nebo řídit odběr podle události (viz také "Druhy odběru vzorků").

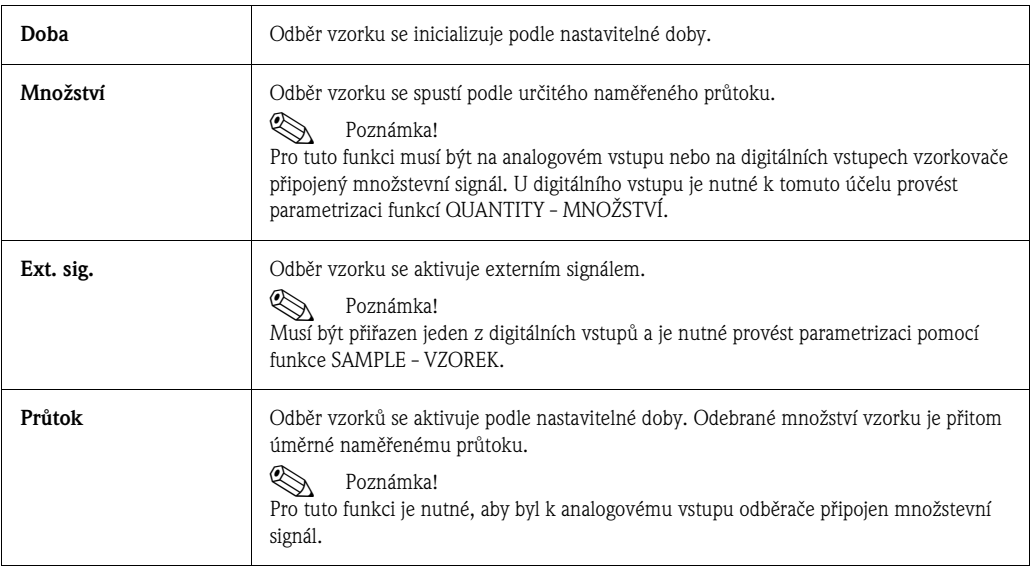

#### **Rozdělování**

Struktura menu:

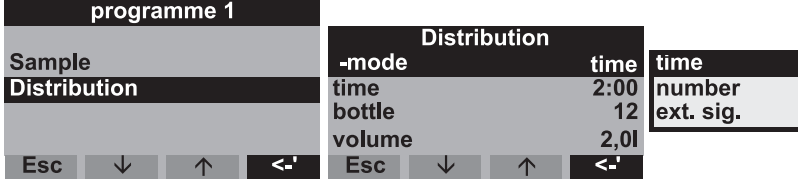

Obr. 49: Struktury menu rozdělování

Výměnu lahví je možné naprogramovat podle času, počtu nebo externím signálem:

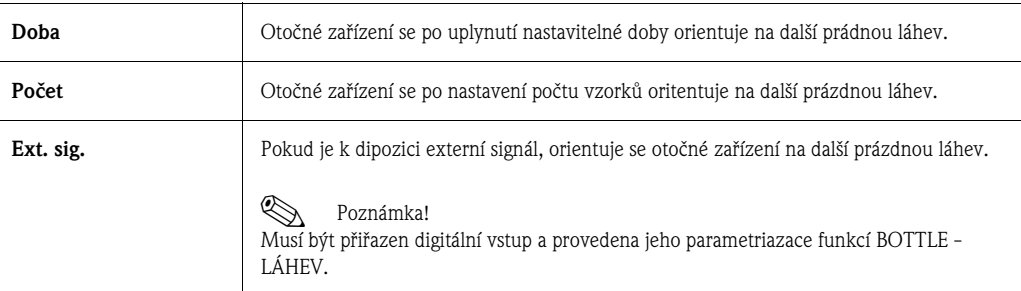

#### **Režim start-stop**

Struktura menu:

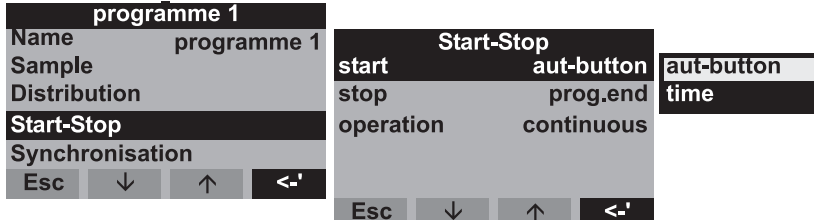

Obr. 50: Struktura menu režimu start-stop

Start programu odběru vzorku se provádí buď okamžitě stisknutím tlačítka AUT nebo stisknutím tohoto tlačítka v nastavitelném času. Stop programu odběru vzorků je možné definovat následujícím způsobem:

• Konec programu: Přístroj samovolně zastaví odběr vzorů po uplynutí definovaného programu

 $\mathfrak{g}^{\mathfrak{h}}$  Pozor! Nebezpečí přeplnění!

- Číslo: Přístroj provádí definovaný program ve smyčce. Nezapomeňte na vypuštění lahví.
- Doba: Program odběru vzorků končí v momentě nastaveného času.

U tohoto typu režimu můžete volit mezi nepřetržitým provozem a provozem v různých intervalech.

- Den: Provozní doba ve dvou definovaných časových bodech dne.
- Týden: Provozní doba ve třech definovaných dnech týdne.
- Interval: Provoz v definovaných časových intervalech.

#### **Synchronizace**

Struktura menu:

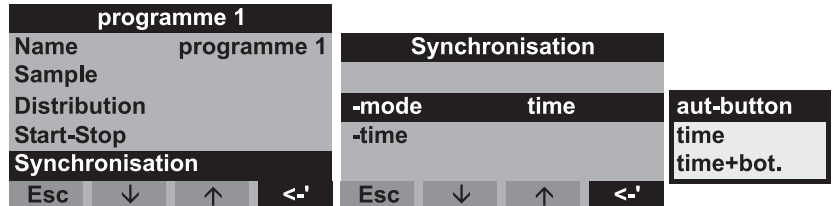

Obr. 51: Struktura menu synchronizace

Synchronizací je možné určitým lahvím přiřadit určité doby plnění. Tak je např. možné plnit láhev 1 v době od 00:00 do 02:00, láhev 2 v době od 02:00 do 04:00 atd.. K dispozici jsou následující možnosti:

- Tlačítko AUT: Doba odběru vzorku a doba výměny lahví nejsou synchronizované.
- Synchronizace TIME DOBY: Odběr vzorku začíná první lahví. Přechod k dalším lahvím se provádí synchronizovaně. Např.: Pro výměnu lahví je stanovená doba 2:00 hodiny. K synchronizaci času 00:00 (= u celé hodiny) se např. spouští program v 05:20, nejdříve se plní láhev 1. V 06:00 pak dochází ke změně na láhev 2.
- Synchronizace TIME+BOT. ČAS + LÁHEV: Ke každé lahvi je přiřazena určitá doba plnění. Např.: 00:00-02:00 hod: láhev 1; 02:00-04:00: láhev 2; 04:00-06:00: láhev 3 atd. Pokud se např. program spustí v 10:00, plní přístroj nejdříve láhev 6.

## **6.4.6 Tvorba přepínacího programu**

#### **Režim odběru vzorku**

Struktura menu:

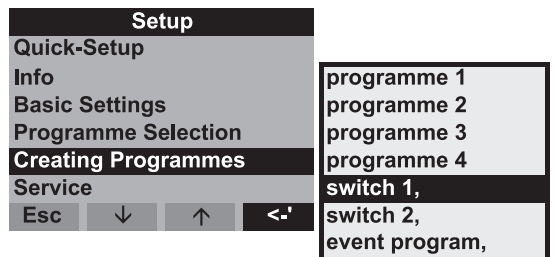

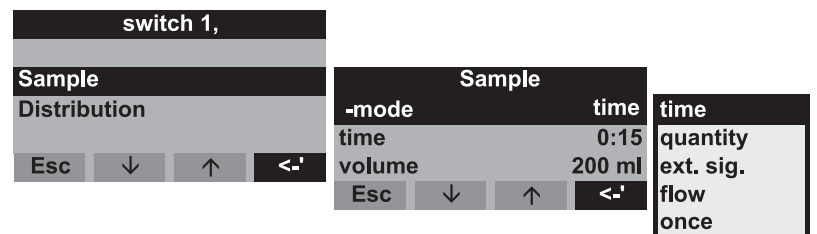

Obr. 52: Struktura menu režim odběru vzorku

V přepínacích programech je možné stejně jako v hlavních programech definovat odběr vzorků úměrně času, množství a průtoku nebo externím signálem.

#### **Rozdělování**

Pro přepínací programy je možné rezervovat zvláštní láhve. Při rozdělování lahví platí v zásadě následující:

- První skupina lahví k rozdělování je rezervovaná pro hlavní programy.
- Druhá skupina lahví je rezervovaná pro přepínací programy.
- Poslední skupina lahví je rezervovaná pro událostní programy.

Struktura menu:

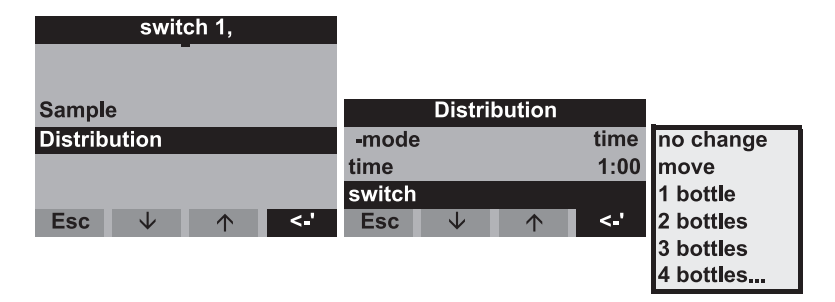

Obr. 53: Struktura menu rozdělování

Lahve pro přepínací programy je možné definovat následujícím způsobem:

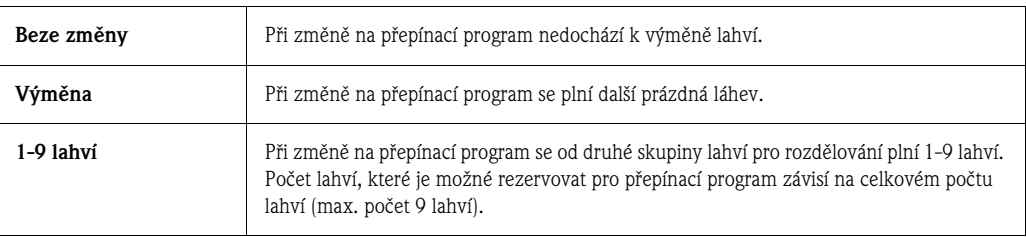

## **6.4.7 Tvorba událostního programu**

Struktura menu:

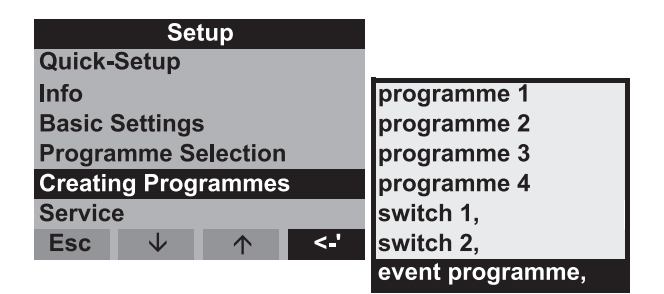

Obr. 54: Struktura menu událostní program

#### **Program odběru vzorku**

Struktura menu:

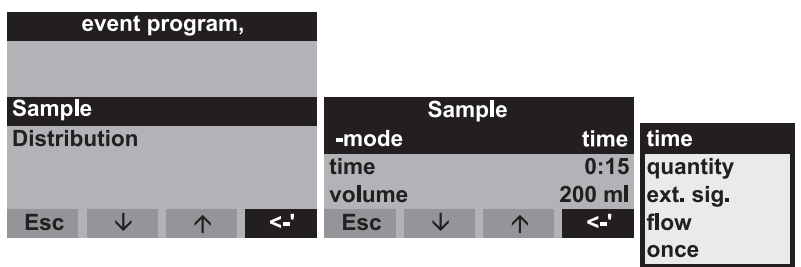

Obr. 55: Struktura menu režim odběru vzorku

V událostním programu jsou k dispozici k odběru vzorků stejné možnosti (čas, objem , externí signál nebo průtok) jako v hlavních a přepínacích programech. Kromě toho je možné funkci vybrat jen jednou. V této funkci odebírá vzorkovač vzorek jednou v událostním programu a bezprostředně poté se vrací do hlavního programu.

#### **Rozdělování**

Pro událostní program je možné rezervovat zvláštní láhve. V zásadě při rozdělování lahví platí:

- První skupina lahví pro rozdělování je rezervovaná pro hlavní programy.
- Druhá skupina lahví je rezervovaná pro přepínací programy.
- Poslední skupina lahví je rezervovaná pro událostní program.

Struktura menu:

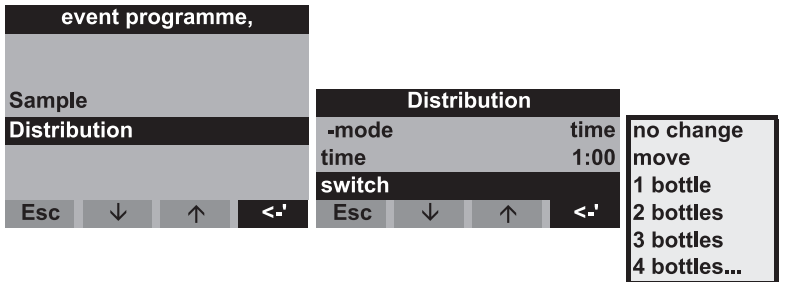

Obr. 56: Struktura menu rozdělování

Lahve pro událostní program můžete definovat následujícím způsobem:

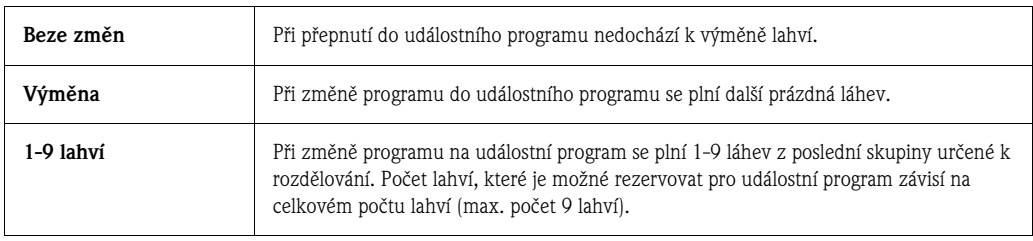

## **6.4.8 Popis funkcí přístroje**

V následující tabulce jsou uvedené všechny paremetry nastavení, které je možné pro konfiguraci přístroje zaznamenat, parametrizovat, nalistovat a popsat.

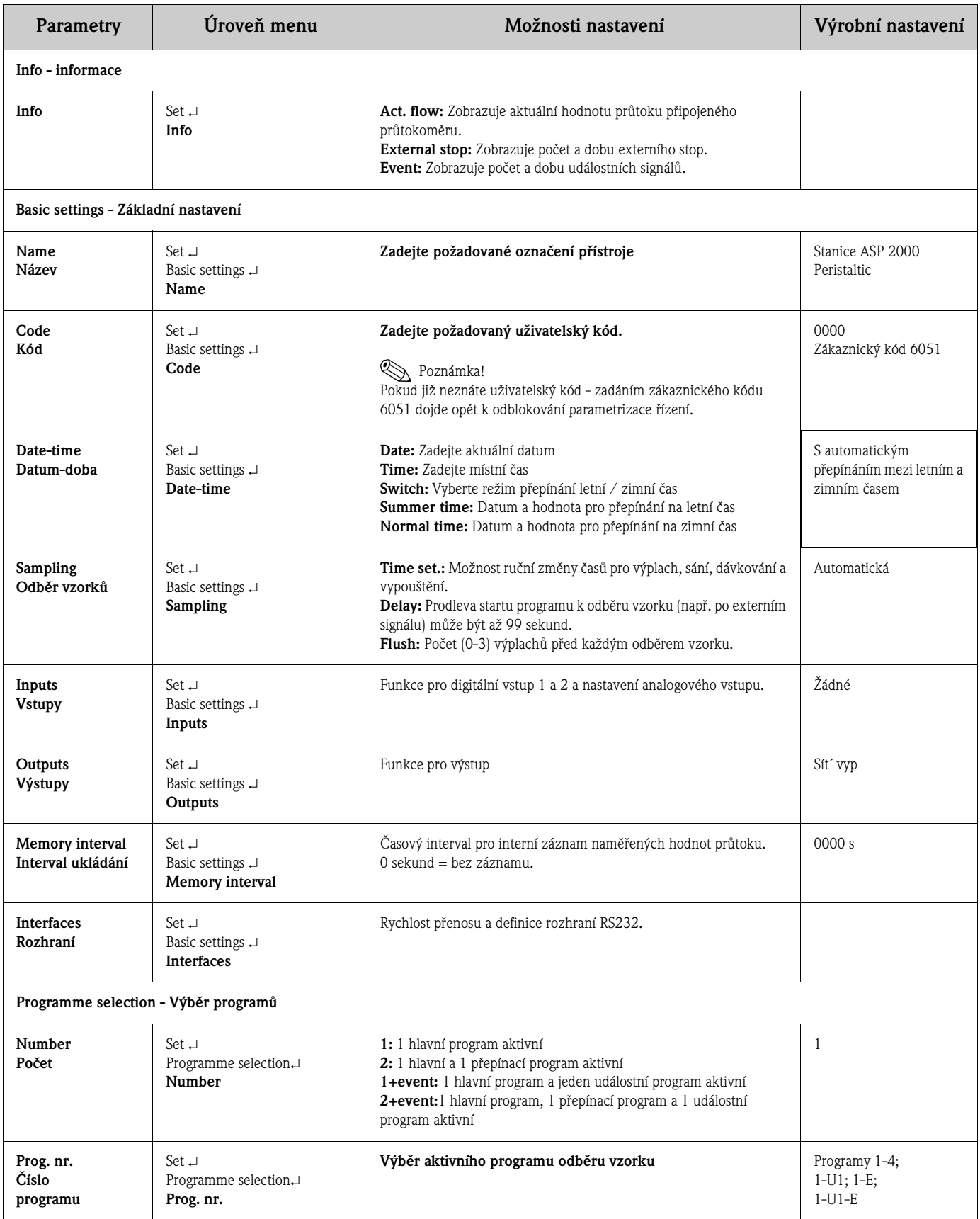

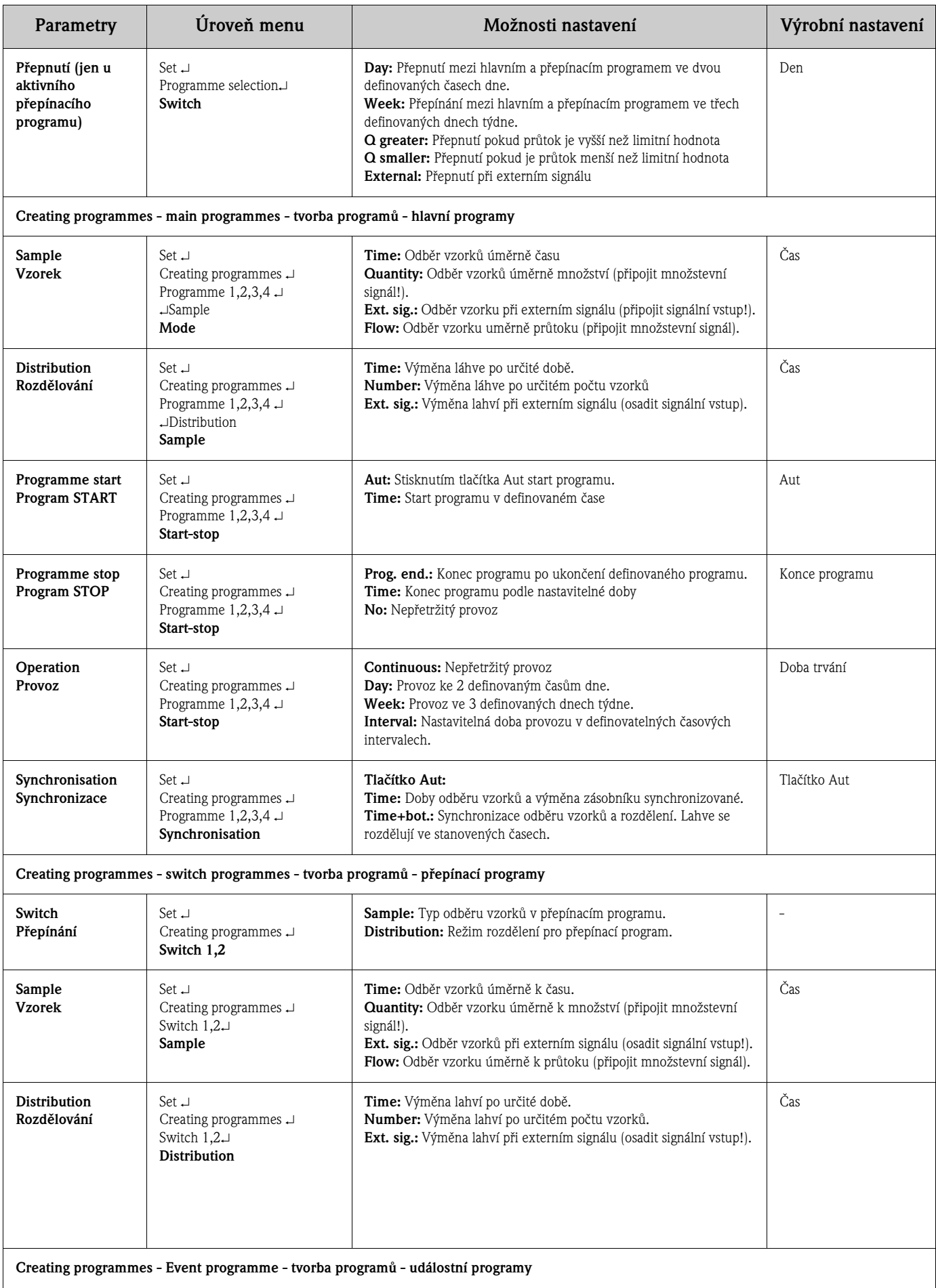

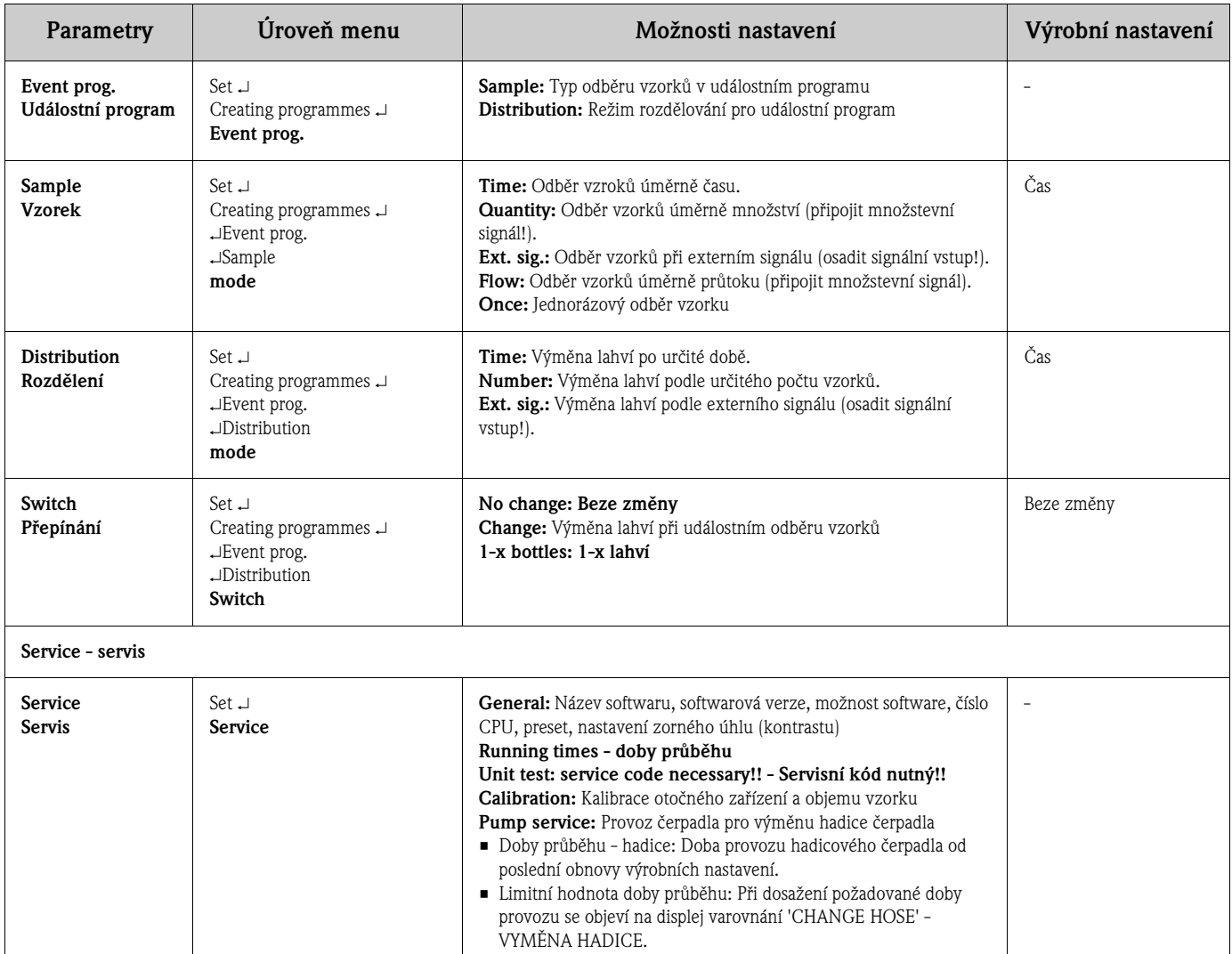

#### **Struktura ovládání pro multiparametrové sondy (volitelně)**

Struktura menu:

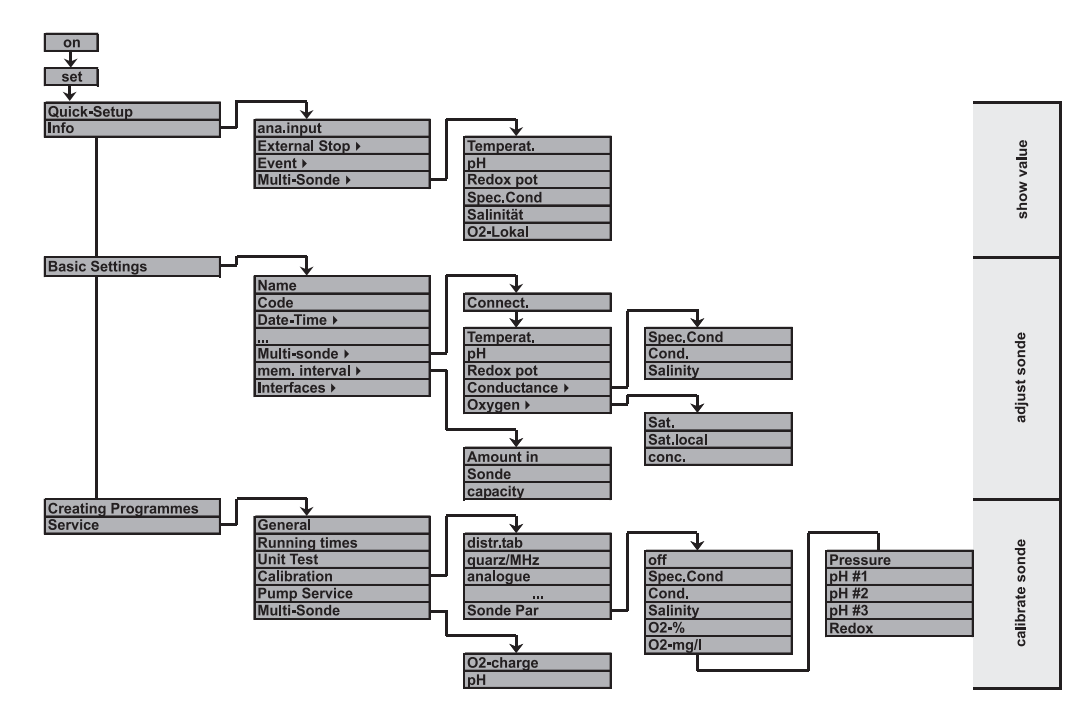

Obr. 57: Struktura ovládání pro muliparametrové sondy (volitelně)

# <span id="page-44-0"></span>**6.5 Nastavení termostatování**

## **6.5.1 Všeobecně**

Parametrizace termostatování se provádí výhradně přes ReadWin 2000. Za tímto účelem je nutné rozhraní RS232 pro termostatování (rozhraní B) propojit se sériovým rozhraním na PC.

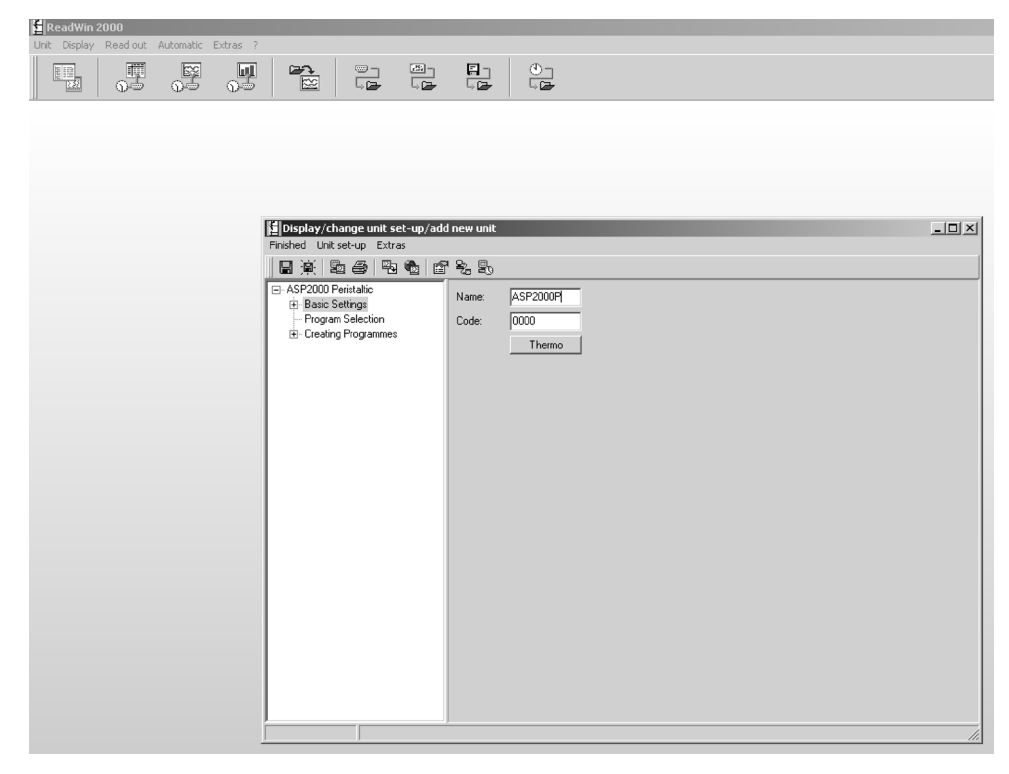

Obr. 58: Termostatování v Read Win 2000

Tlačítkem "Thermo" - termostatování v nastavení přístroje je možné otevřít dialogové okno pro nastavení termostatování.

### **6.5.2 Nastavení**

#### **Port PC**

Port Com, který umožňuje komunikaci s řízením termostatování je možné nastavit v části "Interface" - rozhraní. Ve stejné části se zobrazuje i status propojení.

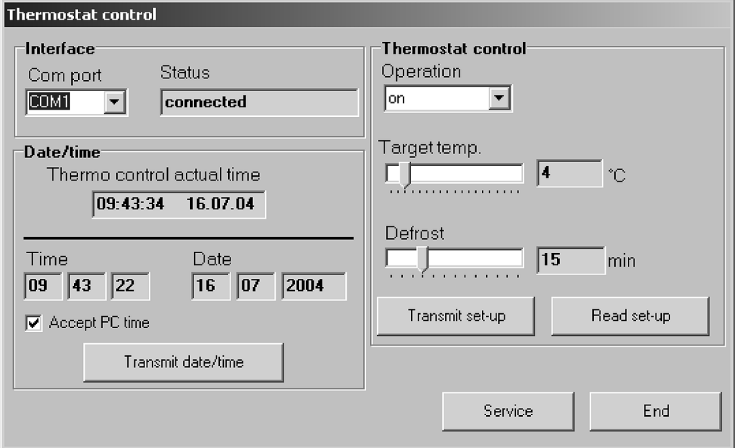

Obr. 59: Nastavení portu COM termostatování (vlevo nahoře)

#### **Datum/čas**

K zajištění správného fungování termostatování je nutné nastavit čas a datum řízením termostatování.

Nastavení času a data se provádí v odstavci "Date/time" - datum/čas. Uživatel má přitom k dispozici dvě možnosti:

- Je možné převzít aktuální nastavení data popř. času počítače
- Je možné zadat libovolný čas popř. datum

V případě, že se má převzít čas PC (aktivace kontrolního boxu "Accept PC time" - potvrzení času PC), je možnost zadání času uživatelem zablokovaná.

Nově nastavený čas se přenáší na řízení přes tlačítka "Transmit date/time" - přenos data/času. Ke kontrole správného způsobu převzetí času se v poli aktuální čas termostatování zobrazí aktuální čas řízení.

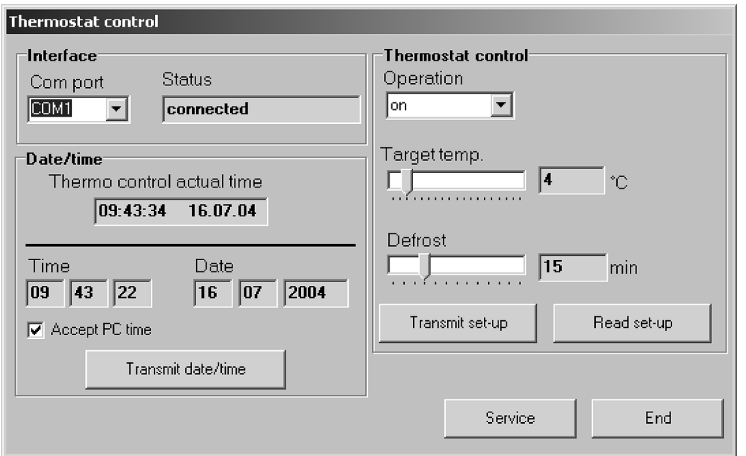

Obr. 60: Displej "Thermo control actual time" - řízení aktuálního času termostatování (vlevo na obrazovce)

#### **Parametry termostatování**

V odstavci "Thermostat" - termostatování se definují parametry pro řízení teploty v prostoru vzorků.

Přes Combox "Operation" - řízení se termostat spouští event. vypíná.

Šoupátko "Target temp." - požadovaná teplota slouží k nastavení požadované teploty prostoru pro vzorky.

Šoupátkem "Defrost " - odmrazit je možné nastavit dobu odmrazování. Odmrazování se aktivuje ve 4:00 a je aktivní po parametrizovanou dobu. Pokud by byl chladicí agregát následně aktivní do 16:00 hod., tedy min. po dobu 6 hodin, dochází k aktivaci režimu odmrazování znovu i v 16:00.

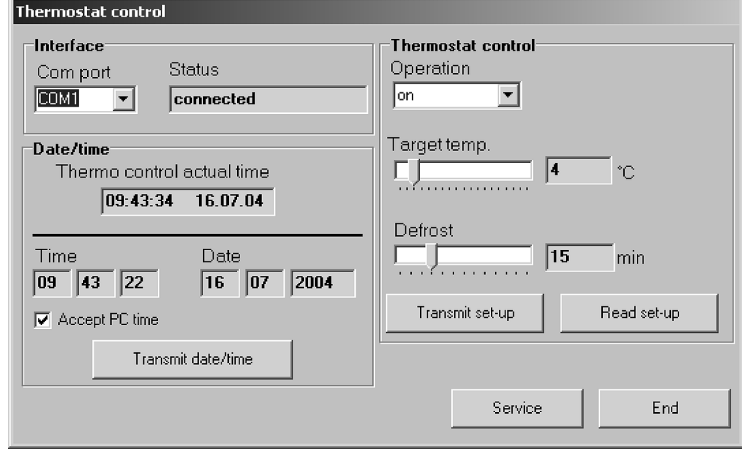

Obr. 61: Nastavení termostatování přenos/čtení (vpravo na obrazovce)

Nastavení termostatování se řízení předávají tlačítkem "Transmit set-up" - přenos základních nastavení.

Pokud je možné při otevření dialogového okna generovat propojení k řízení, dochází v tomto časovému okamžiku k jednorázovému čtení. Čtení v jakémkoli časovém okamžiku je možné aktivovat tlačítkem "Read set-up" - čtení základních nastavení.

#### **Tlačítko Service - servis**

Tlačítko Service - servis je chráněno servisním kódem a jeho používání je vyhrazeno pro potřeby servisu E+H!

# <span id="page-47-0"></span>**7 Údržba a čištění**

# <span id="page-47-1"></span>**7.1 Čištění přístroje**

Čištění provádějte pouze u deaktivovaného přístroje. Používejte pouze čisticí prostředky, u kterých je eliminovaná možnost poškození mechanického a elektrického vybavení přístroje. Pro těleso skříně doporučujeme čisticí prostředek pro ušlechtilou ocel, k čištění dílů, kterými prochází médium, doporučujeme použít vodu nebo popř. roztok mýdla. Důkladné a pravidelné čištění dílů, kterými prochází médium, je důležité pro spolehlivý provoz.

#### Poznámka!

Všechny díly, kterými prochází médium, je možné lehce demotovat a montovat bez použití nářadí!

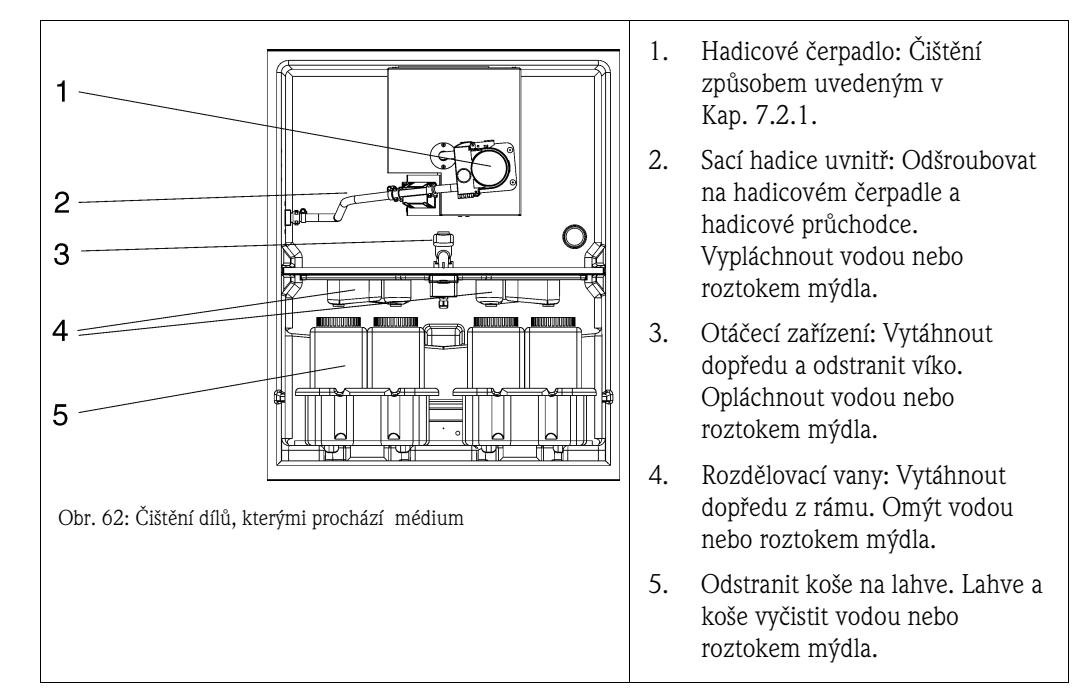

# <span id="page-47-2"></span>**7.2 Čištění dílů, kterými prochází médium**

# **7.2.1 Čištění hadicového čerpadla**

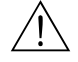

 $\mathbb{C}^1$ 

- Varování! Když při provozu vzorkovače otevřete hadicové čerpadlo, existuje reálné nebezpečí rozdrcení prstů!
	- Z tohoto důvodu se před otevřením hadicového čerpadla ujistěte, že je vzorkovač mimo provoz (stiskněte spínač "Off" - Vyp). Pokud se rozsvítí displej LCD, je vzorkovač mimo provoz.
	- Zajistěte vzorkovač vůči neúmyslnému uvedení do provozu např. v době, kdy pracujete na otevřeném hadicovém čerpadle.

#### Pozor!

Pokud se zařízení nachází delší dobu ( > 2 měsíce) mimo provoz, proveďte demontáž hadice čerpadla!

### <span id="page-47-3"></span>**Výměna hadice čerpadla**

Během provozu podléhá hadice čerpadla přirozenému opotřebení materiálu. V pravidelných časových intervalech kontrolujte těsnost hadice čerpadla. Pokud hadice čerpadla netěsní, proveďte její výměnu podle zvláštního montážního návodu. Tento montážní návod je součástí balení hadice čerpadla při dodávce.

# **7.3 Čištění prostoru pro vzorky**

Prostor pro vzorky disponuje průchodnou plastovou miskou. Po odstranění košů lahví, rozdělovací vany a otáčecího zařízení je možné celý prostor odběru vzorků jednoduše vyčistit hadicí s vodou.

# <span id="page-48-0"></span>**7.4 Čištění ventilátoru a kondenzátoru**

Ventilátor a kondenzátor je nutné v závislosti na okolních podmínkách (např. značná tvorba prachu) čistit v pravidelných intervalech tlakovým vzduchem.

# <span id="page-48-1"></span>**7.5 Doporučená údržba**

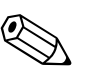

Poznámka!<br>Endress+Hauser nabízí u stanice ASP 2000 peristaltic svým zákazníkům uzavření Smlouvy o provádění údržby. Tato smlouva zvýší provozní bezpečnost zařízení a redukuje zatížení pracovníků provozu zákazníka. Více informací o těchto smlouvách získáte u E+H.

# <span id="page-49-0"></span>**8 Příslušenství**

K přístroji se dodávají různé díly příslušenství, které si můžete u Endress+Hauser objednat odděleně. Podrobné informace k příslušnému objednacímu kódu získáte u E+H.

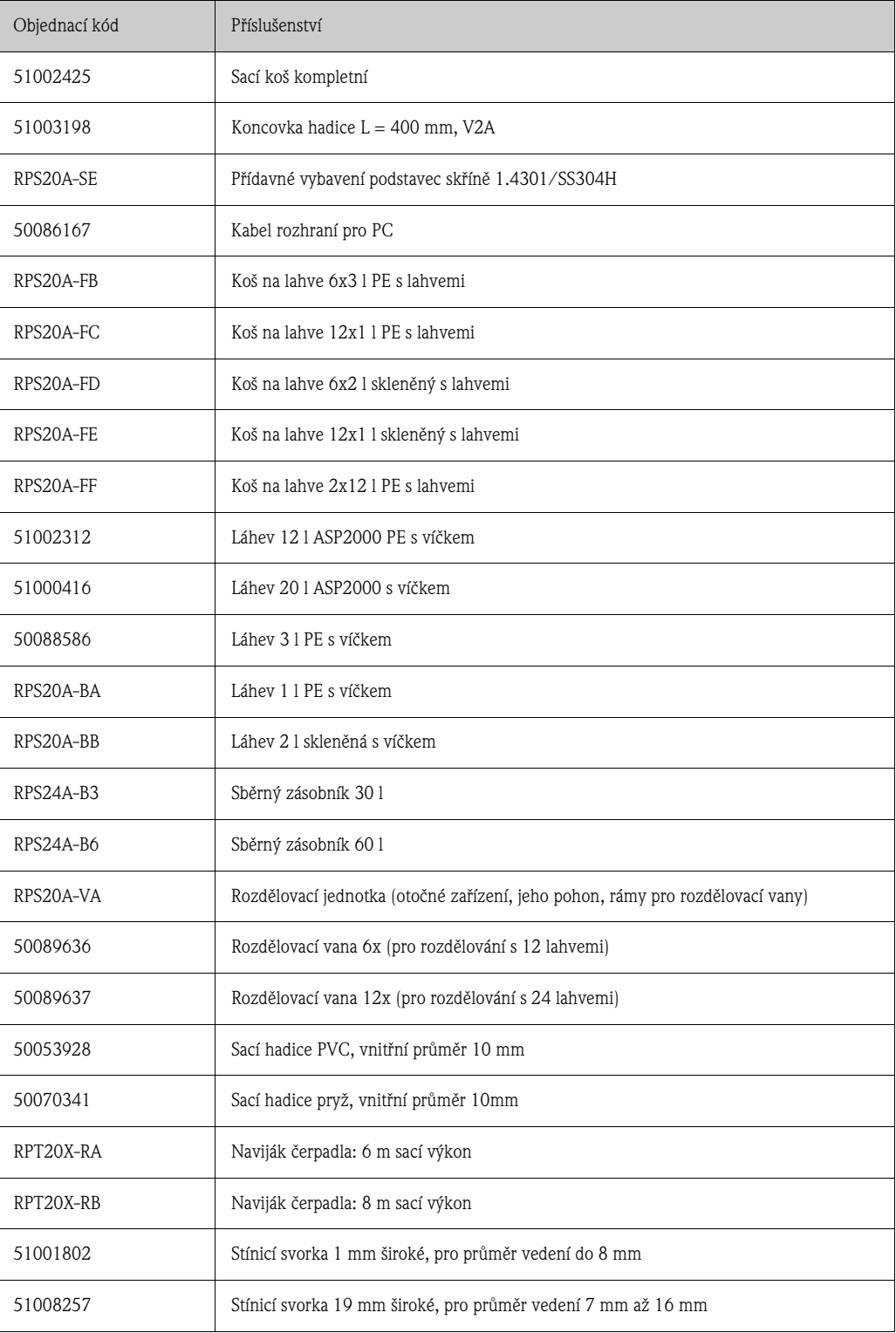

# <span id="page-50-2"></span>**9 Odstraňování závad**

## <span id="page-50-0"></span>**9.1 Pokyny k vyhledávání závad**

Pokud se během uvedení do provozu nebo při samotném provozu vyskytnou závady, pak při jejich vyhledávání použijte v každém případě nejdříve následující kontrolní seznamy k vyhledávání závad. Pomocí různých kontrolních dotazů jste cíleně vedeni k vyhledání příčiny závady a k přijetí odpovídajících opatření k jejímu odstranění.

# <span id="page-50-1"></span>**9.2 Procesní chybová hlášení**

Tato chybová hlášení se zobrazují na displeji a je možné je vyvolat ze seznamu hlášení. Chybová hlášení je nutné potvrdit na řízení, aby pokračoval bezporuchový provoz (viz Kapitole 5.4 "Potvrzení chybových hlášení").

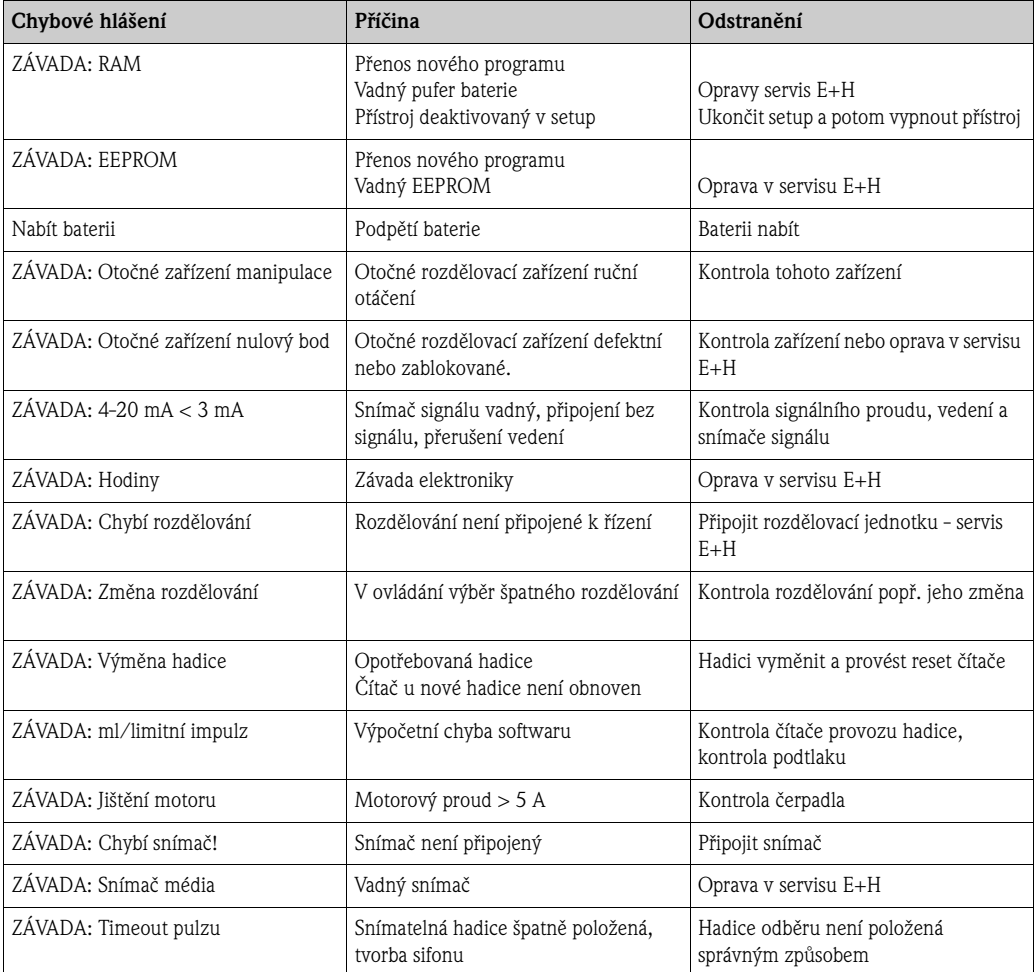

# <span id="page-50-3"></span>**9.3 Procesní závady bez hlášení**

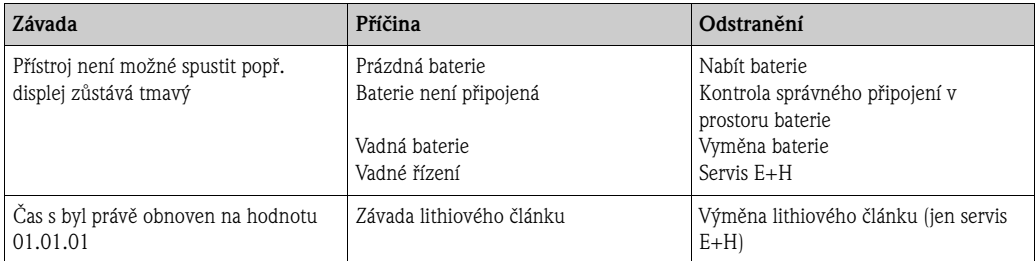

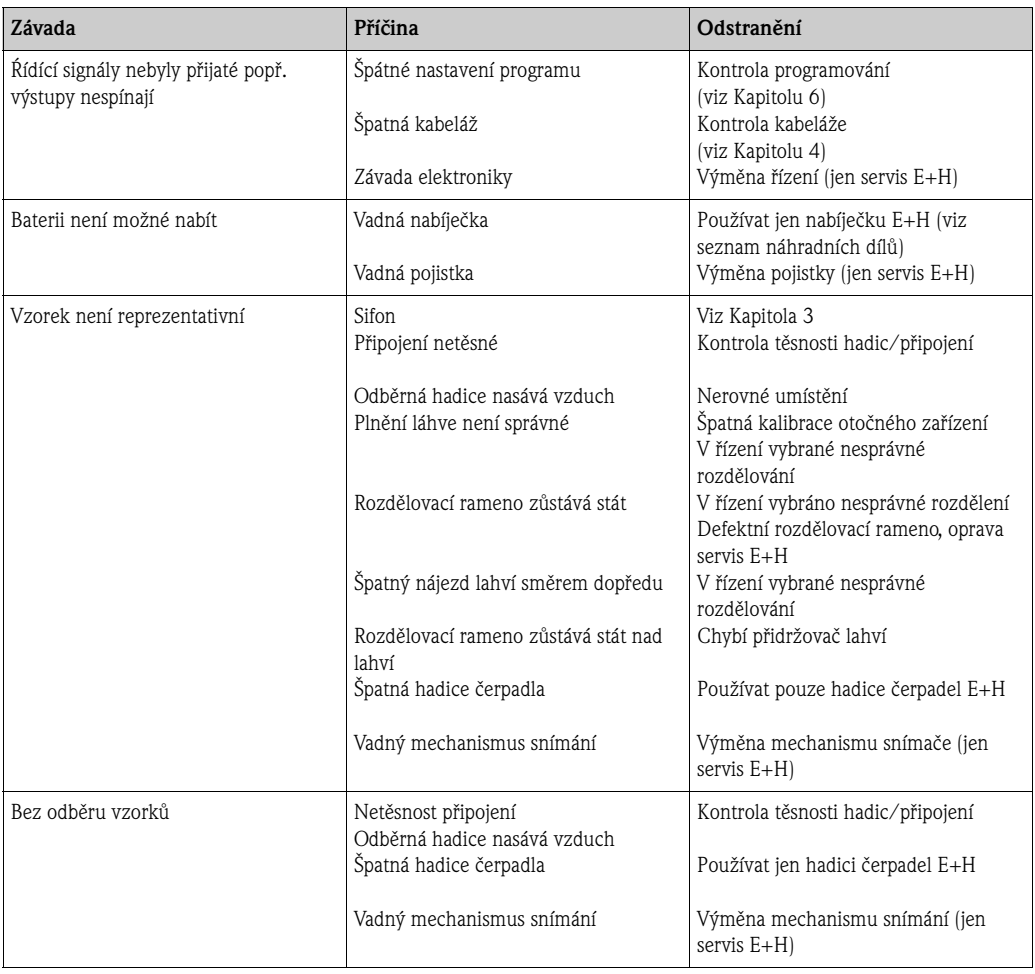

# <span id="page-52-0"></span>**9.4 Náhradní díly**

Výbušné zobrazení:

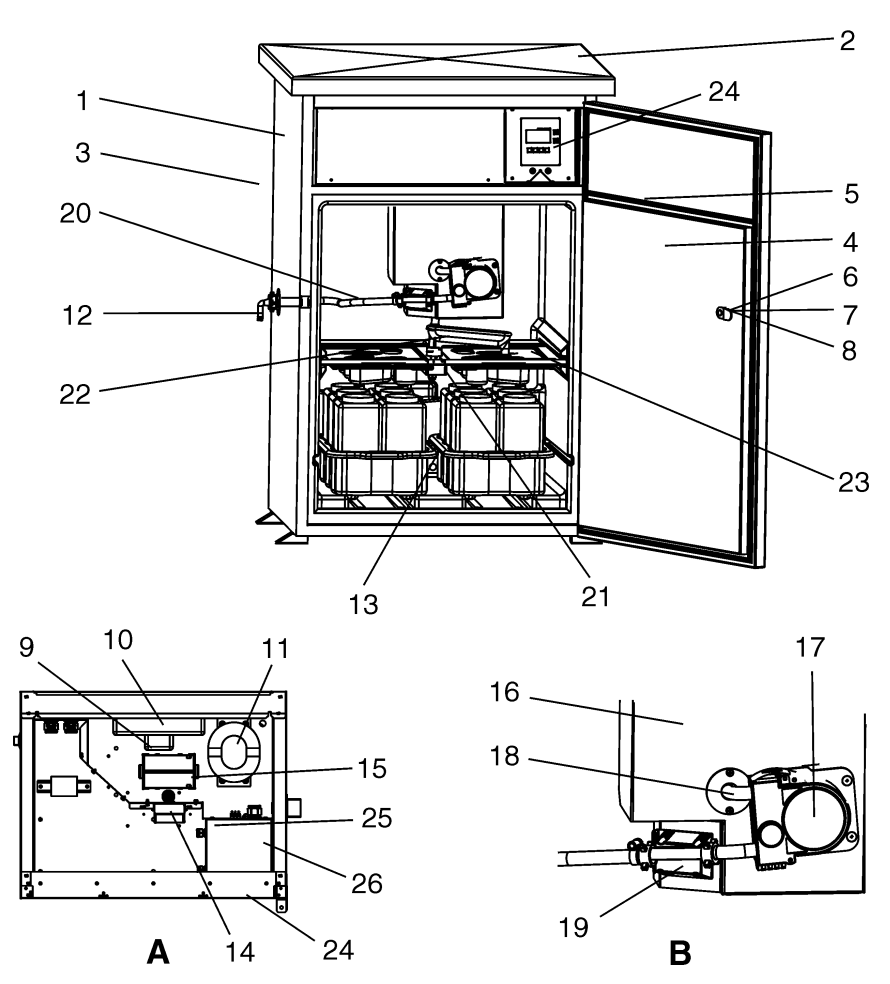

Obr. 63: Náhradní díly stanice ASP 2000 (čísla položek jsou uvedená v seznamu náhradních dílů)

Položka A: Elektronika po demontáži krytu, viz Kapitola 4.1.5 (náhled) Položka B: Kompletní zachycení dávkování včetně hadicového čerpadla

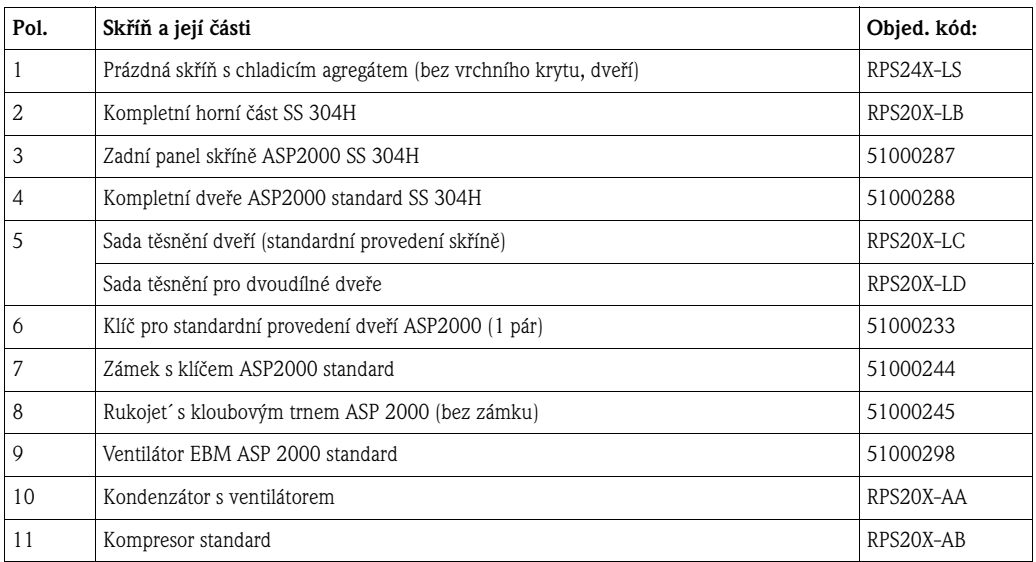

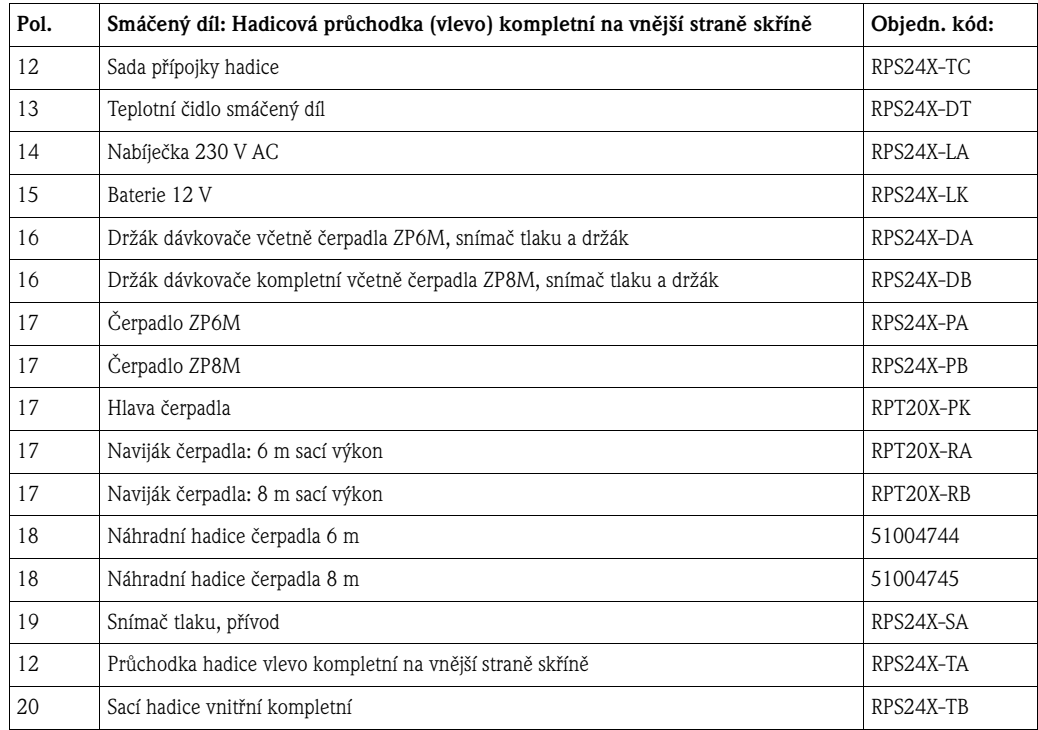

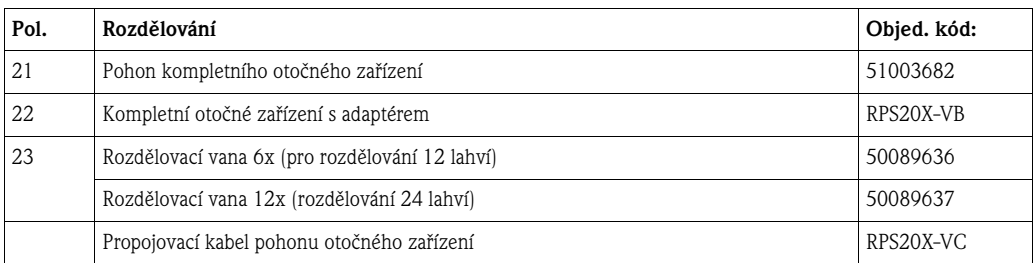

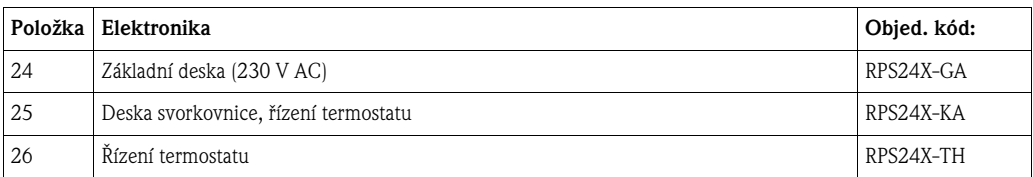

## **Dodatečné vybavení software (programy, ReadWin® 2000, kabel rozhraní)**

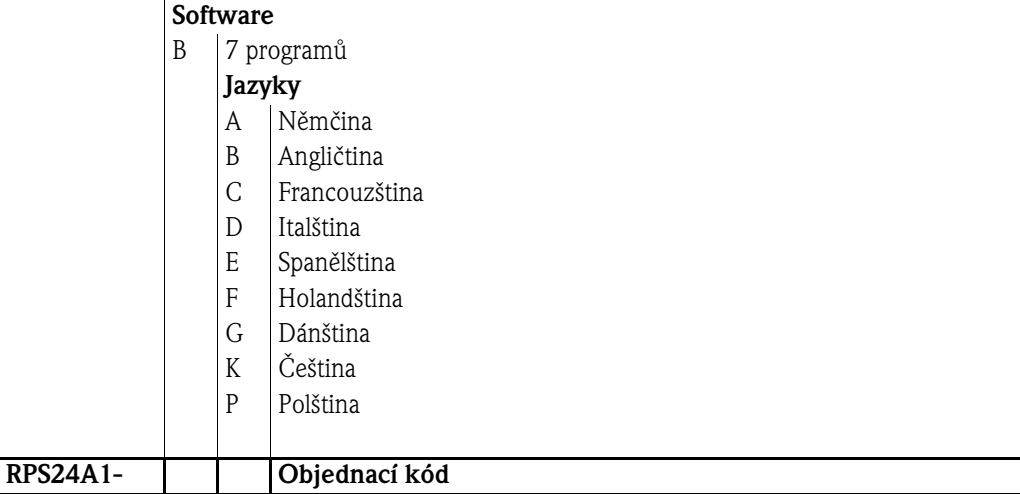

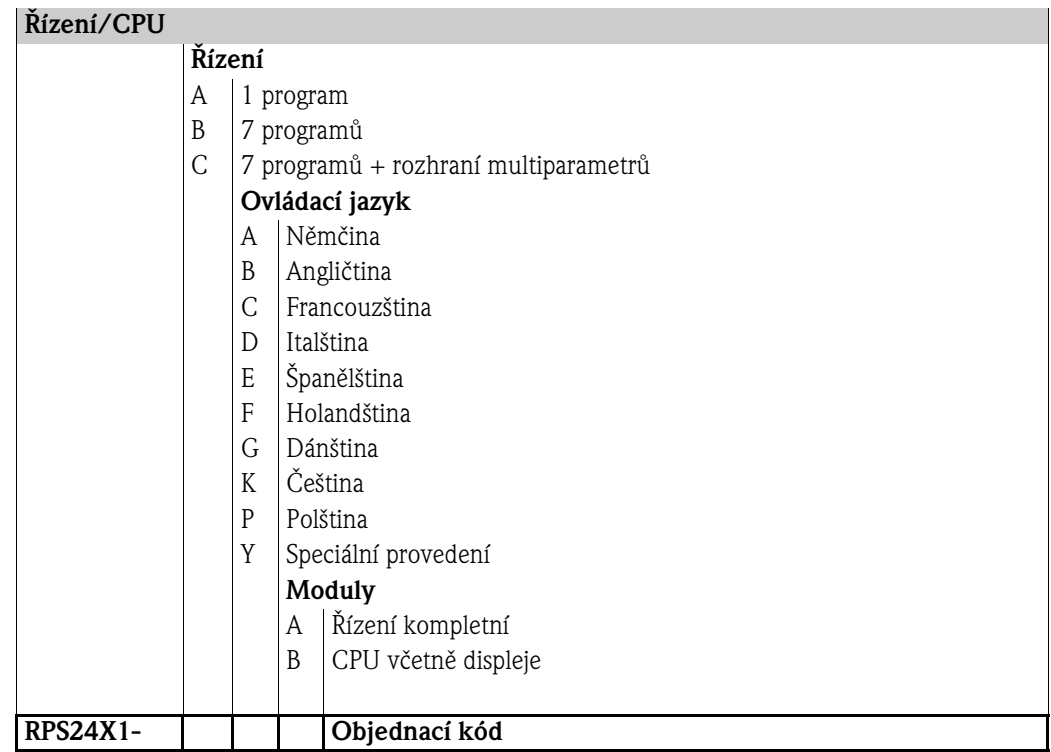

# **9.5 Vrácení zásilky**

Před odesláním přístroje Endress+Hauser např. k opravě je nutné přijmout následující opatření:

- K přístroji v každém případě přiložte kompletně vyplněné Prohlášení o kontaminaci. Teprve poté může Endress+Hauser přistoupit k přepravě, testování nebo opravě zaslaného přístroje.
- Pokud je to nutné, přiložte k vrácené zásilce manipulační pokyny např. list technických bezpečnostních údajů podle EN 91/155/EEC.
- Z přístroje odstraňte zbytky média. Zvláštní pozornost věnujte drážkám těsnění a štěrbinám, které mohou obsahovat zbytky média.To je důležité především, pokud se jedná o média, která škodí zdraví např. pokud jsou hořlavá, jedovatá, laptající, karcinogenní atd.

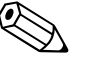

**Exerc**ionale Poznámka!<br>**Kopii** Prohlášení o kontaminaci naleznete na konci tohoto Provozního návodu.

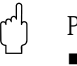

#### Pozor!

- Nevracejte přístroje, pokud si nejste naprosto jistí, že zdraví škodlivé látky jsou zcela odstraněné např. látky, které pronikly do spár nebo látky, které difundovaly plastem.
- Náklady, které vznikly na základě špatného vyčištění přístroje, za event. likvidaci nebo za újmy osobám (popálení atd.) hradí provozovatel.

Při vrácení zásilky např. k opravě je nutné přístroj chránit balením. Originální balení poskytuje v tomto směru optimální ochranu. Opravy provádí pouze servis dodavatele.

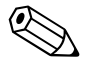

en Poznámka!<br>Při zaslání přístroje k opravě přiložte k zásilce poznámky s popisem závady a aplikace.

# <span id="page-55-0"></span>**9.6 Likvidace**

Součástí přístroje jsou elektronické komponenty a ty je nutné v případě likvidace zlikvidovat jako elektronický odpad. Respektujte především předpisy pro likvidaci odpadu platné v zemi likvidace přístroje.

# <span id="page-56-0"></span>10 Technické údaje

# <span id="page-56-1"></span>**10.1 Princip fungování a konstrukce systému**

## **10.1.1 Princip odběru vzorků**

Nasátí a dávkování média vzorku probíhá hadicovým čerpadlem. Přitom dochází k periodickému formování hadice čerpadla kolečky, která obíhají po obvodu, tím se generuje účinek čerpadla. Detekci média řídí elektronický propočet objemu.

Systém detekce média je nový systém vyvinutý u Endress+Hauser. Snímač tlaku tvoří základ systému. Snímač tlaku detekuje rozdíl mezi plným a prázdným vedením čerpadla.

K přednostem systému Endress+Hauser patří:

- Inteligence: K detekci sacího výkonu dochází automaticky a není nutné ho nastavit
- Bezúdržbový systém: Keramická membrána

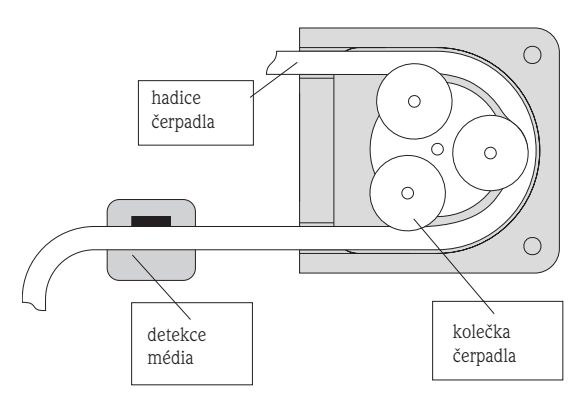

Obr. 64: Princip fungování hadicového čerpadla

Odběr vzorků se provádí ve třech krocích:

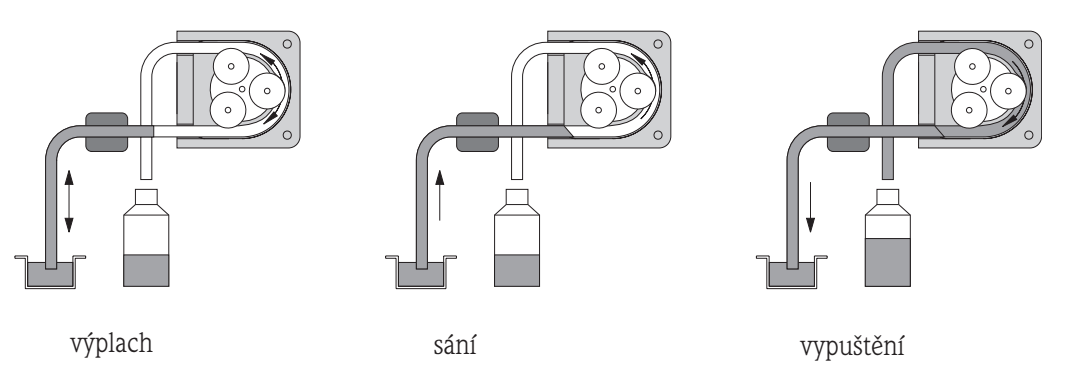

Obr. 65: Kroky při odběru vzorku

- Výplach sacího vedení: Nasává se médium vzorku, dokud je ativní detekce média. Potom čerpadlo běží směrem dozadu a tlačí kapalinu zpět k odběrnému místu vzorku. Režim výplachu je možné opakovat třikrát.
- Sání média vzorku: Médium vzorku se nasává od odběrného místa vzorku k odběrači vzorku a dochází k elektronickému výpočtu objemu vzorku sumací otáček čerpadla.
- Vypuštění sacího vedení: Po odběru vzorku se kapalina, která zůstala v sacím vedení, čerpá zpět do odběrného místa vzorku.

## **10.1.2 Způsoby odběru vzorků**

Funkce časovače řízení umožňuje odběr vzorku v definovaných časových bodech. V závislosti na naměřeném průtoku je možné vzorky odebírat úměrně množství a průtoku. Odběr vzorku je možné provádět externím signálem např. při nedodržení limitní hodnoty.

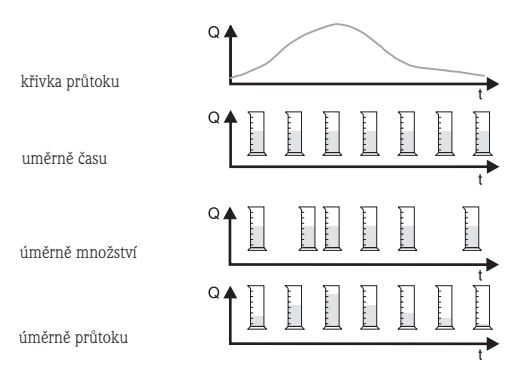

Obr. 66: Druhy odběru vzorků

#### **Úměrně času:**

V konstantních časových intervalech se odebírá konstantní objem vzorku.

#### **Úměrně množství:**

Konstantní objem vzorku se odebírá v různých časových intervalech.

#### **Úměrně průtoku:**

V časově identických intervalech se odebírá různé množství vzorku.

## <span id="page-57-0"></span>**10.1.3 Rozdělování vzorků**

Médium vzorku se rozděluje otočným rozdělovacím zařízením (pol. A) do jednotlivých lahví. Kromě 30 l a 60 l sběrných zásobníků jsou k dispozici různá rozdělování lahví. Výměna nebo změna možností rozdělování je jednoduchá a není nutné při ní používat nářadí. Stanice ASP 2000 umožňuje flexibilní konfiguraci rozdělování vzorků. Pro hlavní, přepínací a událostní programy je možné libovolně definovat jednotlivé láhve a skupiny lahví. Jednotlivé lahve je možné umístit do dvou oddělených košů (pol. C). Rukojeti na koších umožňují jednoduchou a praktickou přepravu košů.

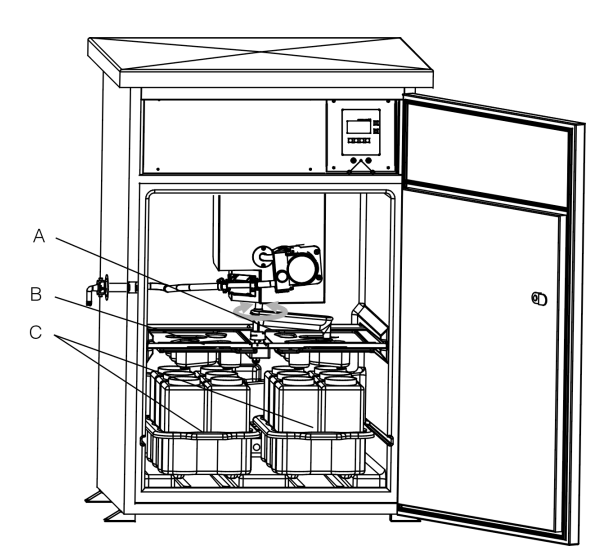

Obr. 67: Rozdělování vzorků Stanice ASP 2000

Položka A: Otočné rozdělovací zařízení Položka B: Rozdělovací vana Položka C: Koše na lahve

### <span id="page-58-3"></span>**10.1.4 Uchování vzorků**

Lahve se vzorky se nacházejí ve spodní části vzorkovače. Teplotu prostoru skladování vzorků je možné nastavit pomocí softwaru PC v rozmezí od + 2 do 20 °C (výrobní nastavení: +4°C). Aktuální teplota vzorků se zobrazuje na řízení a zaznamenává se do interního datového logru (volitelně). Výparník a článek odmrazování zajištěné vůči působení koroze a poškození jsou umístěné za vnitřní vanou v polyuretanové izolaci. Kompresor a kondenzátor se nacházejí v horní části vzorkovače. Všechny díly, které jsou ve styku s médiem (např. otočné zařízení, dávkovací systém, rozdělovací vany) je možné lehce a bez použití nářadí demontovat a vyčistit. K jednoduchému a efektivnímu čištění je tento prostor vyplněn hladkou vnitřní vrtvou z plastu.

<span id="page-58-4"></span>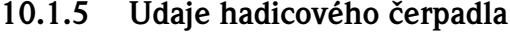

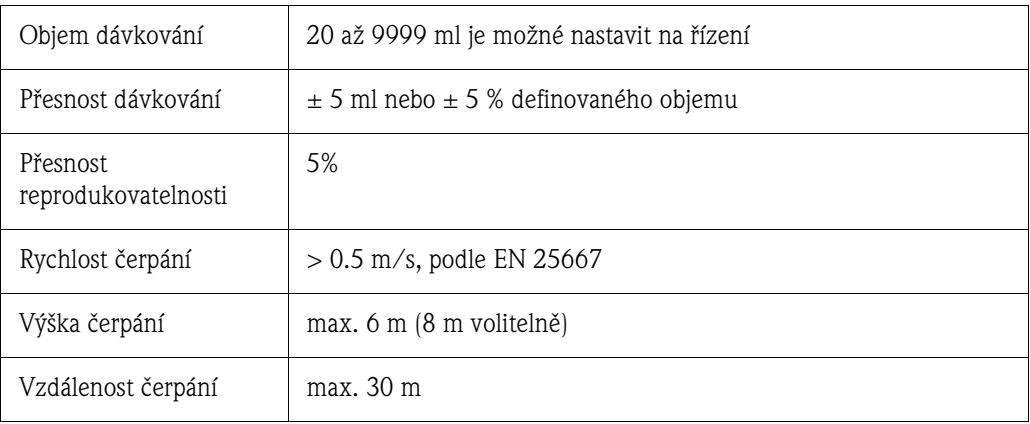

## <span id="page-58-0"></span>**10.2 Napájení**

#### **10.2.1 Elektrické připojení (schéma zapojení)**

Viz Kapitola 4.1 "Kabeláž"

#### **10.2.2 Napájecí napětí**

Termostat: 230 V AC, 50 Hz; volitelně: 110 to 125 V AC, 50/60 Hz; (Krytí instalace max. 10 A) Odběr vzorku: Provoz pufru nabíjení 12 V, baterie12 Ah; bezporuchový provoz také při krátkodobém přerušení napájení (viz Kapitola 4.1.3)

#### <span id="page-58-1"></span>**10.2.3 Kabelové průchodky**

- 2 x kabelové průchodky M16
- 2 x kabelové průchodky M20
- 2 x kabelové průchodky M32

#### <span id="page-58-2"></span>**10.2.4 Specifikace kabelů**

Viz Kapitola 4.1 "Typy kabelů"

#### <span id="page-58-5"></span>**10.2.5 Příkon**

Asi 340 W

#### **10.2.6 Hodnoty připojení rozhraní**

#### **Sériové rozhraní:**

• RS232 (volitelně pro externí datový logr), 4-pólová zásuvka na čelním panelu (viz Kapitola 4.1.7)

## **10.3 Montážní podmínky**

Viz Kapitola 3.3 "Montážní podmínky"

# <span id="page-59-0"></span>**10.4 Okolní podmínky**

#### <span id="page-59-2"></span>10.4.1 Rozsah okolní teploty

 $-20$  až  $+40$  C

#### **10.4.2 Skladovací teplota**

-20 až +60 C (přednostně +20 C)

### **10.4.3 Krytí**

- Řízení (čelní panel): IP 65
- Prostor uchování vzorků: IP 54
- Elektronika: IP 43

### **10.4.4 Elektromagnetická kompatibilita (EMC)**

Rušení: EN 61326, třída B Odolnost vůči rušení: EN 61326, průmyslová oblast

#### <span id="page-59-4"></span>**10.4.5 Elektrická bezpečnost**

Podle EN 61010-1, třída ochrany I, Okolí < 2000 m výška nad MSL

## <span id="page-59-1"></span>**10.5 Procesní podmínky**

#### <span id="page-59-5"></span>**10.5.1 Teplotní rozsah média**

0 až +50C

#### <span id="page-59-3"></span>**10.5.2 Rozsah provozního tlaku**

Bez tlaku.

#### **10.5.3 Média vzorků**

Média vzorků nesmí obsahovat abrazivní látky. Respektujte odolnost materiálů dílů, kterými prochází média!

# <span id="page-60-0"></span>**10.6 Mechanická konstrukce**

Konstrukce, rozměry:

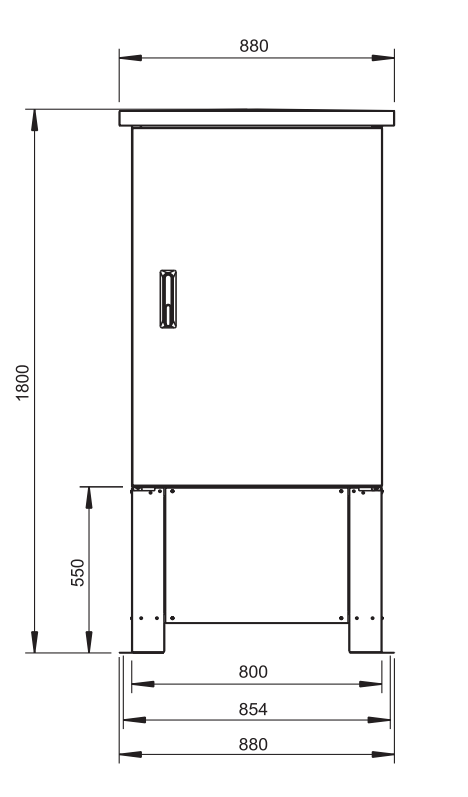

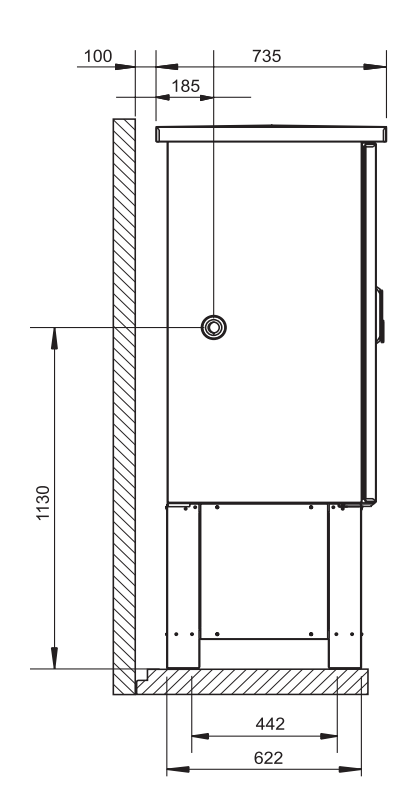

Obr. 68: Rozměry (v mm), volitelně s podstavcem

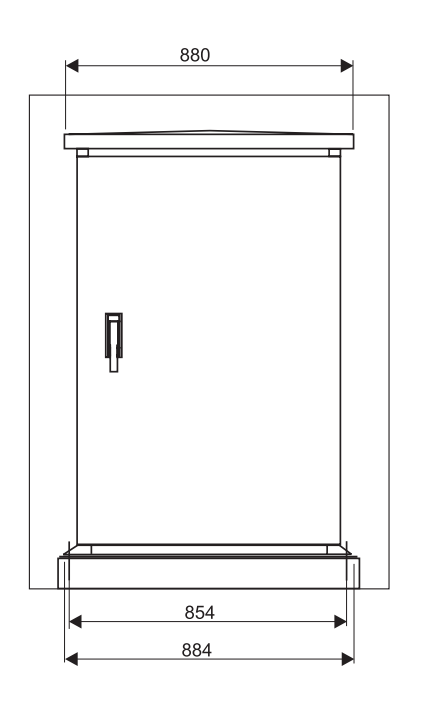

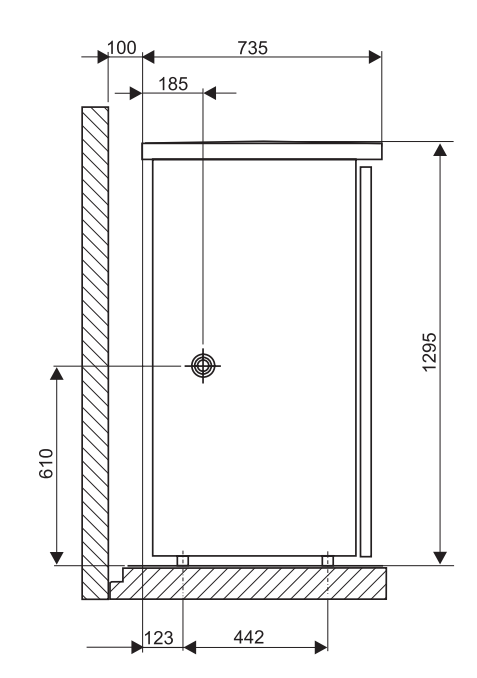

Obr. 69: Rozměry (v mm); bez podstavce

## **10.6.1 Hmotnost**

Asi 110 kg (bez podstavce)

#### <span id="page-61-3"></span>**10.6.2 Materiály**

- Skříň: 1.4301/SS304H (volitelně: 1.4404/SS316L)
- Prostor k uchování vzorků vnitřní vrstva: PS
- Izolace: PU, CO2 pěnový

#### **Díly ve styku s médiem:**

- Sací hadice: PVC (volitelně: NBR)
- Přípojka hadice: PP, POM, PA
- Výpustní hadice dávkovacího systému: Silikon
- Otočné rozdělovací zařízení: PP
- Kryt otočného rozdělovacího zařízení: PE
- Rozdělovací vany: PS
- Sběrné zásobníky/lahve: PE (volitelně: sklo)

#### <span id="page-61-4"></span>**10.6.3 Procesní připojení**

Vnitřní průměr sací hadice: 10 mm

## <span id="page-61-0"></span>**10.7 Zobrazovací a ovládací prvky**

#### **10.7.1 Zobrazovací prvky**

Diplej LCD: Podsvícený, 128X64 dot; 32 znaků, 8 řádků.

#### <span id="page-61-2"></span>**10.7.2 Ovládací prvky**

Ovládání přes menu pomocí 6 ovládacích tlačítek na přístroji. Seznamy voleb a menu rychlého ovládání ("Quick-Setup") ke snadnému uvedení do provozu.

#### <span id="page-61-1"></span>**10.7.3 Dálkové ovládání a datový logr**

#### **Rozhraní**

Rozhraní PC RS232. Zvlášt´ komfortní je Stanice ASP 2000 peristaltic (stejně tak i ostatní přístroje E+H) se software PC ReadWin® 2000.

Výhody PC software ReadWin® 2000:

- Jednotný panel ovládání na PC pod Windows
- Ukládání nastavení přístroje do databanky
- Čtení nastavení přístroje
- Čtení vnitřní datové paměti s naměřenou rychlostí průtoku, odebraným množstvím atd.

#### **Vnitřní pamět´**

Integrovaná cyklická pamět´ k záznamu analogové hodnoty (průtoku, hodnoty pH, vodivosti atd.), událostí (např. výpadek napájení), statistiky vzorků (např. objemu vozrků, časů plnění , uspořádání lahví).

#### **Výpočet doby záznamu**

Automatické zobrazení při zadání rychlosti snímání.

# <span id="page-62-0"></span>**10.8 Certifikace a osvědčení**

## **10.8.1 Značku CE**

Přístroj splňuje zákonné požadavky směrnic EU. Endress+Hauser potvrzuje úspěšnost testování přístroje umístěním značky CE.

## <span id="page-62-3"></span>**10.8.2 Ostatní standardy a směrnice**

- EN 60529:
- Krytí skříní (kód IP)
- EN 61010-1: Bezpečnostní předpisy pro elektrické měřicí, řídicí, regulační a laboratorní přístroje (přístroje Endress+Hauser)
- EN 61326 (IEC 61326): Elektromagnetická kompatibilita (požadavky EMC)
- 89/336/EEC
- Směrnice EMC ■ 73/237/EEC
- Směrnice pro nízká napětí

# <span id="page-62-1"></span>**10.9 Příslušenství**

Příslušenství viz Kapitola 8 "Příslušenství"

# <span id="page-62-2"></span>**10.10 Doplňková dokumentace**

- Brožura odběru vzorků (FA013C/09)
- Stanice ASP 2000 Technická informace (TI059R/09)

# <span id="page-63-0"></span>**Rejstřík**

# **Symboly**

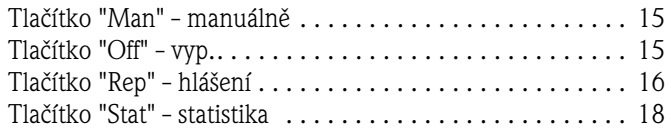

# **B**

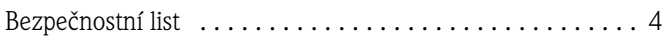

# **Č**

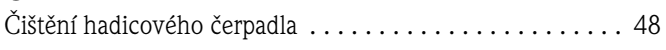

# **D**

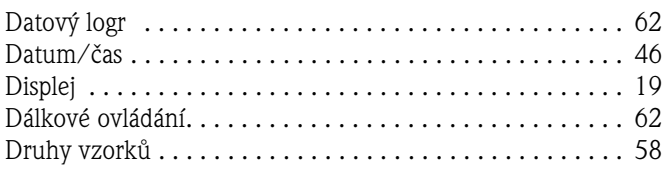

# **E**

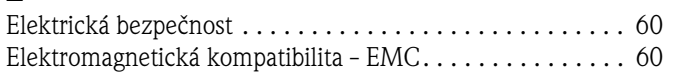

# **H**

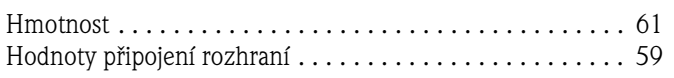

# **K**

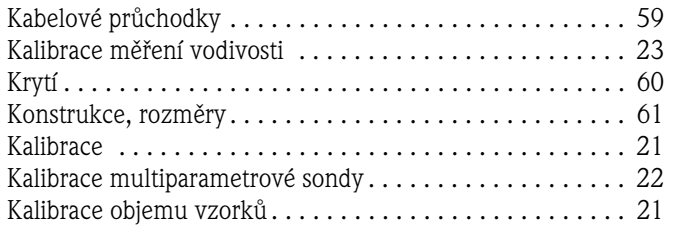

# **M**

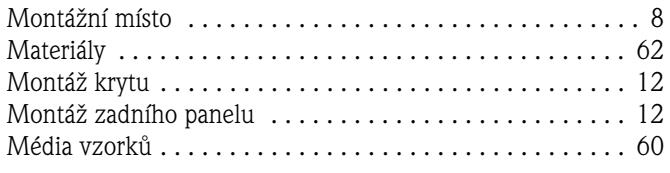

# **N**

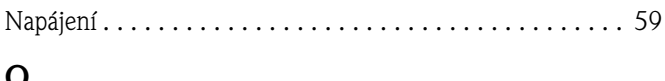

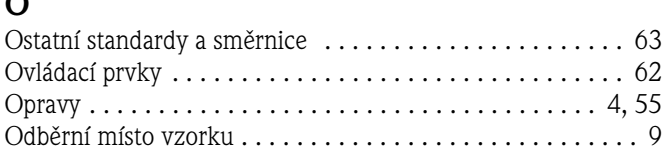

# **P**

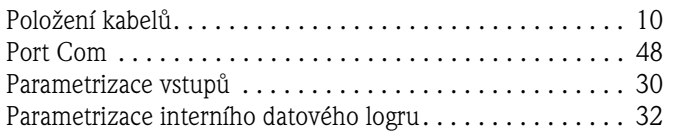

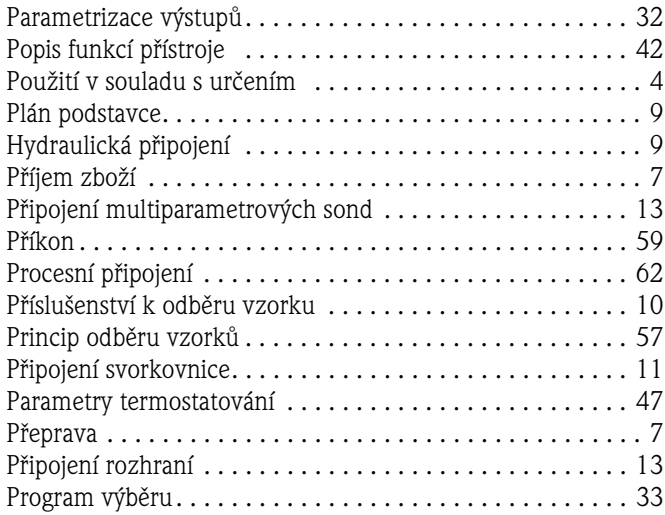

# **R**

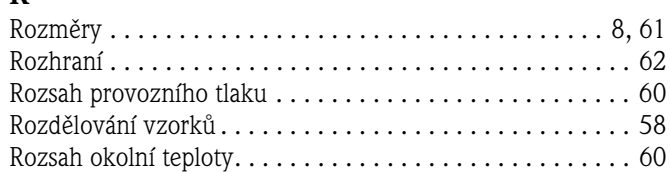

# [S](#page-21-0)

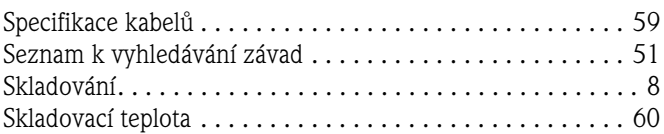

# **T**

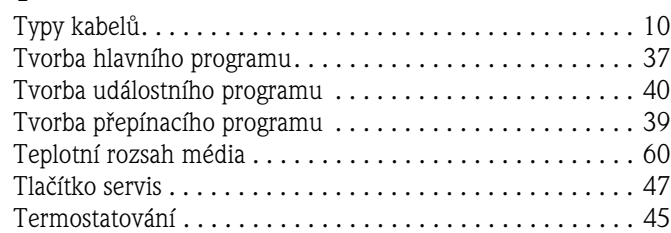

# **U**

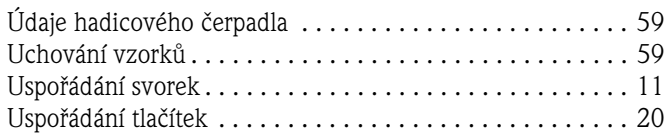

# **V**

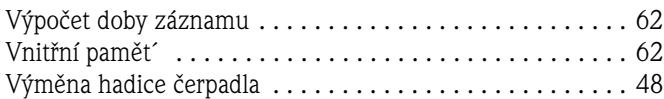

# **Z**

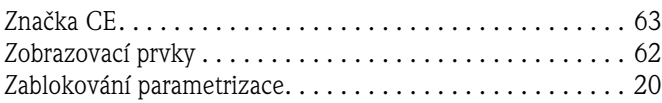

# Prohlášení o kontaminaci

#### Milý zákazníku,

z důvodu zákonného rozhodnutí, pro bezpečnost našich zaměstnanců a provozu zařízení potřebujeme toto "Prohlášení o kontaminaci" s Vaším podpisem před vyřízením objednávky. Přiložte toto kompletně vyplněné prohlášení k přístroji a v každém případě k dokumentaci zásilky. V případě potřeby přiložte i bezpečnostní listy nebo pokyny pro specifické zacházení.

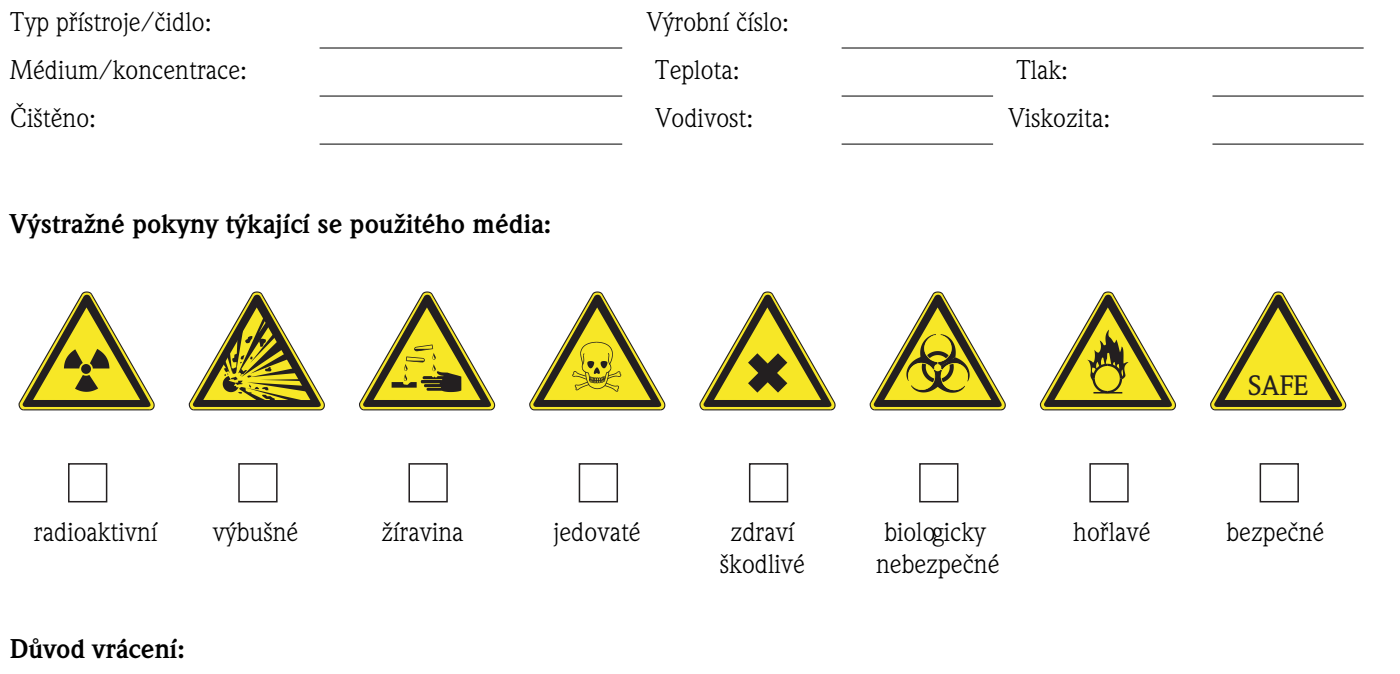

#### Údaje o společnosti:

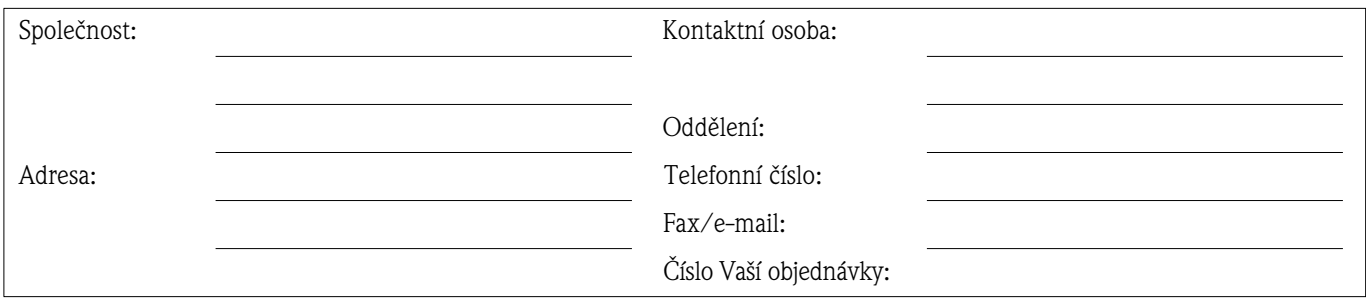

Potvrzujeme, že vrácené zařízení je očištěné a dekontaminované v souladu s obvyklým postupem u průmyslového zboží a je v souladu se všemi předpisy. Zařízení není předmětem žádného zdravotního nebo bezpečnostího rizika z důvodu kontaminace.

(Datum) (Razítko společnosti a podpis zákonného zástupce)

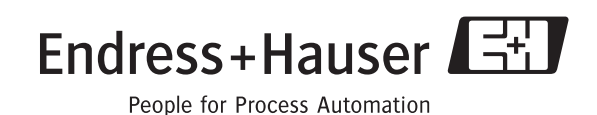

Další inforamce o servisu a opravách: www.services.ednress.com

#### Česká republika

Endress+Hauser Czech s.r.o. Olbrachtova 2006/9 140 00 Praha 4

tel. 241 080 450 fax 241 080 460 info@cz.endress.com www.endress.cz www.e-direct.cz

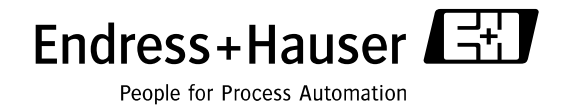